# **Dell PowerEdge XR4000w**

Installation and Service Manual

**Regulatory Model: E05X Regulatory Type: E05X001 June 2023 Rev. A01**

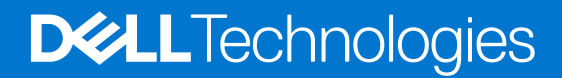

### Notes, cautions, and warnings

**NOTE:** A NOTE indicates important information that helps you make better use of your product.

**CAUTION: A CAUTION indicates either potential damage to hardware or loss of data and tells you how to avoid the problem.**

**WARNING: A WARNING indicates a potential for property damage, personal injury, or death.**

© 2022 Dell Inc. or its subsidiaries. All rights reserved. Dell Technologies, Dell, and other trademarks are trademarks of Dell Inc. or its subsidiaries. Other trademarks may be trademarks of their respective owners.

# **Contents**

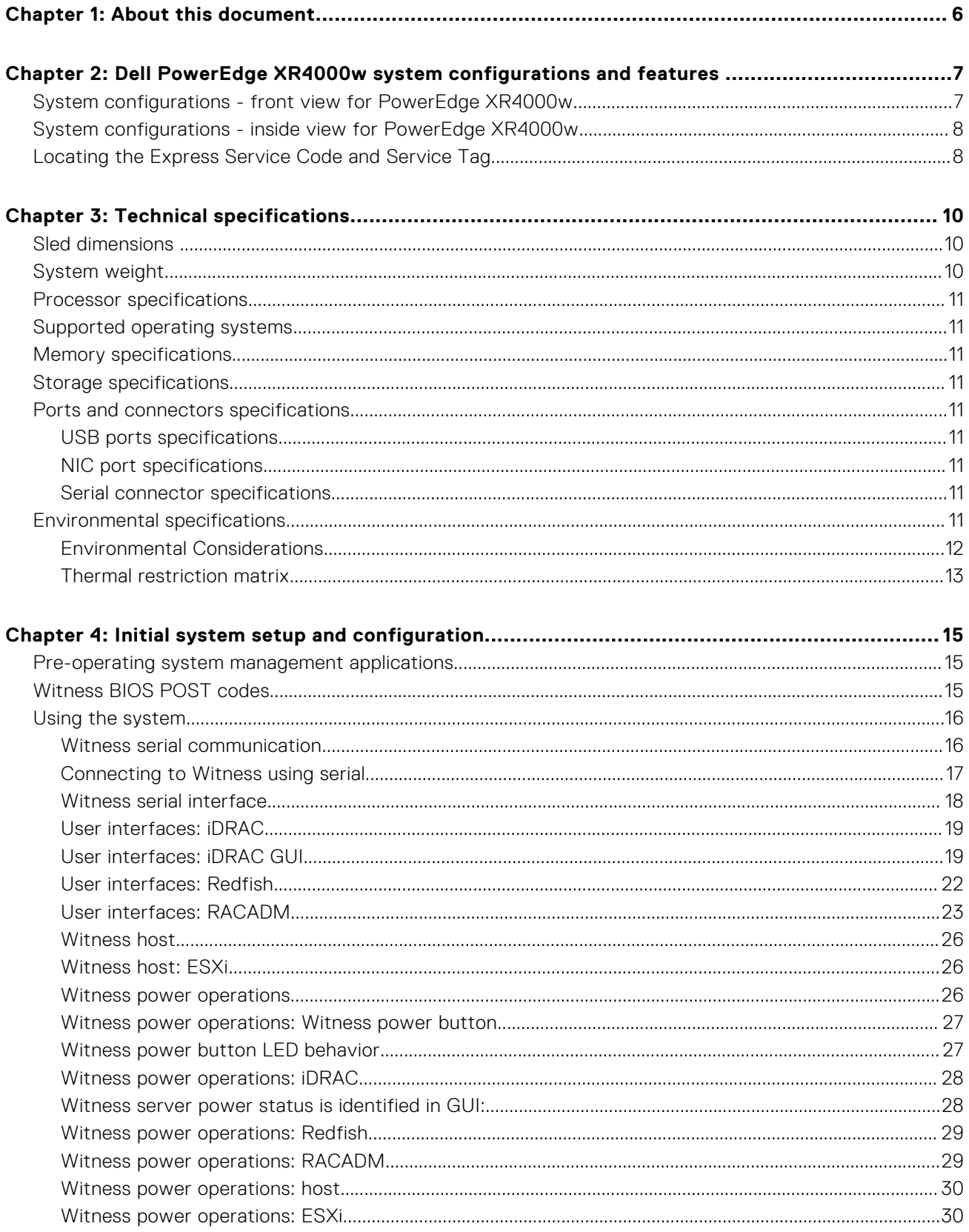

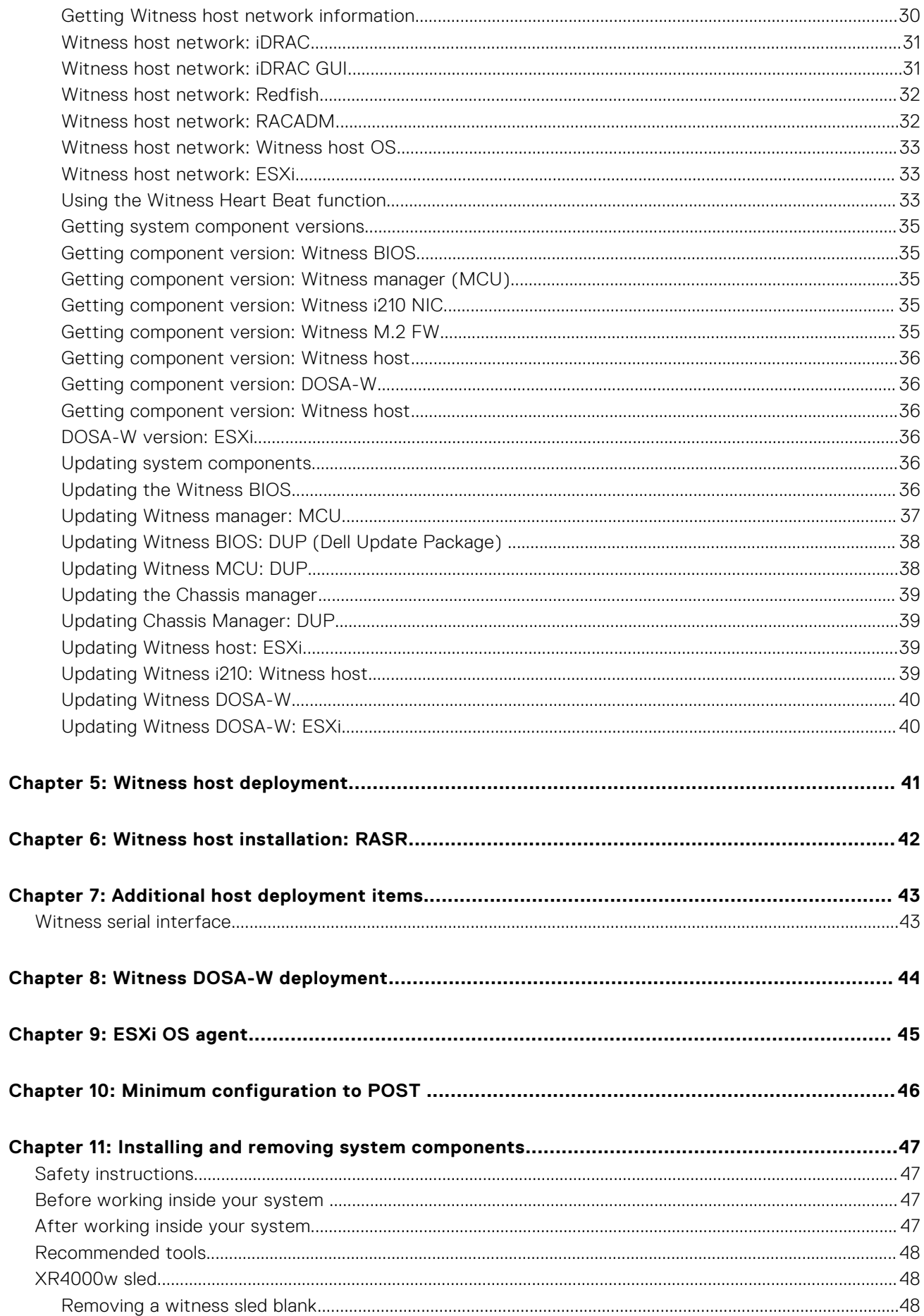

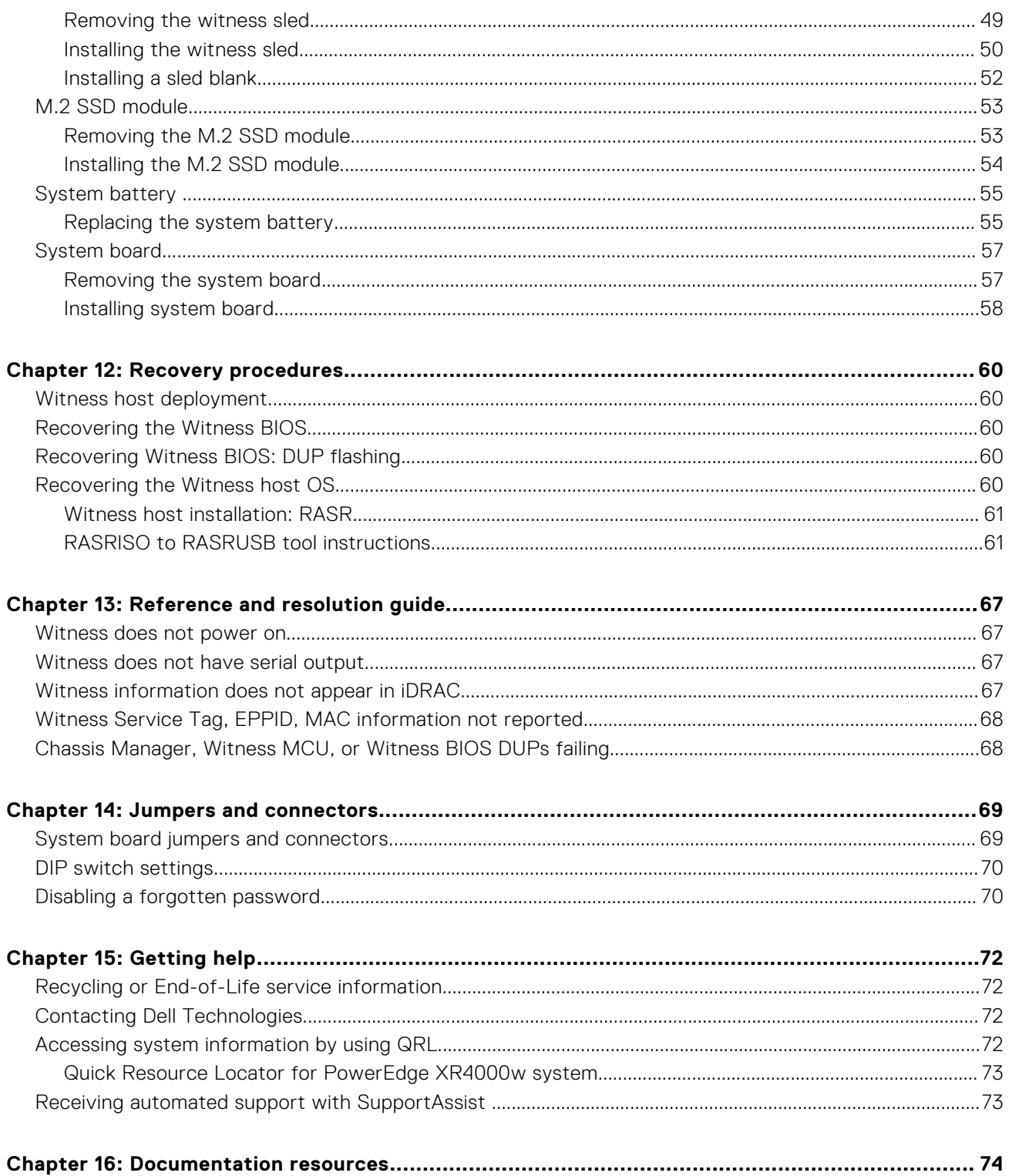

**1**

<span id="page-5-0"></span>This document provides an overview about the system, information about installing and replacing components, diagnostic tools, and guidelines to be followed while installing certain components.

# **2**

# **Dell PowerEdge XR4000w system configurations and features**

<span id="page-6-0"></span>The PowerEdge XR4000w system is a Witness sled with a chassis fan that is managed by the chassis manager and that supports:

- One Intel Atom C3508 processor with 4 cores
- 16 GB DDR4 1866 MT/s ECC RAM (soldered down)
- 1 x M.2 NVMe SSD (2280)
- **NOTE:** The XR4000w does not have a dedicated iDRAC interface. All references to iDRAC in this document are from the standpoint of the iDRAC interface that is on any of the installed XR4510c or XR4520c compute sleds.

### **Topics:**

- System configurations front view for PowerEdge XR4000w
- [System configurations inside view for PowerEdge XR4000w](#page-7-0)
- [Locating the Express Service Code and Service Tag](#page-7-0)

# **System configurations - front view for PowerEdge XR4000w**

#### **Figure 1. Front view of the witness sled**

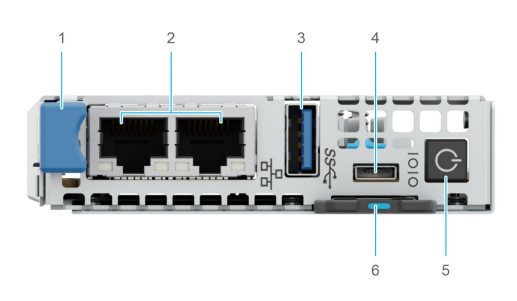

### **Table 1. Front view of the witness sled**

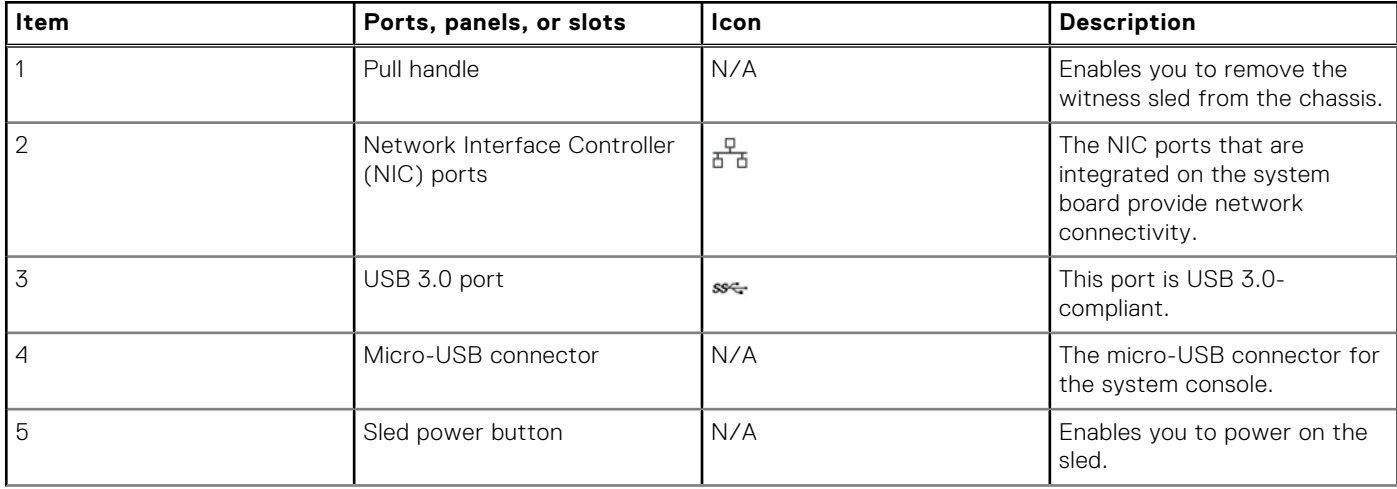

### <span id="page-7-0"></span>**Table 1. Front view of the witness sled (continued)**

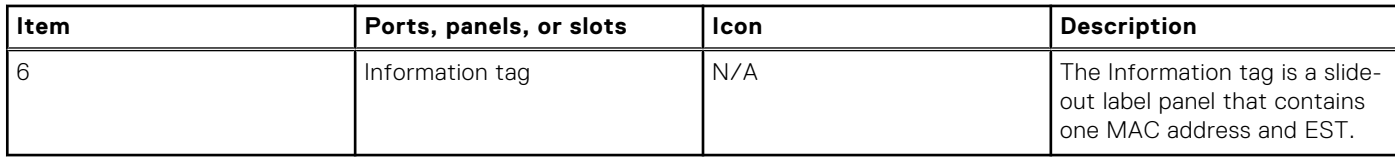

# **System configurations - inside view for PowerEdge XR4000w**

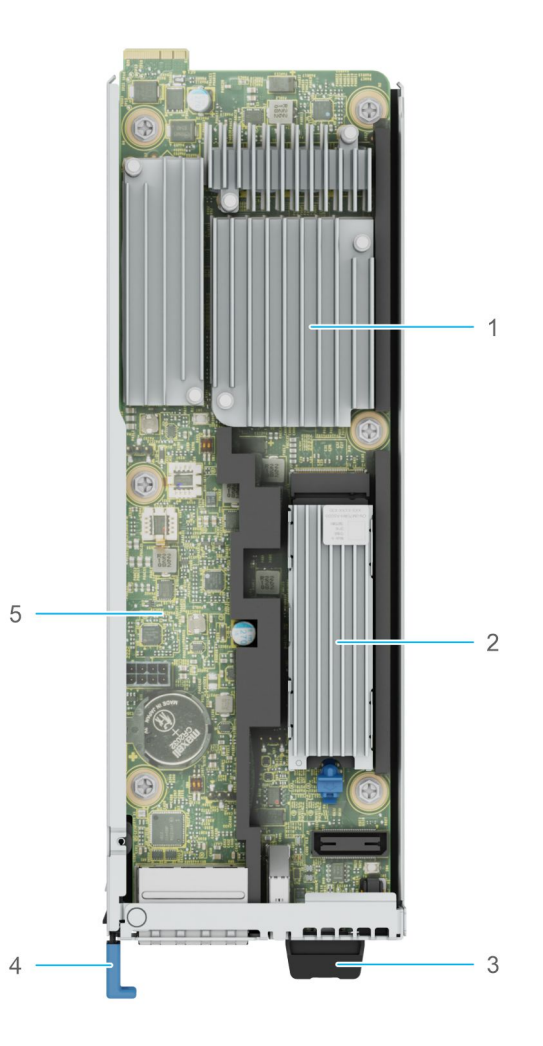

### **Figure 2. Inside the system -XR4000w**

- 1. Processor and heat sink 2. M.2 SSD module
- 3. Information tag and the set of the set of the set of the 4. Pull handle
- 5. System board
- 
- 

# **Locating the Express Service Code and Service Tag**

The unique Express Service Code and Service Tag are used to identify the system.

The information tag is on the rear of the system that includes system information such as MAC address, Express Service Tag label.

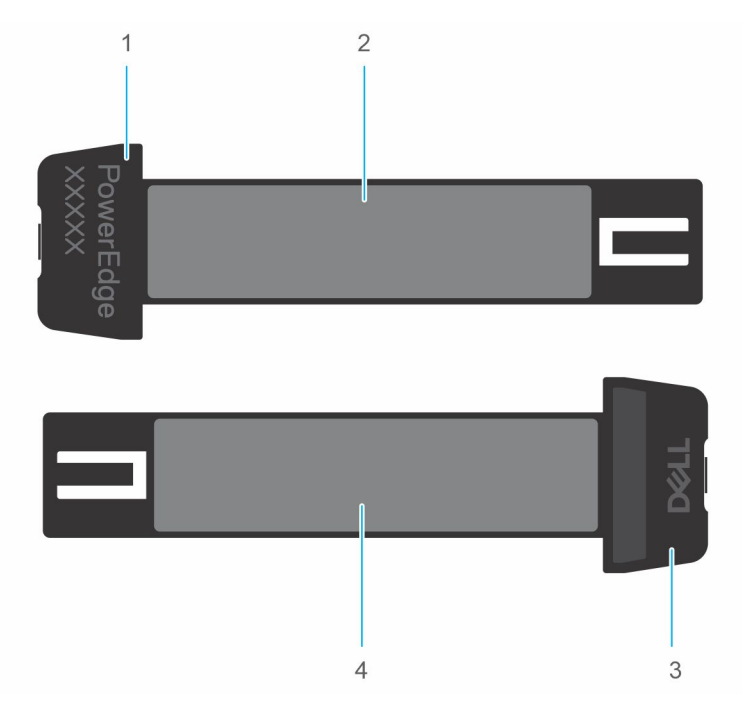

### **Figure 3. Locating the Service Tag of your system**

- 1. Information tag (bottom view)
- 2. MAC address information label
- 3. Information tag (top view)
- 4. Express Service Tag label

# **3**

# **Technical specifications**

<span id="page-9-0"></span>The technical and environmental specifications of your system are outlined in this section. **Topics:**

- Sled dimensions
- System weight
- [Processor specifications](#page-10-0)
- [Supported operating systems](#page-10-0)
- **[Memory specifications](#page-10-0)**
- [Storage specifications](#page-10-0)
- [Ports and connectors specifications](#page-10-0)
- [Environmental specifications](#page-10-0)

# **Sled dimensions**

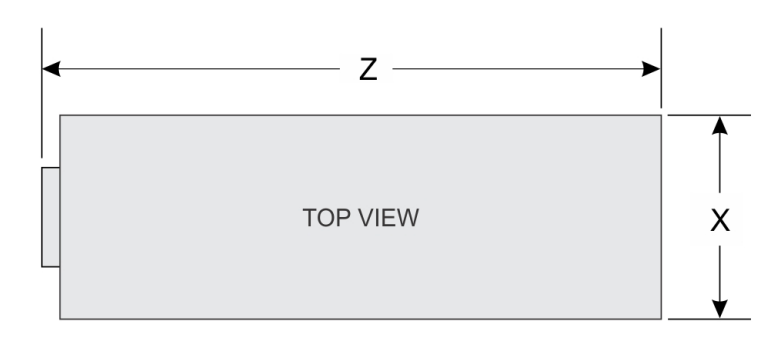

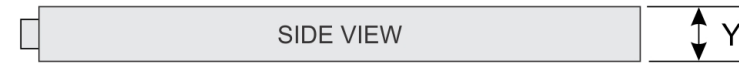

### **Figure 4. Sled dimensions**

### **Table 2. PowerEdge XR4000w sled dimensions**

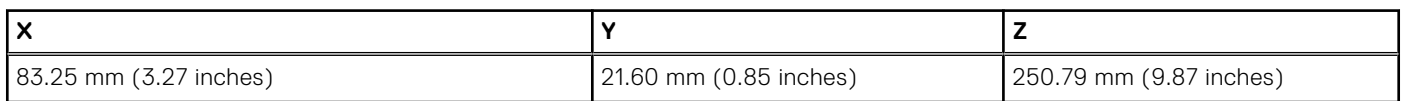

# **System weight**

### **Table 3. PowerEdge XR4000w system weight**

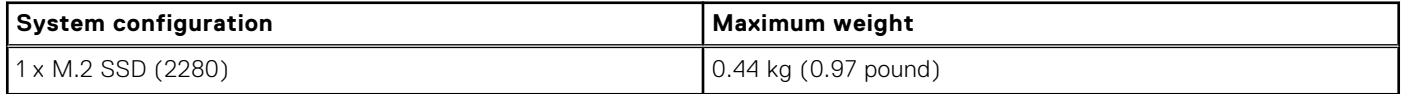

# <span id="page-10-0"></span>**Processor specifications**

### **Table 4. PowerEdge XR4000w processor specifications**

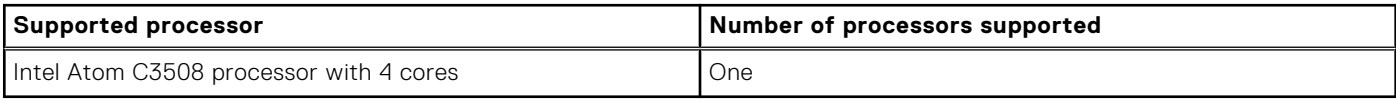

# **Supported operating systems**

The PowerEdge XR4000w system supports the following operating systems:

**VMware ESXi** 

For more information, go to [www.dell.com/ossupport](https://www.dell.com/ossupport).

# **Memory specifications**

The PowerEdge XR4000w system supports 16 GB DDR4 ECC RAM (soldered down).

# **Storage specifications**

The PowerEdge XR4000w system supports 1 x M.2 SSD of 960 GB (2280) storage pre-installed with ESXi boot image and application data.

# **Ports and connectors specifications**

# **USB ports specifications**

The PowerEdge XR4000w system supports one USB 3.0-compliant port on the front of the system.

# **NIC port specifications**

The PowerEdge XR4000w system supports 1 GbE x 2 (intel I210), RJ45 ports with LEDs on the front of the system.

# **Serial connector specifications**

The PowerEdge XR4000w system supports one Micro-USB connector for RS232 serial port, which is a Micro USB on the front of the system.

# **Environmental specifications**

**NOTE:** For additional information about environmental certifications, refer to the *Product Environmental Datasheet* located with the *Documentation* on [www.dell.com/support/home](https://www.dell.com/support/home).

#### **Table 5. Operating and non-operating temperature considerations**

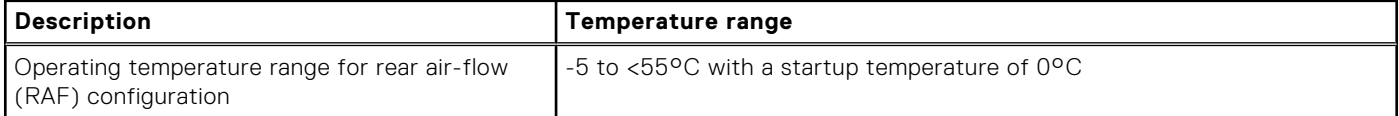

### <span id="page-11-0"></span>**Table 5. Operating and non-operating temperature considerations (continued)**

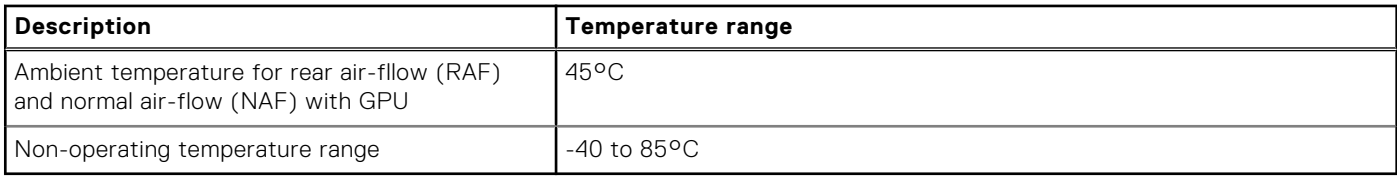

# **Environmental Considerations**

The PowerEdge XR4000w system is targeted for edge deployments and it meets all the additional standards for thermal, shock, vibration parameters.

### **Table 6. Environmental considerations**

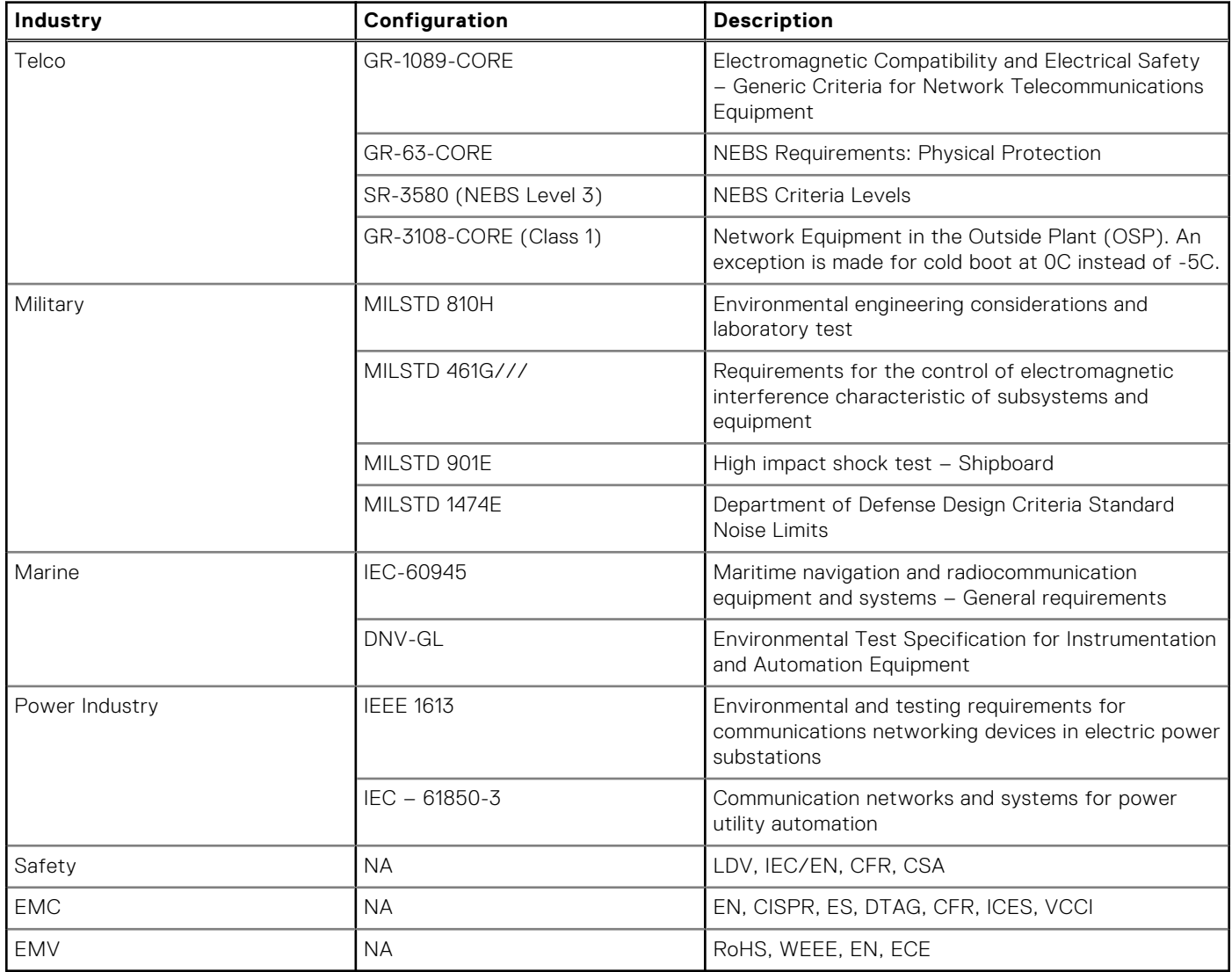

# <span id="page-12-0"></span>**Thermal restriction matrix**

### **Table 7. M.2 Support Thermal Limitation for XR4000r Chassis (RAF Configurations)**

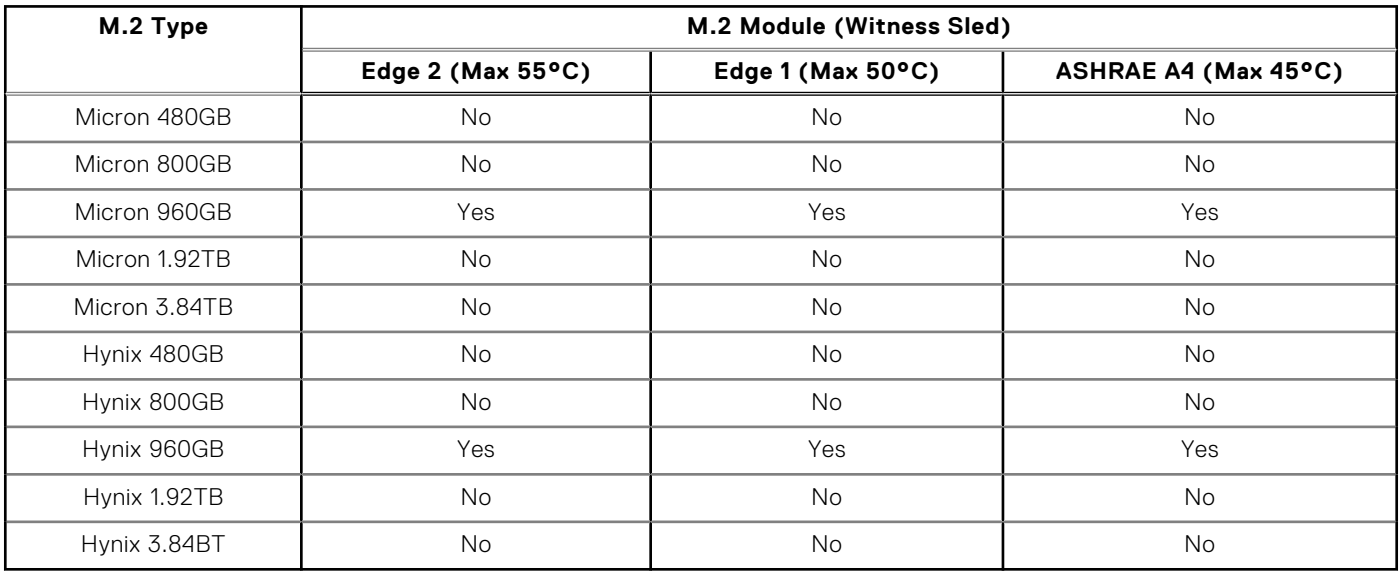

### **Table 8. M.2 Support Thermal Limitation for XR4000z Chassis (RAF Configurations)**

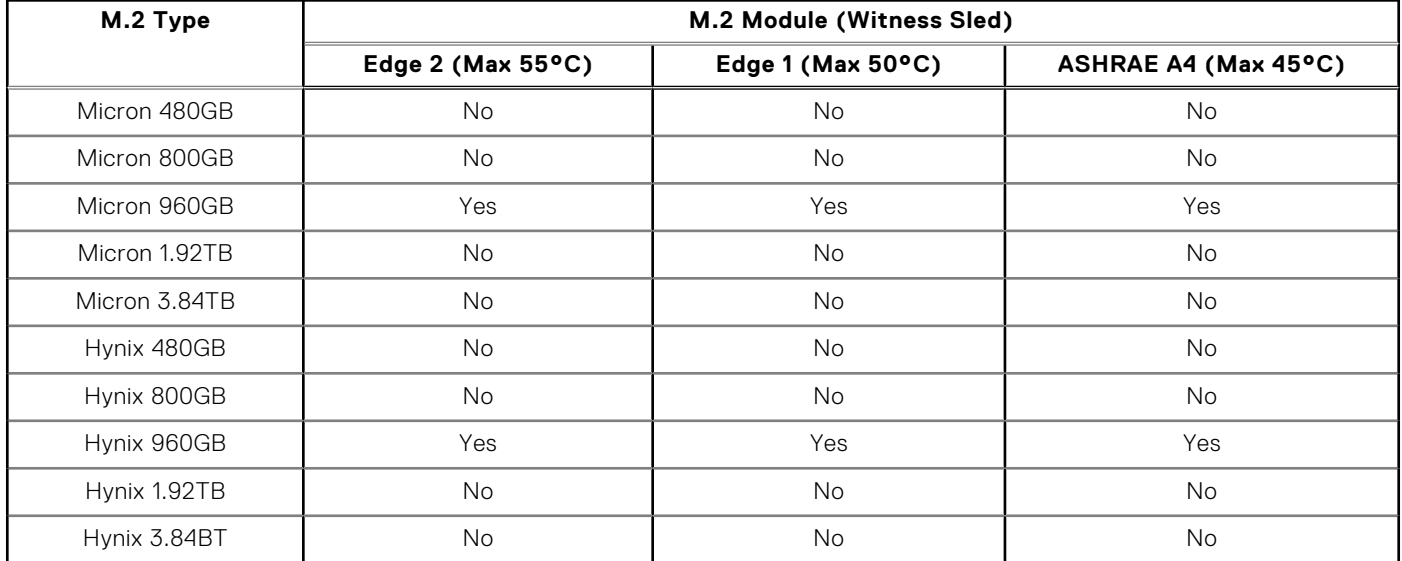

### **Table 9. XR4000w Processor Support Thermal Limitation for XR4000r chassis (RAF Configurations)**

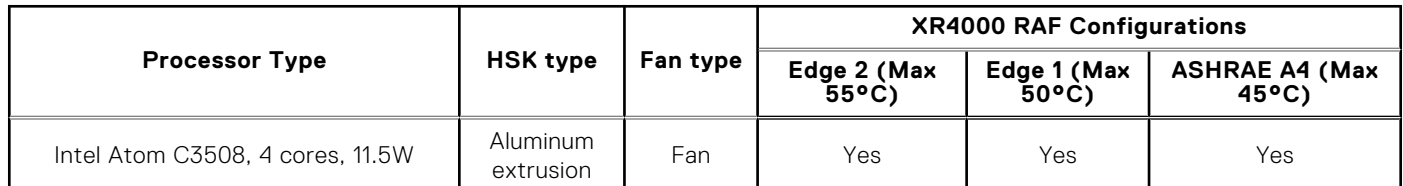

### **Table 10. XR4000w Processor Support Thermal Limitation for XR4000z chassis (RAF Configurations)**

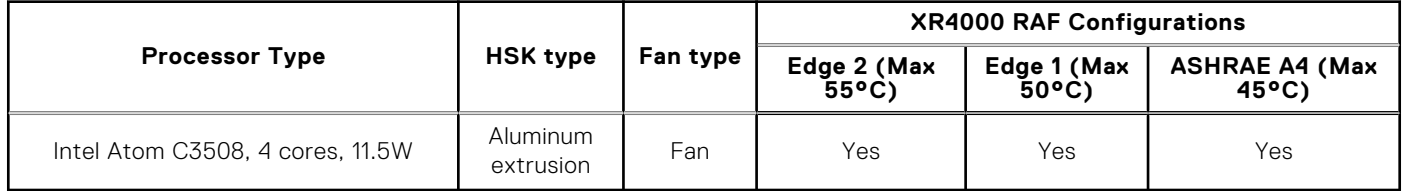

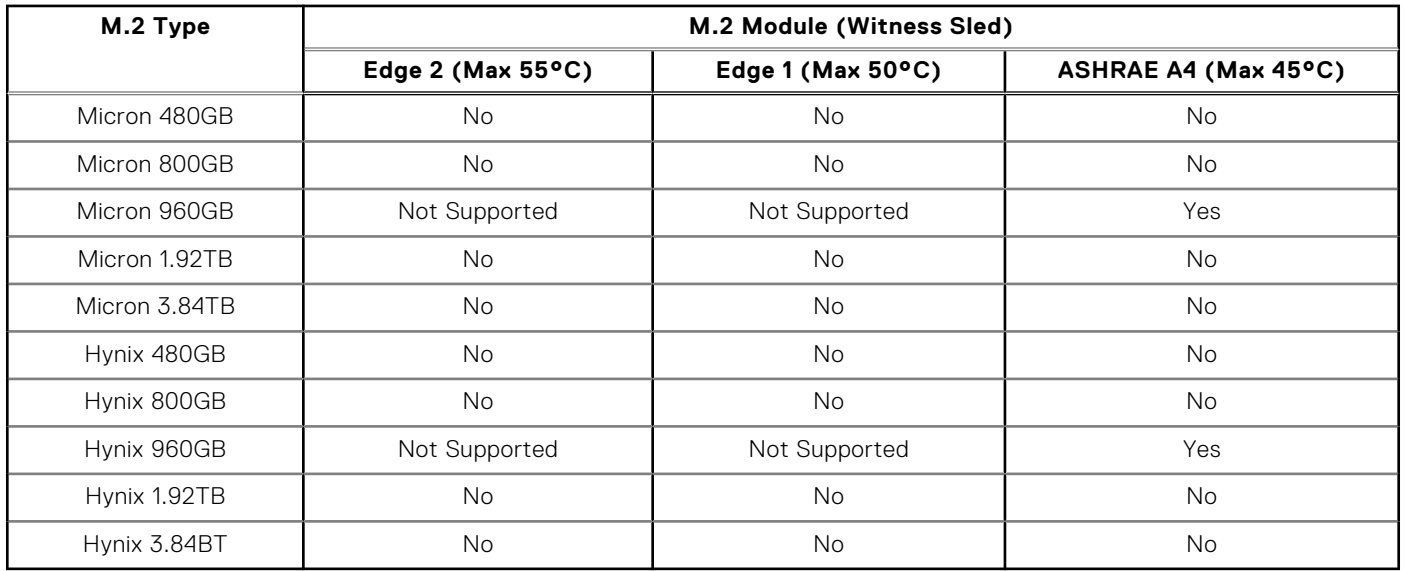

### **Table 11. M.2 Support Thermal Limitation for XR4000z Chassis (NAF Configurations)**

### **Table 12. XR4000w Processor Support Thermal Limitation for XR4000r chassis (NAF Configurations)**

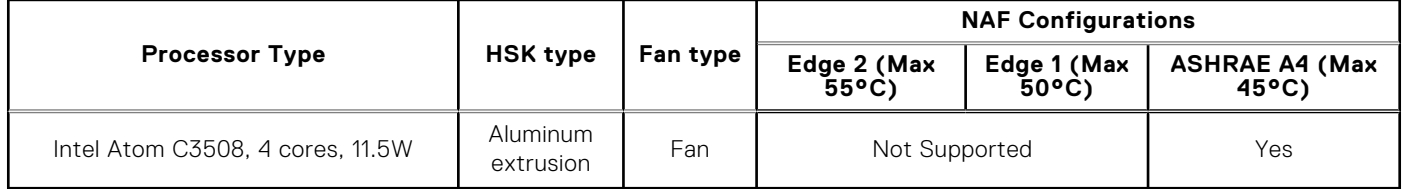

### **Thermal Restrictions**

### ASHRAE A4 Support Restriction for RAF (Reverse Air Flow Direction) Configurations

● In redundant mode, two power supplies are required. A single power supply failure is not supported.

### Edge1 Support Restriction RAF (Reverse Air Flow Direction) Configurations

● In redundant mode, two power supplies are required. A single power supply failure is not supported.

### Edge2 Support Restriction RAF (Reverse Air Flow Direction) Configurations

● In redundant mode, two power supplies are required. A single power supply failure is not supported.

### ASHRAE A4 Support Restriction NAF (Normal Air Flow Direction) Configurations

● In redundant mode, two power supplies are required. A single power supply failure is not supported.

# **Initial system setup and configuration**

<span id="page-14-0"></span>This section describes the tasks for initial setup and configuration of the Dell system. The section also provides general steps to set up the system and the reference quides for detailed information.

### **Topics:**

- Pre-operating system management applications
- Witness BIOS POST codes
- [Using the system](#page-15-0)

# **Pre-operating system management applications**

Perform the following steps to set up the system:

#### **Steps**

- 1. Unpack the system.
- 2. Install the system in the chassis.
- 3. Power on the chassis.

**NOTE:** The Witness node does not support any pre-operating system management applications (such as BIOS or iDRAC configuration).

# **Witness BIOS POST codes**

Witness BIOS POST values are reported through the Chassis Manager (CM) and displayed by iDRAC interface that is located on any of the installed XR4510c or XR4520c compute sleds. The XR4000w does not have its own dedicated iDRAC. iDRAC presents these codes in its front-end interfaces such as:

- iDRAC GUI
- Redfish
- RACADM

Other interfaces that provide Witness data:

- CPLD
- IPMI

### **Table 13. Witness BIOS POST codes**

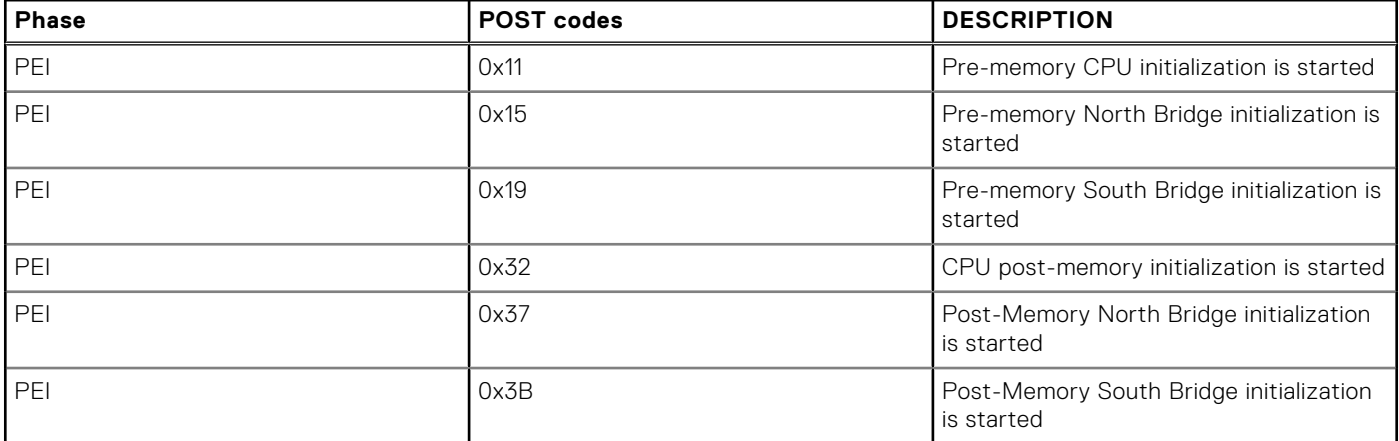

<span id="page-15-0"></span>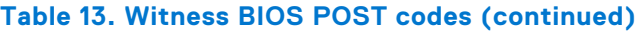

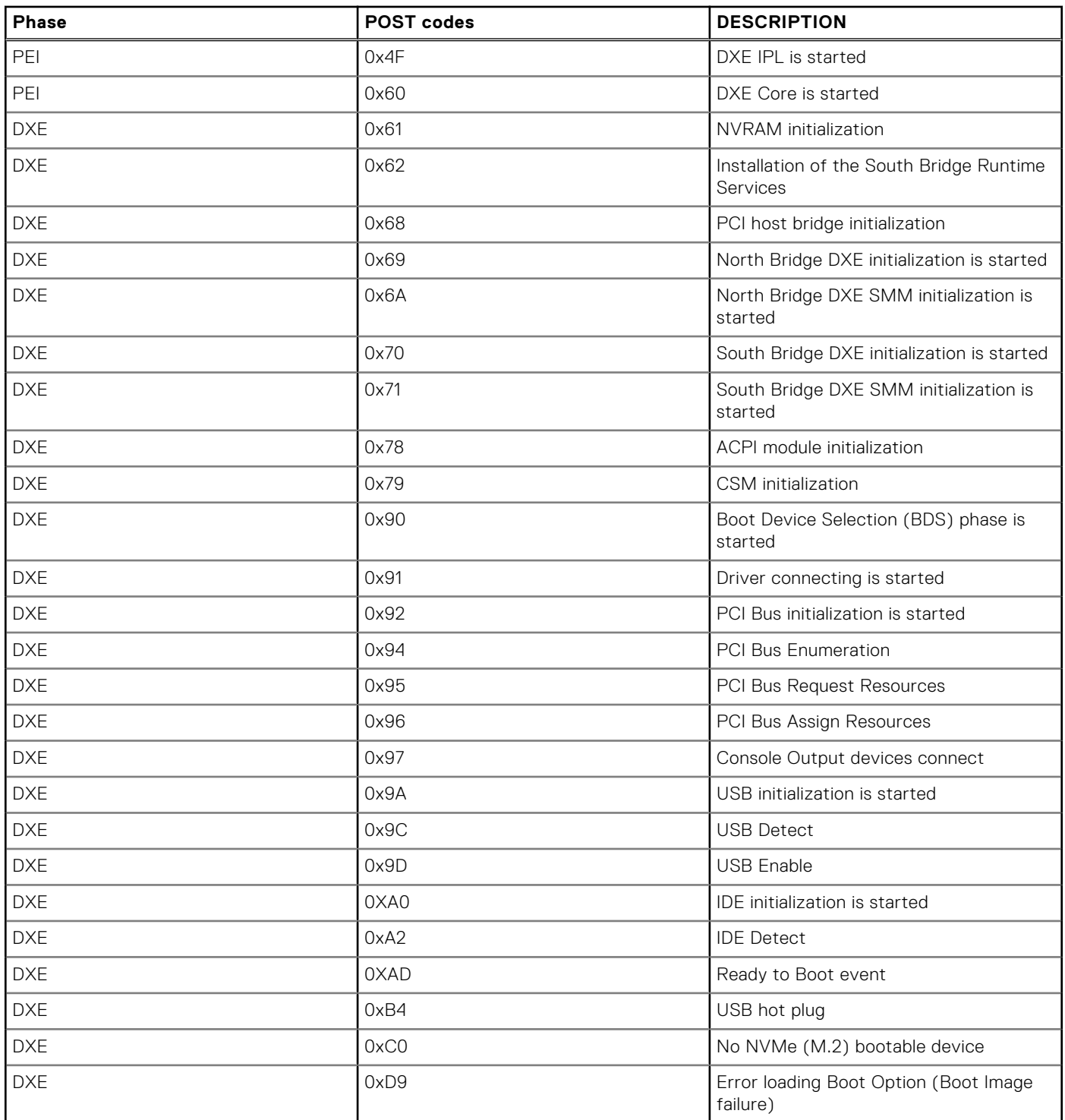

# **Using the system**

# **Witness serial communication**

The Witness server uses a USB to UART method of serial communication accessible using a micro-USB form-factor port on the front panel.

# <span id="page-16-0"></span>**Connecting to Witness using serial**

The Witness serial interface can be connected with a USB to micro-USB cable.

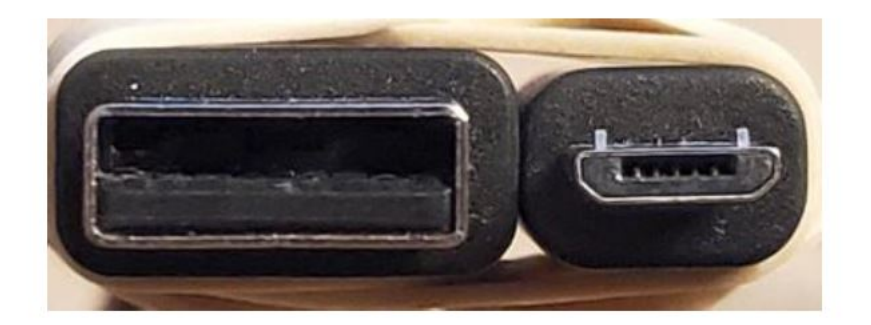

#### **Figure 5. USB (left) to Micro-USB (right) cable**

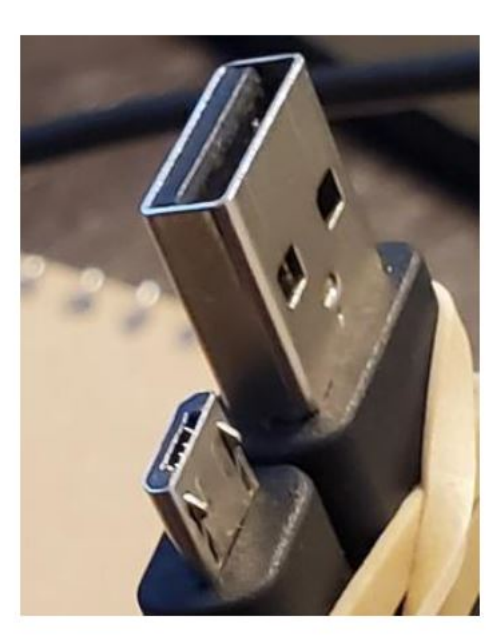

#### **Figure 6. USB (top) to Micro-USB (bottom) cable**

The micro-USB end of the cable plugs in to the micro-USB port on the front panel of the Witness. The USB end of the cable plugs into a USB port on the external system that will be communicating with the Witness.

If connecting from a Windows operating system, additional drivers are required to access the UART interface.

- CP210x USB -> UART Bridge VCP Drivers:<https://www.silabs.com/developers/usb-to-uart-bridge-vcp-drivers>
- Download the CP210x Universal Windows Driver directly: [https://www.silabs.com/documents/public/software/](https://www.silabs.com/documents/public/software/CP210x_Universal_Windows_Driver.zip) [CP210x\\_Universal\\_Windows\\_Driver.zip](https://www.silabs.com/documents/public/software/CP210x_Universal_Windows_Driver.zip)

After driver installation, the Witness UART interface should appear to the connecting system once the Witness is powered on.

<span id="page-17-0"></span>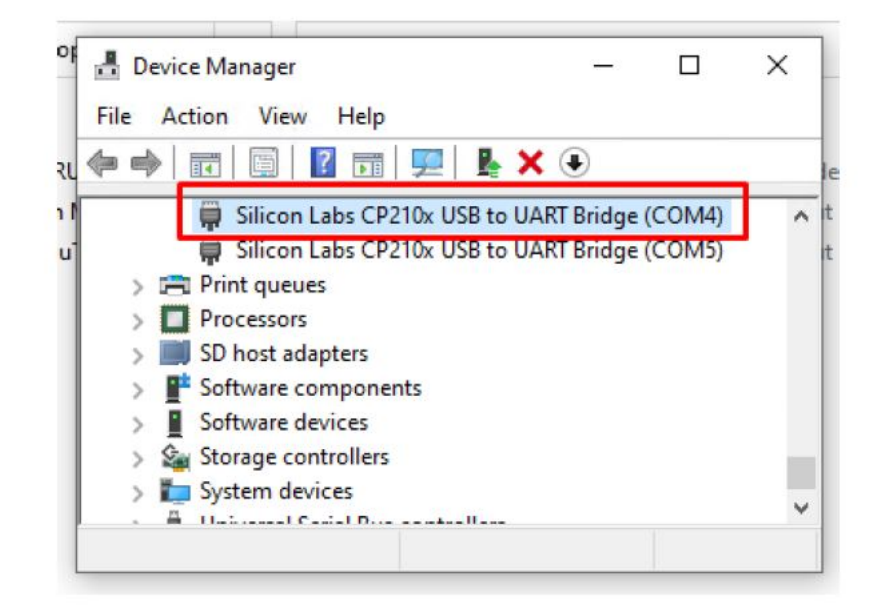

#### **Figure 7. USB to UART Bridge device appears when Witness is powered on**

The serial interface should then be accessible using serial TTY consoles such as PuTTY. Serial configuration baud rate must be set to 115200. Other settings can be left at their default value.

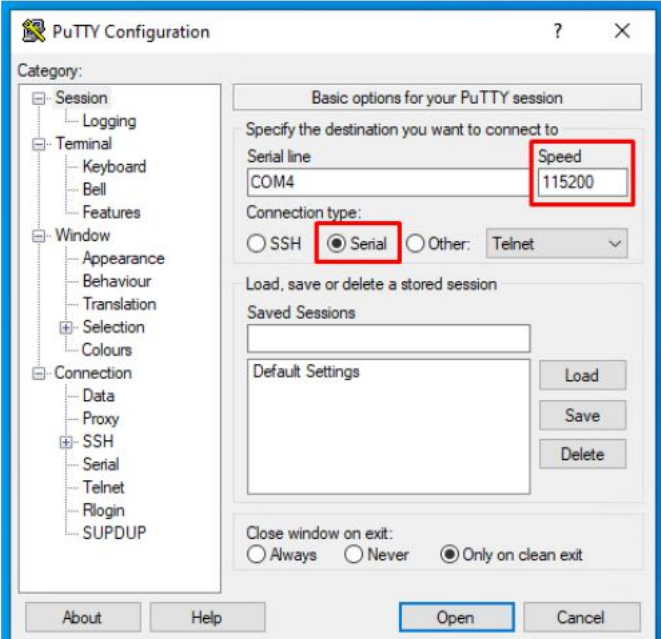

**Figure 8. PuTTY configuration for Witness serial connection**

# **Witness serial interface**

The Witness serial interface allows interaction with the Witness BIOS. See: [Pre-operating system management applications](#page-14-0) for some additional information.

# <span id="page-18-0"></span>**User interfaces: iDRAC**

**NOTE:** A valid Service Tag must be programmed to the Witness, and the CM must have backed up this tag as part of the Witness Easy Restore (FRU recovery) process. Without a valid Service Tag, the iDRAC will not report all Witness information.

The iDRAC of a compute sled that is connected to the same CM as a Witness node has several methods of interacting with or collecting information from the Witness.

Witness node information, status, and power control interfaces are available through the following compute node interfaces:

- iDRAC GUI
- **Redfish**
- **RACADM**

More interfaces that provide some Witness data:

- CPLD
- IPMI

**NOTE:** The XR4000w does not have a dedicated iDRAC interface. All references to iDRAC in this document are from the standpoint of the iDRAC interface that is on any of the installed XR4510c or XR4520c compute sleds.

# **User interfaces: iDRAC GUI**

The Witness landing page under System Overview contains the data fields and available options that are gathered from the Chassis Manager (CM) and displayed by iDRAC interface that is located on any of the installed XR4510c or XR4520c compute sleds. The XR4000w does not have its own dedicated iDRAC.

For Witness power operation through the iDRAC user interface, see [Witness power operations: iDRAC GUI.](#page-27-0)

For Witness heartbeat operation through the iDRAC user interface, see [Using the Witness Heart Beat function.](#page-32-0)

The iDRAC user interface Witness Server page:

**NOTE:** The XR4000w does not have a dedicated iDRAC interface. All references to iDRAC in this document are from the standpoint of the iDRAC interface that is on any of the installed XR4510c or XR4520c compute sleds.

| 暈<br>iDRAC9   Datacenter                  |                                                           |                                 |                                               | Search                | $A$ $A$ $Q$<br>$\alpha$         |
|-------------------------------------------|-----------------------------------------------------------|---------------------------------|-----------------------------------------------|-----------------------|---------------------------------|
| $\Xi$ System $\vee$<br><b>A</b> Dashboard | $S$ Storage $\vee$<br>$\sharp\sharp$ Configuration $\vee$ | $\boxtimes$ Maintenance $\vee$  | $\mathbf{Q}_{\text{s}}$ iDRAC Settings $\vee$ |                       | Enable Group Manager<br>$\star$ |
| System                                    |                                                           |                                 |                                               |                       |                                 |
| Overview<br><b>Details</b><br>Inventory   | Performance<br><b>Host OS</b>                             |                                 |                                               |                       | $C$ Refresh                     |
|                                           |                                                           |                                 |                                               |                       |                                 |
| 冒<br>₿<br>Summary                         | <b>Batteries</b>                                          | <b>**</b> Cooling               | <b>ii</b> cpu                                 | Front Panel           |                                 |
| ♦<br>H<br>Accelerators                    | Memory                                                    | Network Devices                 | 습L<br>Power                                   | $\mathbb{Z}$ Voltages |                                 |
| PCIe Slots                                | Witness Server                                            | $\therefore$ $\geq$ Environment |                                               |                       |                                 |
| Witness Server                            |                                                           |                                 |                                               |                       |                                 |
| <b>Status</b>                             | M                                                         |                                 |                                               |                       |                                 |
| Power Status                              | On                                                        |                                 |                                               |                       |                                 |
| State                                     | Present                                                   |                                 |                                               |                       |                                 |
| Power Consumption                         | 70 Watts                                                  |                                 |                                               |                       |                                 |
| POST Code                                 | Oxa                                                       |                                 |                                               |                       |                                 |
| Service Tag                               | S713022                                                   |                                 |                                               |                       |                                 |
| EPPID                                     |                                                           | CN-0YGWX7-FCP00-24C-00HH-X30    |                                               |                       |                                 |
| IP Address 1                              | 100.83.151.65                                             |                                 |                                               |                       |                                 |
| IP Address 2                              | 100.83.151.65                                             |                                 |                                               |                       |                                 |
| MAC Address 1                             | 90:8d:6e:fc:c1:0c                                         |                                 |                                               |                       |                                 |
| MAC Address 2                             | 90:8d:6e:fc:c1:0d                                         |                                 |                                               |                       |                                 |
| System ID                                 | 13579                                                     |                                 |                                               |                       |                                 |
| Heart Beat                                | Disabled $\blacktriangleright$                            |                                 |                                               |                       |                                 |
|                                           | Apply                                                     | Discard                         |                                               |                       |                                 |
| O Power Control Settings                  |                                                           |                                 |                                               |                       |                                 |
| Power Control <sup>O</sup>                | Action                                                    | $\checkmark$                    |                                               |                       |                                 |
|                                           | Apply                                                     | Discard                         |                                               |                       |                                 |

**Figure 9. iDRAC Witness landing page**

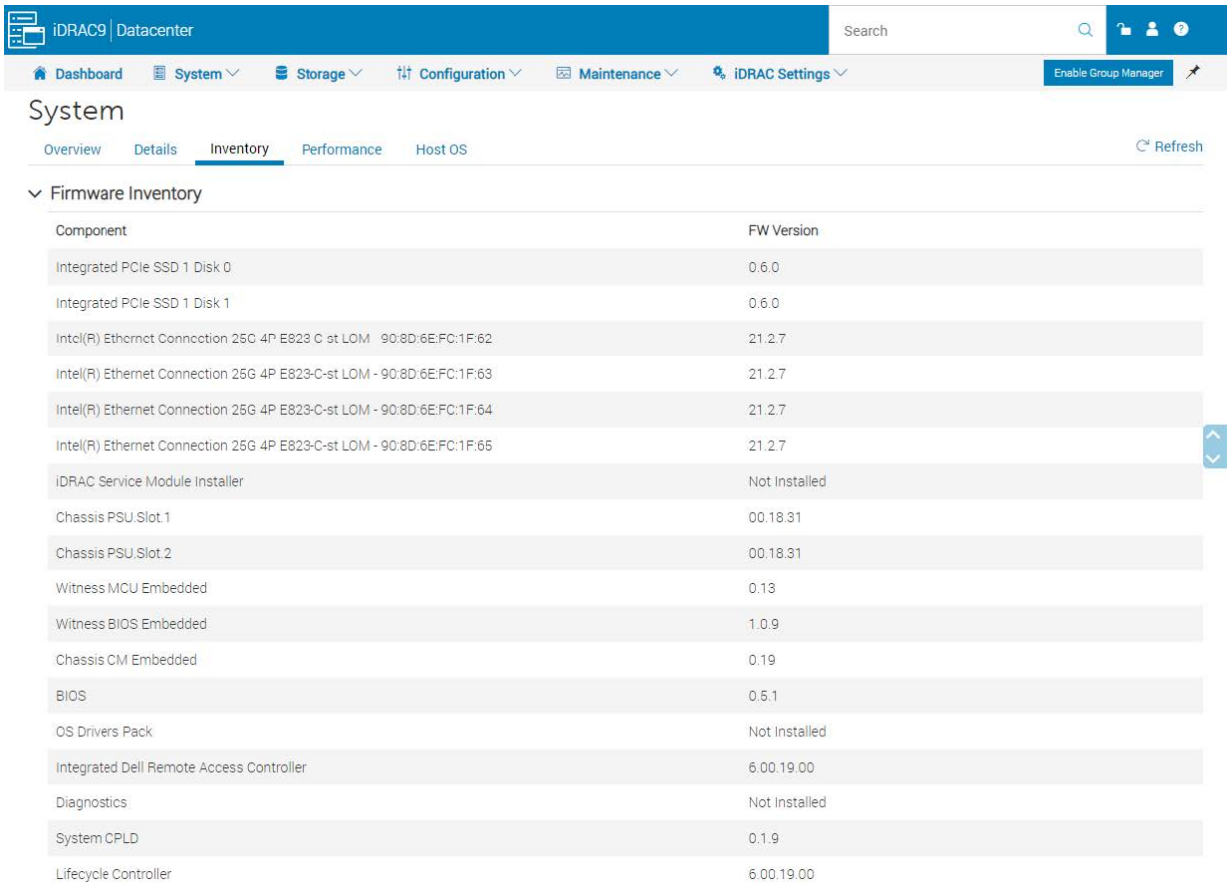

### **Figure 10. iDRAC system firmware inventory**

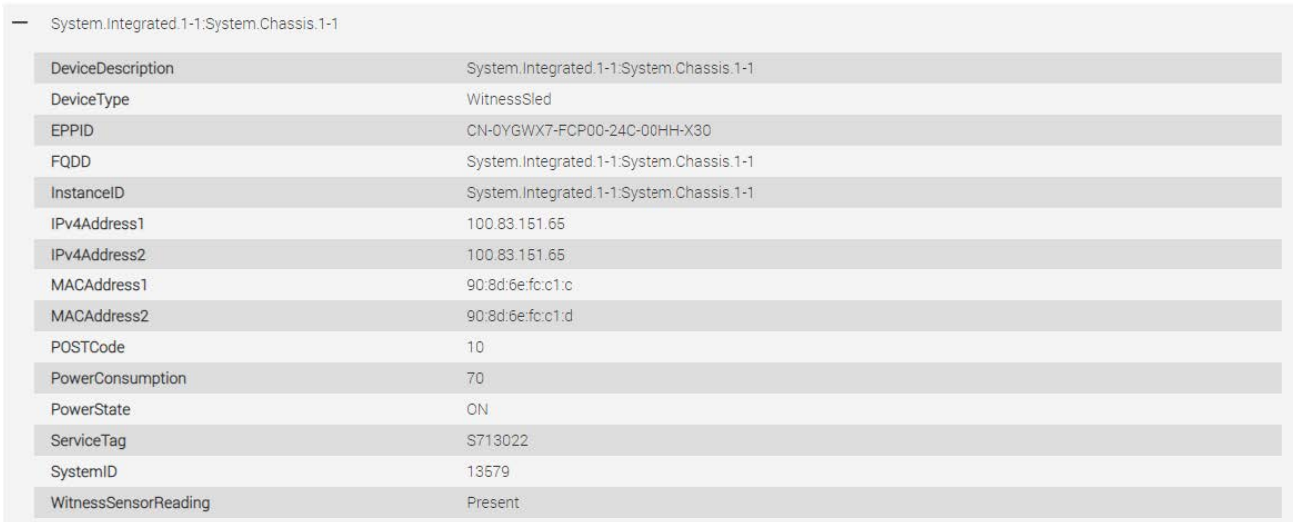

### **Figure 11. iDRAC system hardware inventory for Witness**

#### <span id="page-21-0"></span> $\vee$  Hardware Inventory

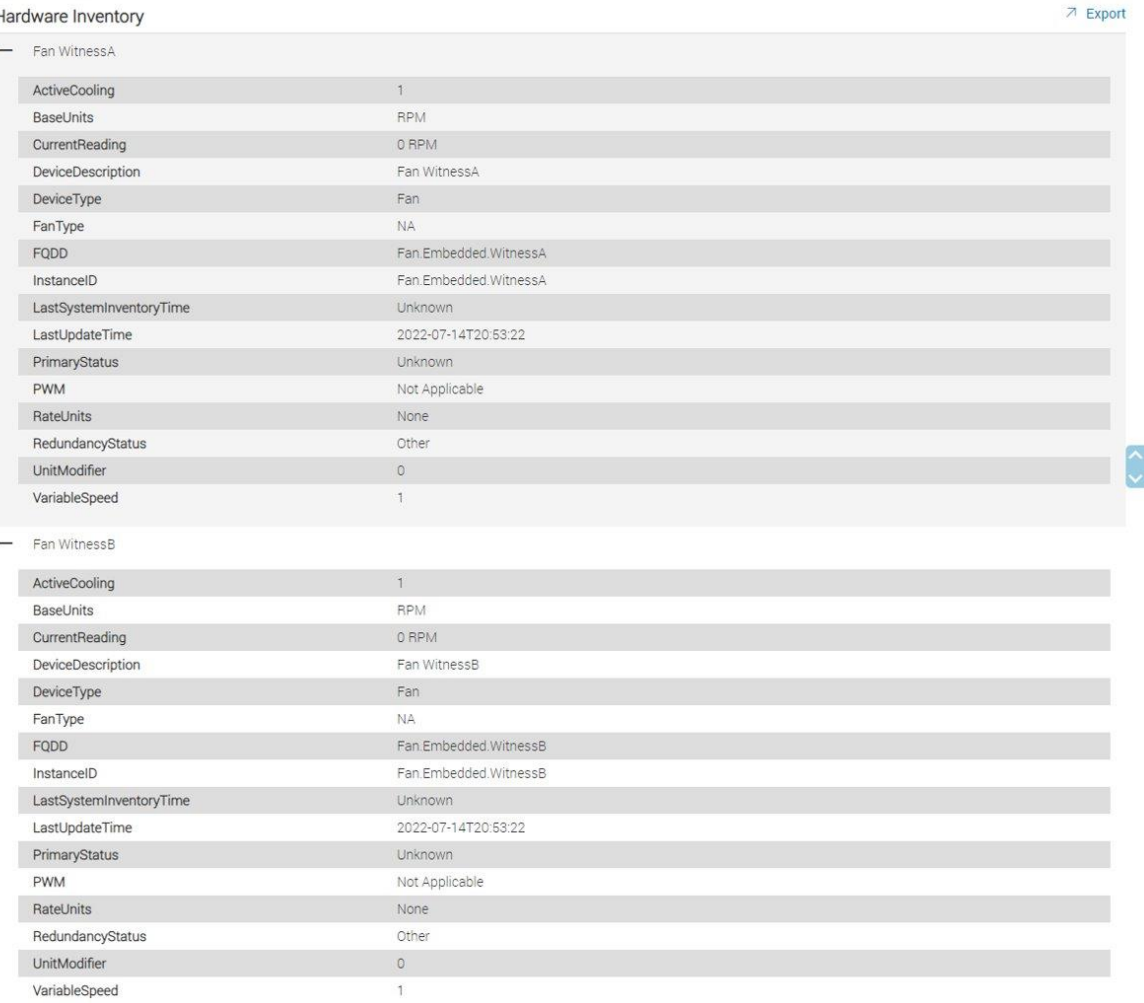

#### **Figure 12. iDRAC hardware inventory for Witness fans**

# **User interfaces: Redfish**

For Redfish methods of Witness power control, see: [Witness power operations: Redfish.](#page-28-0)

Witness information can be collected through the following URI:

● /redfish/v1/Chassis/System.Integrated.1-1\_System.Chassis.1-1

An example of data gathered through this URI.

**NOTE:** The variables "BMC," "USER," and "PASS" are set in this example.

root@ubuntu:~# curl --request GET \

--url https://\${BMC}/redfish/v1/Chassis/System.Integrated.1-1\_System.Chassis.1-1 \

--user \${USER}:\${PASS}\

--header 'Content-Type: application/json' \

--insecure

<span id="page-22-0"></span>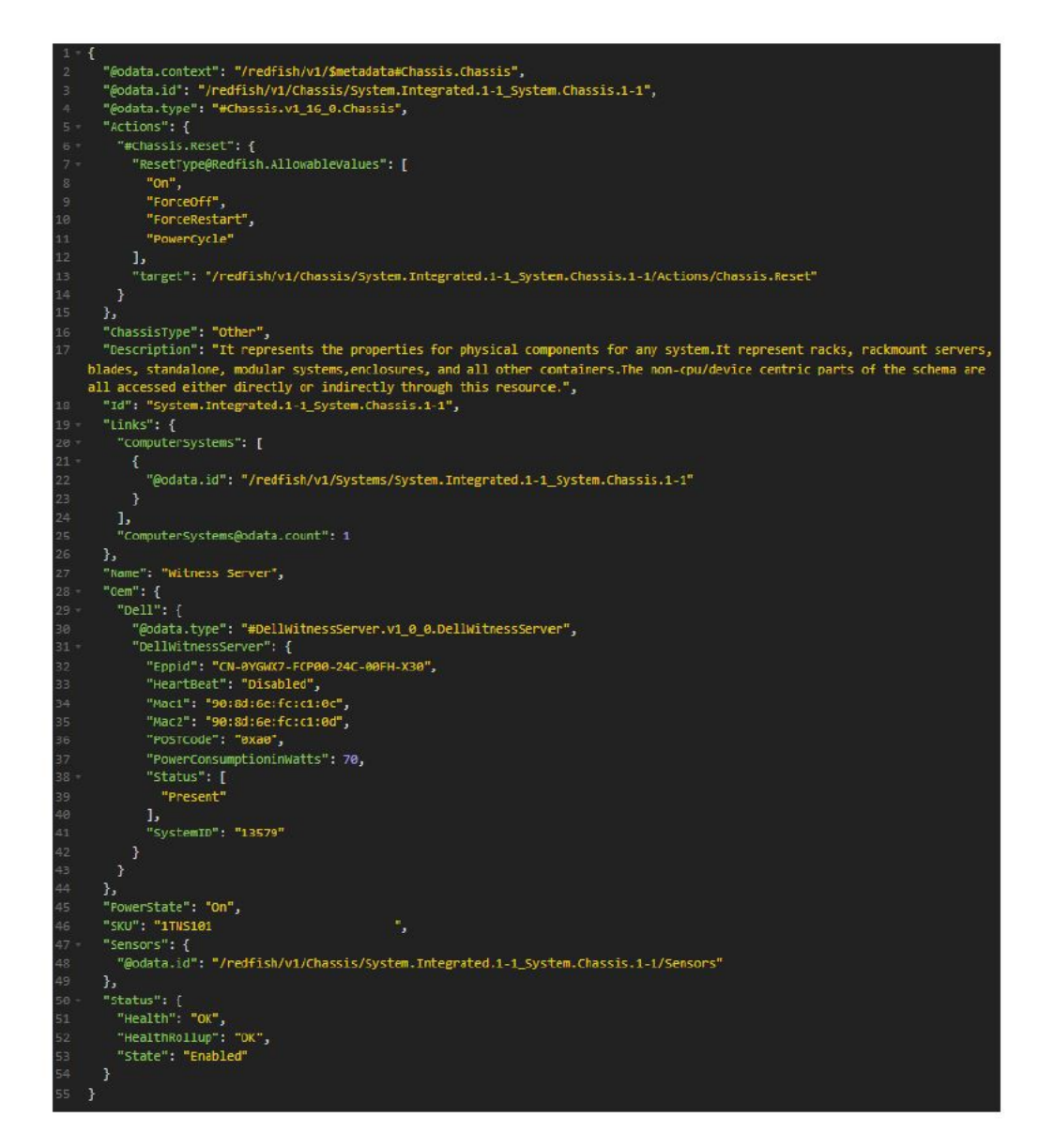

**Figure 13. Redfish Witness information**

### **User interfaces: RACADM**

For RACADM methods of Witness power control, see: [Witness power operations: RACADM.](#page-28-0)

Witness and some Chassis Manager information can be found through SW and HW operations with RACADM.

racadm>>racadm get system.chassisinfo [Key=system.Embedded.1#ChassisInfo.1] #ChassisBoardPartNumber= #ChassisBoardSerialNumber= #ChassisModel=PowerEdge XR4000r #ChassisName=XR4000 #ChassisServiceTag= #ChassisType=Data Not Available #CMStatus=CM ONLINE #FirmwareVersion=0.20.0.0.0.0

#### **Figure 14. RACADM system chassis info**

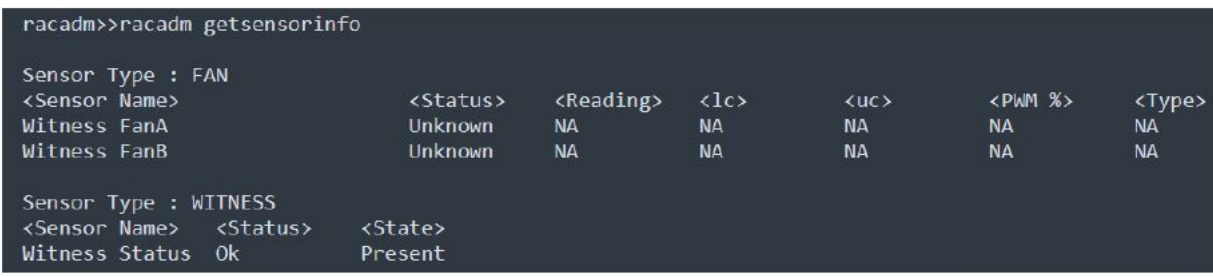

#### **Figure 15. RACADM Witness sensor information**

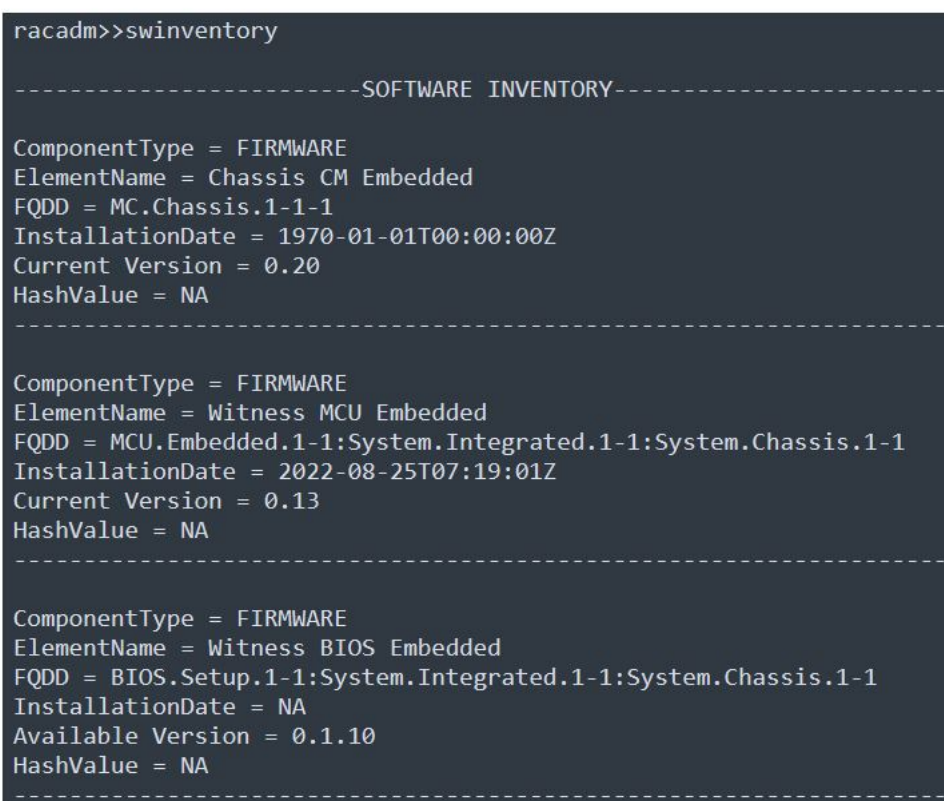

#### **Figure 16. RACADM Witness software information**

```
racadm>>racadm hwinventory
  [InstanceID: Fan.Embedded.WitnessA]
Device Type = Fan
Active<mark>Cooling = 1</mark>BaseUnits = RPM
CurrentReading = 0 RPM
DeviceDescription = Fan WitnessA
FODD = Fan.Fmbeded.WitnessAFanType = NAInstanceID = Fan.Embedded.WitnessA
LastSystemInventoryTime = 2022-06-19T20:46:04
LastUpdateTime = 2022-06-22T00:12:40
PWM = Not Applicable
PrimaryStatus = Unknown
RateUnits = None
RedundancyStatus = Other
UnitModifier = \thetaVariableSpeed = 1[InstanceID: Fan.Embedded.WitnessB]
Device Type = Fan
Active<mark>Cooling = 1</mark>BaseUnits = RPM
CurrentReading = 0 RPM
DeviceDescription = Fan WitnessB
FQDD = Fan.Embedded.WitnessB
FanType = NAInstead <b>1</b> = Fan. Embedded.WitnessBLastSystemInventoryTime = 2022-06-19T20:46:04
LastUpdateTime = 2022-06-22T00:12:40
PWM = Not Applicable
PrimaryStatus = Unknown
RateUnits = None
RedundancyStatus - Other
UnitModifier = \thetaVariableSpeed = 1[InstanceID: System.Integrated.1-1:System.Chassis.1-1]
Device Type = WitnessSled
DeviceDescription = System.Integrated.1-1:System.Chassis.1-1
EPPID = CN-0YGWX7-FCP00-24C-00HH-X30
FQDD = System. Integrated. 1-1: System. Chassis. 1-1
IPv4Address1 = 255.255.255.255
IPv4Address2 = 255.255.255.255
InstanceID = System.Integrated.1-1:System.Chassis.1-1
MACAddress1 = c: c1:fc:6e:8d:90MACAddress2 = d: c1:fc:6e:8d:90POSICode = 10PowerConsumption = \thetaPowerState = ONServiceTag = UTA5024
SystemID = 13579WitnessSensorReading = Present
```
**Figure 17. RACADM Witness hardware information**

# <span id="page-25-0"></span>**Witness host**

Witness host interfaces are dependent on the installed host.

Interfaces for the Witness host include:

- A network-accessible host interface
- Witness serial connection to the host

Documentation should be found online for the installed Witness host capabilities.

# **Witness host: ESXi**

**NOTE:** The default VMware login for the Witness ESXi factory image is: root / @witness123!

The ESXi host on the Witness node supports standard ESXi and vCenter interface methods.

The ESXi serial console is also accessible through serial communication with the Witness.

**NOTE:** Accessing Witness serial connection:

- 1. Access the Witness OS interface by using the Witness IP captured from the serial connection. Refer [screenshot.](#page-32-0)
- 2. Go to "Actions," select "Services," Enable Secure Shell (SSH).
- 3. Go to "Actions," select "Services," Enable ESXi Shell.
- 4. Access Witness with SSH connection by using Witness IP address.

# **Witness power operations**

The Witness node must be installed into a properly configured chassis. See [Installing the Witness](#page-49-0) for details.

Witness power operations are accessible through:

- Witness front panel power button
- iDRAC
	- 1. User interface
	- 2. Redfish
	- 3. RACADM
	- 4. IPMI
	- 5. CPLD
- Witness host interfaces
- Chassis manager serial connection

**NOTE:** The XR4000w does not have a dedicated iDRAC interface. All references to iDRAC in this document are from the standpoint of the iDRAC interface that is on any of the installed XR4510c or XR4520c compute sleds.

The CM controls power to the Witness. Auto power-on for the Witness is enabled by default in the CM and will power on the Witness once its presence is detected. As previously mentioned in installation requirements, the CM runs several checks to ensure that various system fans are following expected behavior. If these checks fail, then the CM will not supply the Witness with power.

The below block and state diagrams add additional detail to the Witness power behavior as seen by the CM.

<span id="page-26-0"></span>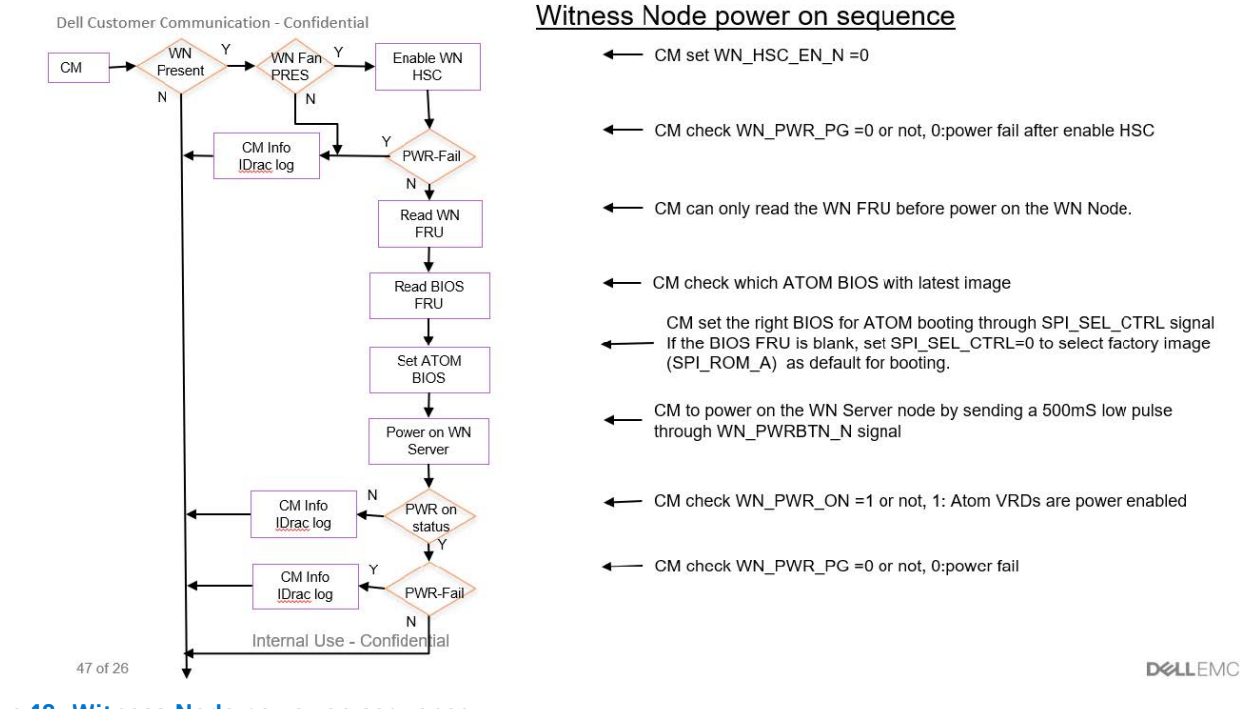

#### **Figure 18. Witness Node power on sequence**

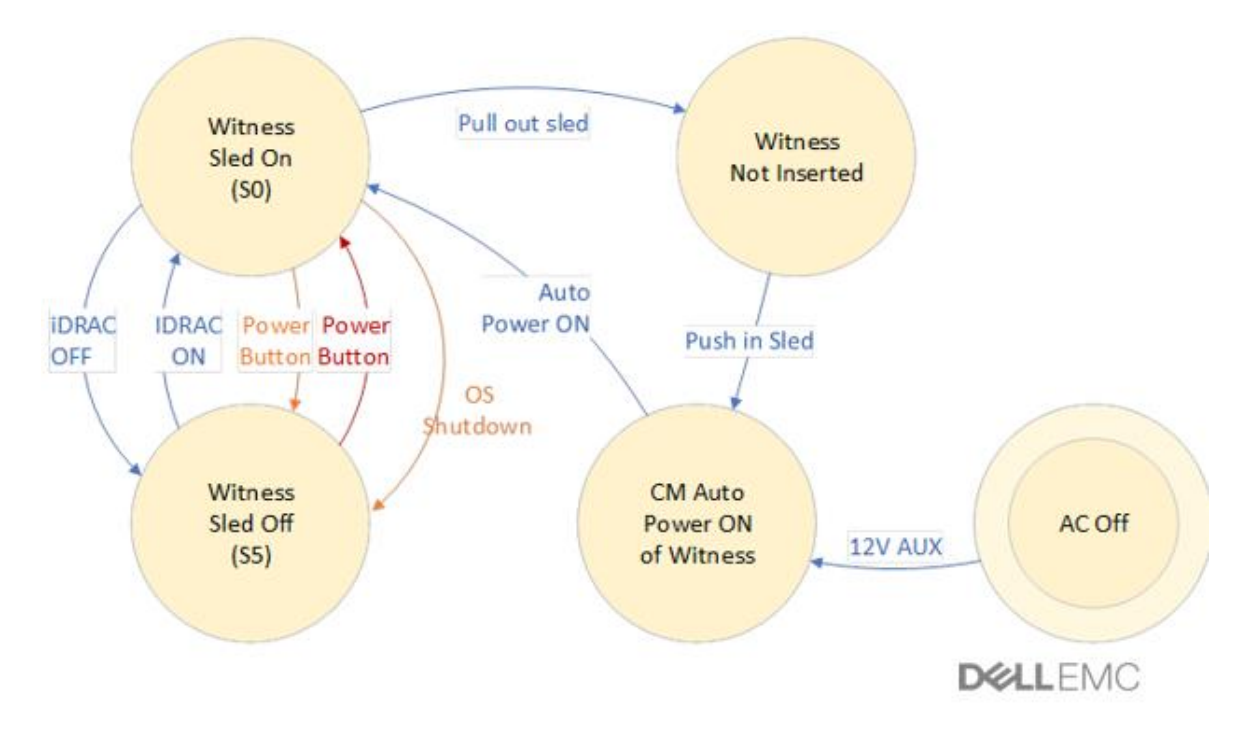

#### **Figure 19. Witness Node power state machine**

### **Witness power operations: Witness power button**

The Witness Manager supports basic power button control for power-on and power-off from iDRAC interface that is on any of the installed XR4510c or XR4520c compute sleds. The XR4000w does not have its own dedicated iDRAC.

### **Witness power button LED behavior**

The Witness power LED is a bicolor LED consisting of AMBER and GREEN. The LED communicates Witness status during both runtime and BIOS updates.

<span id="page-27-0"></span>Witness power LED during runtime behavior is shown in the below table.

### **Table 14. Witness power button LED behavior**

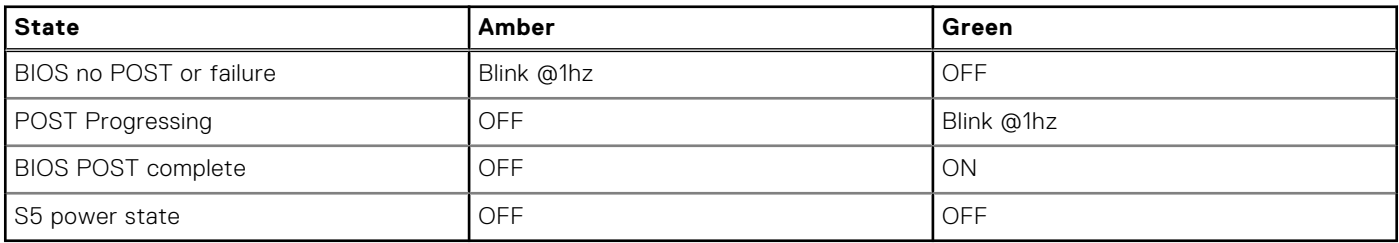

During Witness BIOS updating, the Chassis Manager sets a "WM SPI image updating" bit in register map. This sets the Witness LED behavior as:

- Amber ON one second, Green OFF
- Green ON one second, Amber OFF

Once the CM clears the "WM SPI image updating bit" normal Witness LED runtime behavior resumes.

# **Witness power operations: iDRAC**

iDRAC supports the following Witness operations:

- Power Off/On
- Hard Reset
- Power Cycle (Reseat Node)

These can be performed through iDRAC interfaces that are mentioned below:

- iDRAC GUI
- Redfish
- RACADM
- **CPLD**

**NOTE:** The XR4000w does not have a dedicated iDRAC interface. All references to iDRAC in this document are from the standpoint of the iDRAC interface that is on any of the installed XR4510c or XR4520c compute sleds.

### **Witness server power status is identified in GUI:**

The iDRAC GUI Witness Page displays can be used to view Witness power items and manipulate witness power.

Witness server power status is identified in GUI:

**E** Witness Server

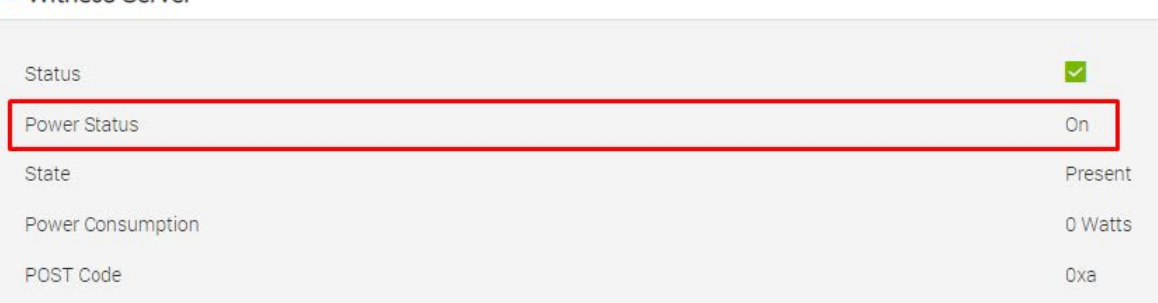

#### **Figure 20. iDRAC GUI Witness power status**

### <span id="page-28-0"></span>O Power Control Settings

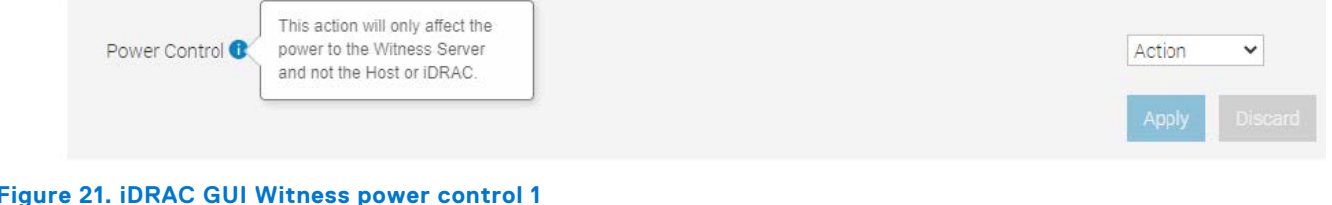

#### **Figure 21. iDRAC GUI Witness power control 1**

O Power Control Settings

Power Control

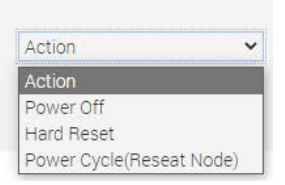

### **Figure 22. iDRAC GUI Witness power control 2**

# **Witness power operations: Redfish**

Witness power operations can be performed through the FQDN:

/redfish/v1/Chassis/System.Integrated.1-1\_System.Chassis.1-1/Actions/Chassis.Reset

With valid actions being:

- "On"
- "ForceOff"
- "ForceRestart"
- "PowerCycle"

Example of successfully requesting a power-off of the Witness.

The variables "BMC," "USER," and "PASS" are set in this example.

root@ubuntu:~# curl --request POST \

--url https://\${BMC}/redfish/v1/Chassis/System.Integrated.1-1\_System.Chassis.1-

1/Actions/Chassis.Reset \

- --user \${USER}:\${PASS} \
- --header 'Content-Type: application/json' \
- --insecure \

 $-i \lambda$ 

--data '{

"ResetType": "ForceOff"

}'

HTTP/1.1 204 No Content

### **Witness power operations: RACADM**

RACADM supports the following power operations for Witness:

- powerdown
- powerup
- hardreset
- <span id="page-29-0"></span>reseat
- powerstatus

|                   | racadm>>help witnessnodepoweraction                                   |                                                                                         |
|-------------------|-----------------------------------------------------------------------|-----------------------------------------------------------------------------------------|
|                   |                                                                       | witnessnodepoweraction -- perform witness node power management operations              |
| Usage:            |                                                                       |                                                                                         |
|                   | racadm witnessnodepoweraction <action></action>                       |                                                                                         |
|                   |                                                                       |                                                                                         |
| Valid Options:    |                                                                       |                                                                                         |
|                   |                                                                       |                                                                                         |
|                   |                                                                       | <action> : witness node power management operation to perform. Must be one of:</action> |
|                   |                                                                       | powerdown : power witness node off                                                      |
|                   | powerup                                                               | : power witness node on                                                                 |
|                   |                                                                       | hardreset : force hard witness node power reset                                         |
|                   |                                                                       | reseat : re-seat witness node                                                           |
|                   |                                                                       | powerstatus : display current power status of witness node                              |
| Usage Examples:   | - Power down witness node.<br>racadm witnessnodepoweraction powerdown |                                                                                         |
| Get power status. |                                                                       |                                                                                         |
|                   | racadm witnessnodepoweraction powerstatus                             |                                                                                         |
|                   |                                                                       |                                                                                         |
|                   |                                                                       | For help on viewing the properties of a group, run the command - racadm help get        |
|                   |                                                                       | For help on configuring the properties of a group, run the command - racadm help set    |
|                   |                                                                       |                                                                                         |

**Figure 23. Help output for RACADM witnessnodepoweraction**

# **Witness power operations: host**

Witness host power control capabilities are dependent on the installed host.

Possible interfaces for the Witness host include:

- A network-accessible host interface
- Witness serial connection to the host

### **Witness power operations: ESXi**

The ESXi host on the Witness node supports standard ESXi and vCenter interface methods. Documentation is available online for these.

The ESXi serial console is also accessible through serial communication with the Witness.

### **Getting Witness host network information**

Once a valid network connection is applied to the Witness, host IPv4 and MAC address information are accessible over typical iDRAC interfaces of any compute node that is connected to the same CM. This data is sent by the host OS agent to the CM. The CM stores and provide this data to any connected iDRAC through a shared CPLD memory-map.

Host network information can be found through the following methods:

- iDRAC
	- 1. iDRAC GUI
	- 2. Redfish
- <span id="page-30-0"></span>3. RACADM
- 4. IPMI
- 5. CPLD
- Witness serial connection
- Chassis manager serial connection

# **Witness host network: iDRAC**

**(i)** NOTE: A valid Dell OS Agent for Witness (DOSA-W) must be installed on the Witness host for a compute sled to receive host networking information. See [Witness DOSA-W deployment](#page-43-0) for more information.

# **Witness host network: iDRAC GUI**

Using the iDRAC of a connected compute sled, the Witness Server page displays the Witness host networking information:

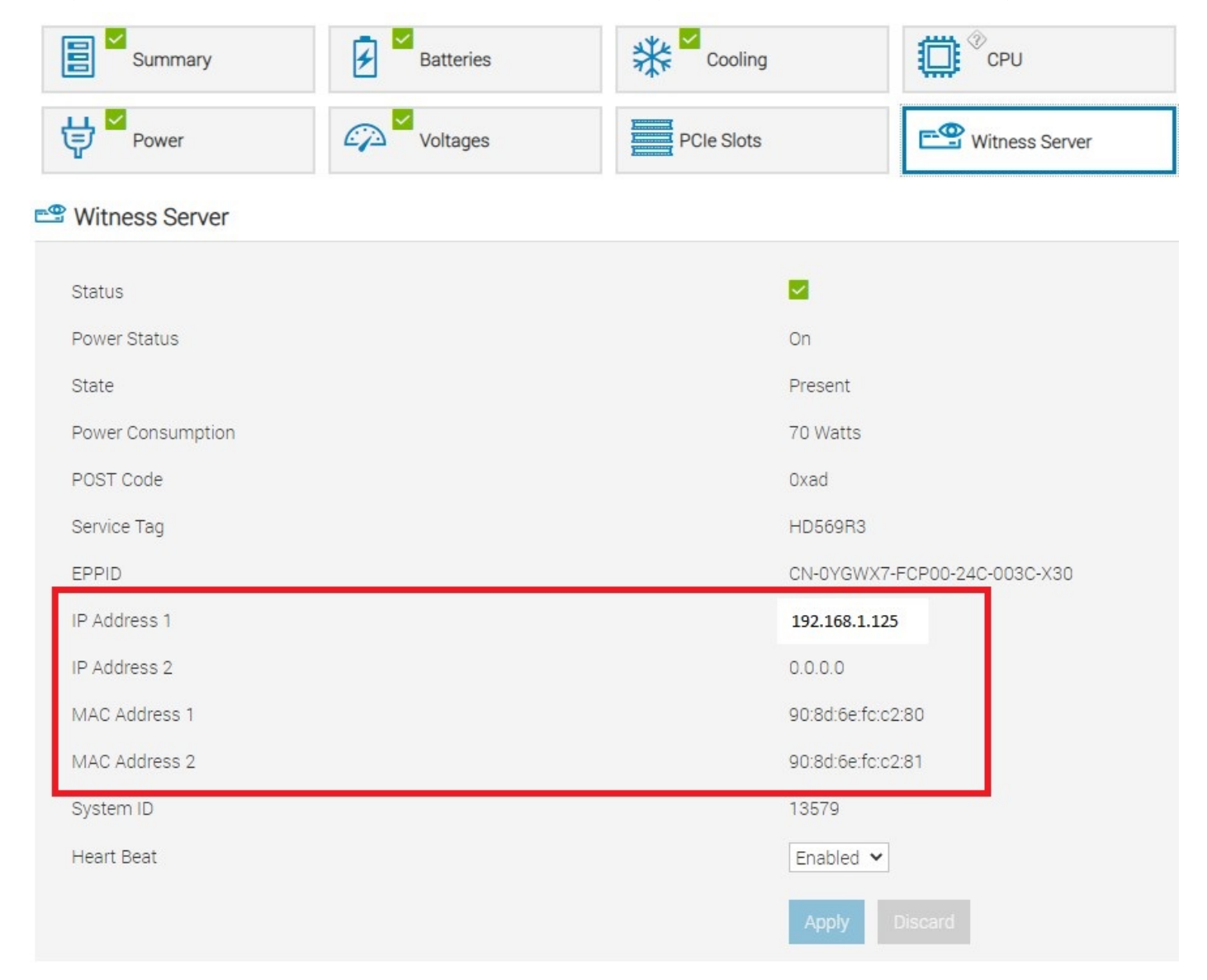

### **Figure 24. iDRAC GUI Witness network information**

# <span id="page-31-0"></span>**Witness host network: Redfish**

Witness network information can be found from the following URI: redfish/v1/Chassis/System.Integrated.1-1\_System.Chassis.1-1 Example of collecting data from the above URI. The variables "BMC", "USER", and "PASS" are set in this example. root@ubuntu:~# curl --request GET \ --url https://\${BMC}/redfish/v1/Chassis/System.Integrated.1-1\_System.Chassis.1-1 \ --user \${USER}:\${PASS}\ --header 'Content-Type: application/json' \ --insecure

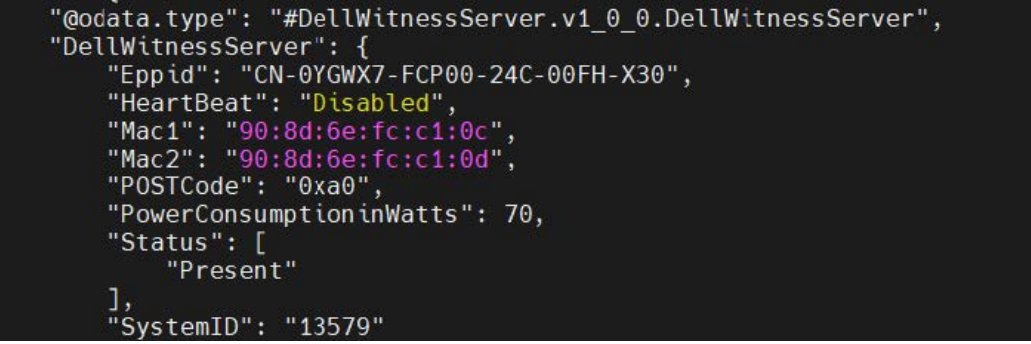

**Figure 25. Witness Mac1, Mac2 provided from a GET on redfish/v1/Chassis/ System.Integrated.1-1\_System.Chassis.1-1**

# **Witness host network: RACADM**

Witness host network information through RACADM is found with the 'racadm hwinventory' command.

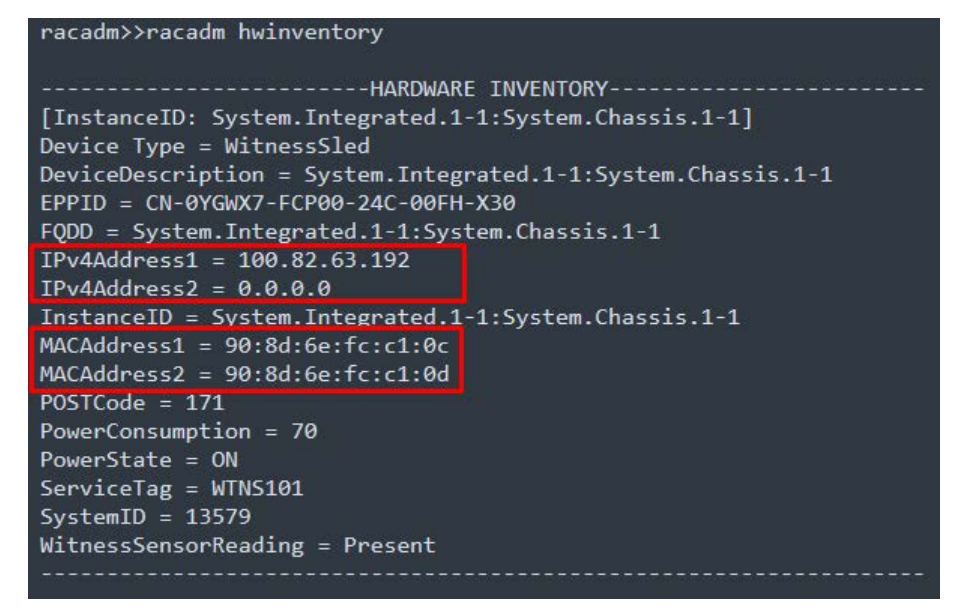

**Figure 26. Witness host information through RACADM**

# <span id="page-32-0"></span>**Witness host network: Witness host OS**

See [Witness serial communication](#page-15-0) for details on serial connection to the Witness.

Limited interaction with the Witness host is possible depending on the headless capabilities of the installed host. See external host-specific documentation to identify headless-mode capabilities.

This section also assumes that the Witness host installed has been properly configured for network access. For additional information, see [Witness host deployment.](#page-40-0)

## **Witness host network: ESXi**

The ESXi Witness host supports multiple methods of getting the Witness IP address including:

- Witness serial connection
- ESXi shell
- **ESXi GUI**
- vCenter/vSphere

Only the serial connection is detailed here, please see host-specific documentation available online for alternative methods.

The ESXi host uses the Witness NIC 1 port as a management network internally designated as vmnic0. The IPv4 and IPv6 addresses for this management connection are displayed in the Witness serial interface after the ESXi host boots.

The displayed IPv4 management address can be used to access the host ESXi interface [\(Witness host: ESXi\).](#page-25-0)

**NOTE:** IP Address information may not be displayed until the default password is changed.

An example of the ESXi serial management console with network information:

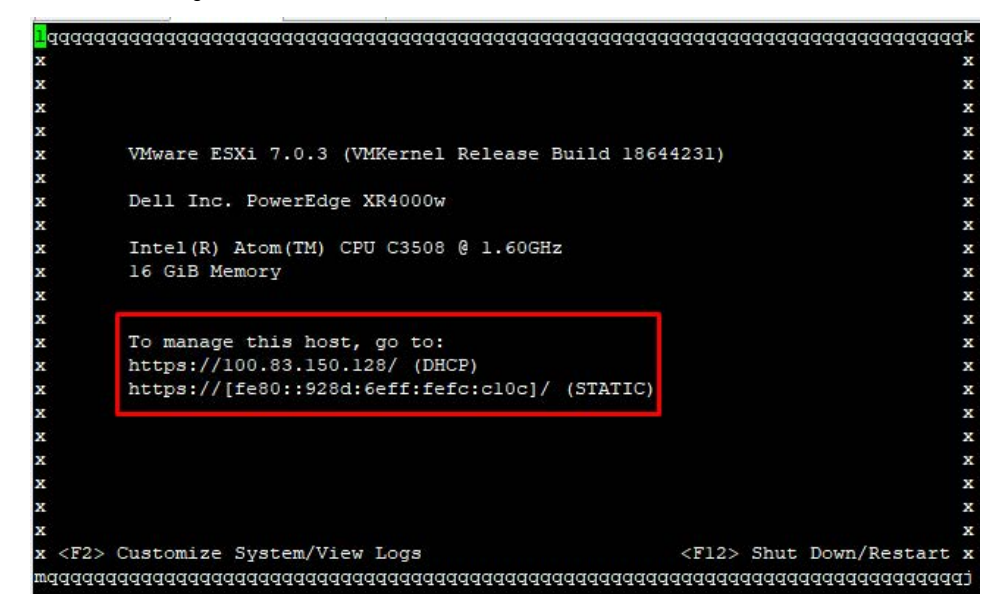

**Figure 27. Witness host ESXi serial interface**

## **Using the Witness Heart Beat function**

The Witness "Heart Beat" is a feature that is enabled through the Dell OS Agent for Witness (DOSA-W) which resides on the Witness host. Usage of the Heart Beat requires a properly deployed DOSA-W driver to the Witness host [\(Witness DOSA-W](#page-43-0) [deployment for deployment information\).](#page-43-0)

The Witness Heart Beat is a regular pulse that the CM receives from the Witness OS every 60 seconds. The iDRAC of connected compute sleds supports a Heart Beat monitor feature which is disabled by default. If there are no compute sleds in the chassis, the Chassis Manager disables this feature by default as well.

Script Adapted from: [Solved: Re: How to discover the ESXi node in given IP rang... - VMware Technology Network VMTN](https://communities.vmware.com/t5/ESXi-Discussions/How-to-discover-the-ESXi-node-in-given-IP-range/m-p/2174814#M206853)

When the Heart Beat functionality is enabled through iDRAC, the CM behavior is as follows:

- After Witness power-on, CM waits five minutes for BIOS load and Witness OS boot.
- After five minutes (or if heartbeat monitoring is switched to "Enabled" through iDRAC during this period), a three minute watchdog timer starts.
- Every 60 seconds, the heartbeat pulse send from the Witness host will reset the watchdog timer.
- If the watchdog timer expires, the CM will cold-reboot the Witness.
	- **NOTE:** This cold-reboot cannot occur more than three times in a 24-hour period; any additional expiry of the watchdog timer will only log an error in iDRAC.

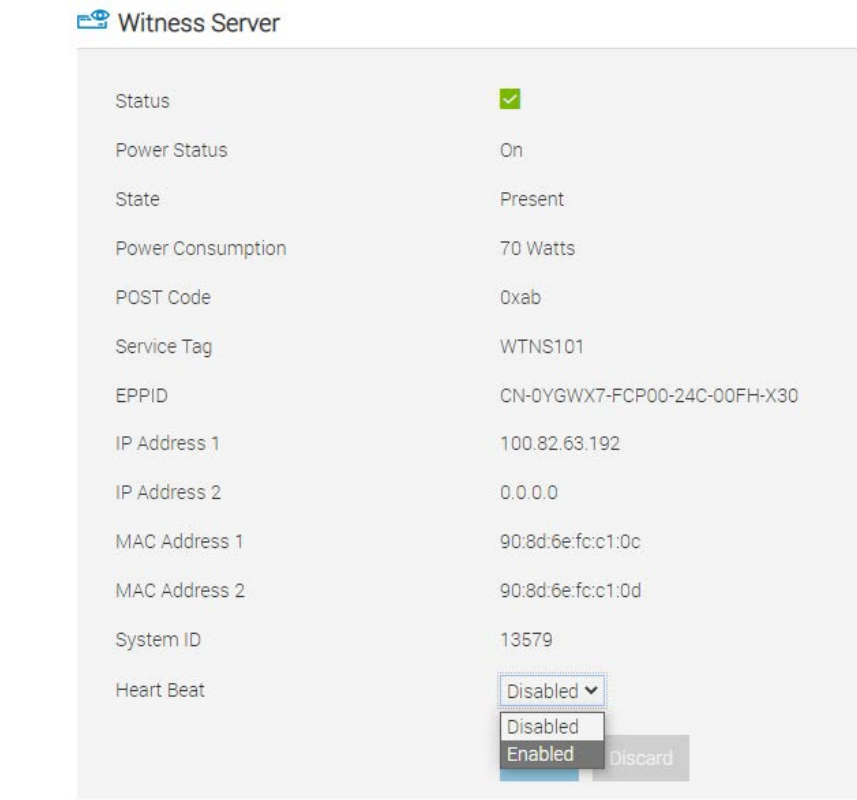

### **Figure 28. Enabling the Witness Heart Beat in iDRAC**

The logging follows the Telco WM iDRAC behavior Spec:

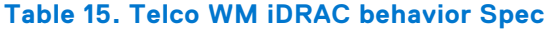

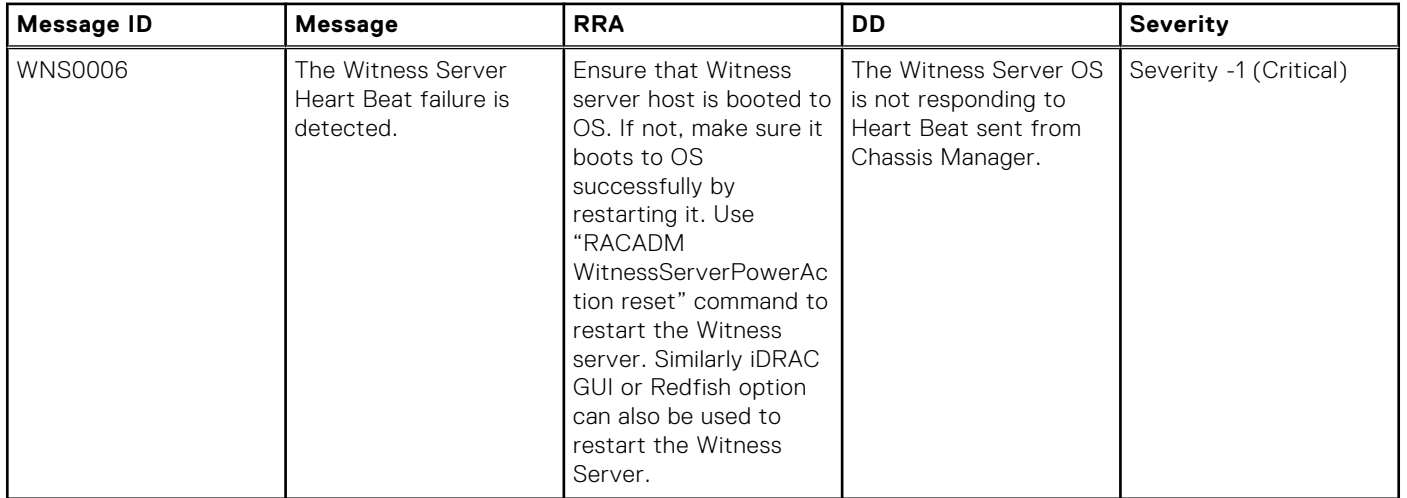

<span id="page-34-0"></span>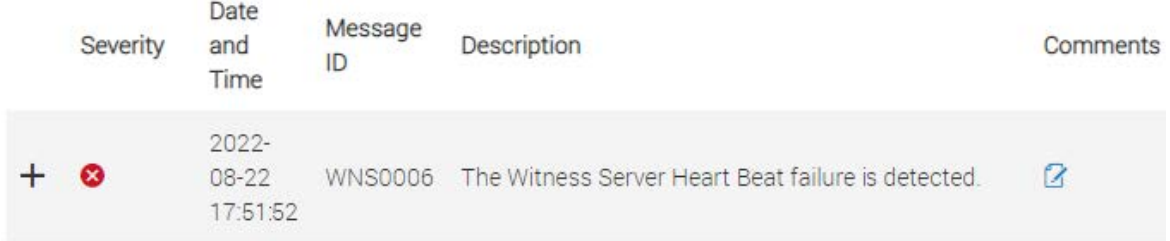

#### **Figure 29. LC log for Witness Heart Beat failure**

# **Getting system component versions**

Most system component versions are accessible through examples that are given in [User interfaces: iDRAC.](#page-18-0)

**NOTE:** The XR4000w does not have a dedicated iDRAC interface. All references to iDRAC in this document are from the standpoint of the iDRAC interface that is on any of the installed XR4510c or XR4520c compute sleds.

### **Getting component version: Witness BIOS**

The Witness BIOS version can be found through:

- iDRAC
- 1. GUI
- 2. Redfish
- 3. RACADM
- 4. CPLD
- Witness ESXi OS interface

**NOTE:** The XR4000w does not have a dedicated iDRAC interface. All references to iDRAC in this document are from the standpoint of the iDRAC interface that is on any of the installed XR4510c or XR4520c compute sleds.

### **Getting component version: Witness manager (MCU)**

The Witness MCU version can be found through:

- iDRAC
	- 1. GUI
	- 2. Redfish
	- 3. RACADM
	- 4. CPLD
- Chassis manager serial connection

### **G**

The XR4000w does not have a dedicated iDRAC interface. All references to iDRAC in this document are from the standpoint of the iDRAC interface that is on any of the installed XR4510c or XR4520c compute sleds.

# **Getting component version: Witness i210 NIC**

The Witness i210 NIC FW can only be found through potential host interfaces or vendor tools that are run on the host. Please see [Updating Witness i210: Witness host](#page-38-0) for some information pertaining to vendor tools.

# **Getting component version: Witness M.2 FW**

The Witness M.2 card firmware versions can be found through the Witness host through standard operations. Documentation for the specific Witness host should be located online.

<span id="page-35-0"></span>Examples provided for ESXi shell only:

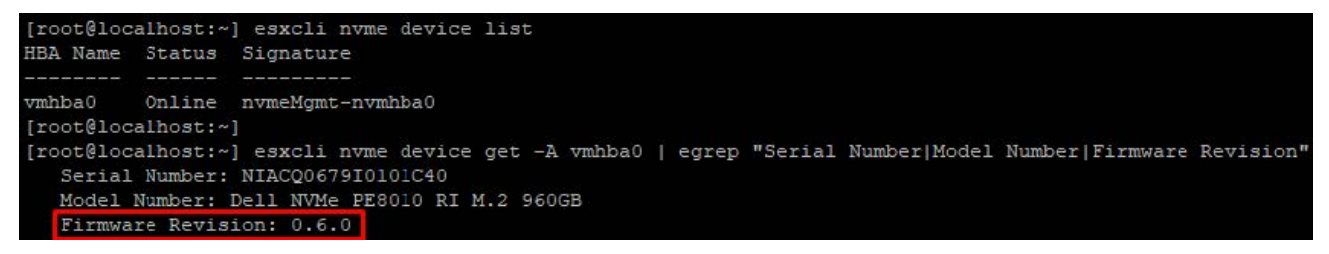

**Figure 30. ESXi M.2 card firmware version**

### **Getting component version: Witness host**

See host-specific documentation available online to determine the Witness host version.

### **Getting component version: DOSA-W**

Additional host-level enhancement packages potentially have their firmware reported through host-level interfaces.

### **Getting component version: Witness host**

See host-specific documentation available online to determine the Witness host version.

# **DOSA-W version: ESXi**

The DOSA package can be found through standard ESXi interfaces.

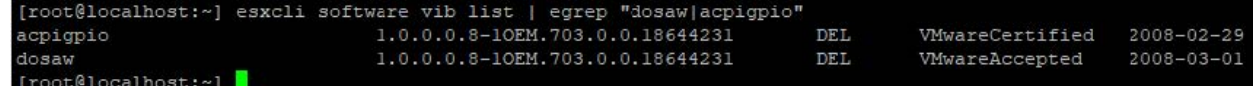

```
Figure 31. ESXi DOSA-W and GPIO driver versions
```
### **Updating system components**

Not all Witness DUPs are supported currently; DUP support is indicated on SWBs where it is available. Other methods of updating is indicated where relevant.

Although this document is highly focused on the Witness node, the Chassis Manager update process is also included as part of the Witness solution.

### **Updating the Witness BIOS**

For BIOS recovery methods, see [Recovering the Witness BIOS.](#page-59-0)

Although this document is highly focused on the Witness node, the Chassis Manager update process is also included as part of the Witness solution.

The Witness BIOS supports updates using:

- DUP
	- 1. iDRAC GUI
	- 2. RACADM
	- 3. UEFI Shell

Witness BIOS updates are handled by the Chassis Manager.

iDRAC sends package data to the CM.
- Chassis Manager writes the data to the Witness SPI ROM.
- On completion, boot ROM locations are swapped in Witness BIOS FRU.

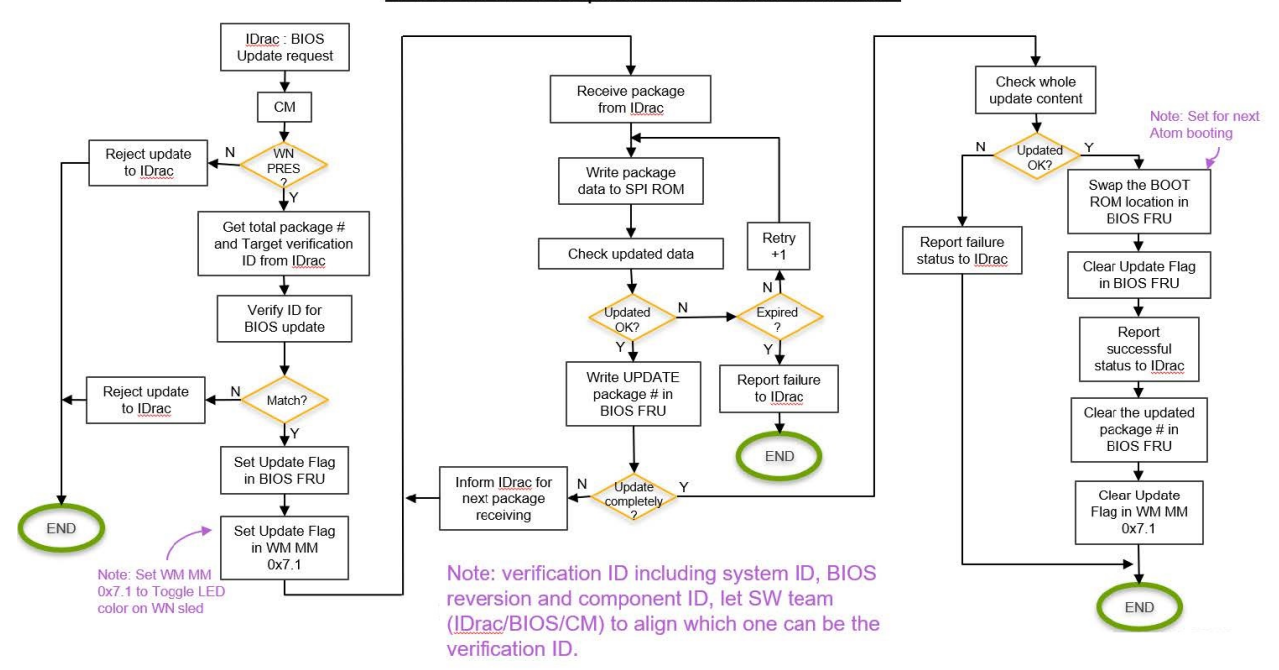

#### Witness BIOS Update reference flowchart

#### **Figure 32. Witness BIOS update flow**

### **Updating Witness manager: MCU**

The Witness MCU supports updates using:

- DUP through only iDRAC or RACADM of a valid compute sled that is connected to the same CM as the Witness.
- Development binaries through only iDRAC or RACADM of a valid compute sled that is connected to the same CM as the Witness.

Witness Manager (MCU) updating is handled by the CM.

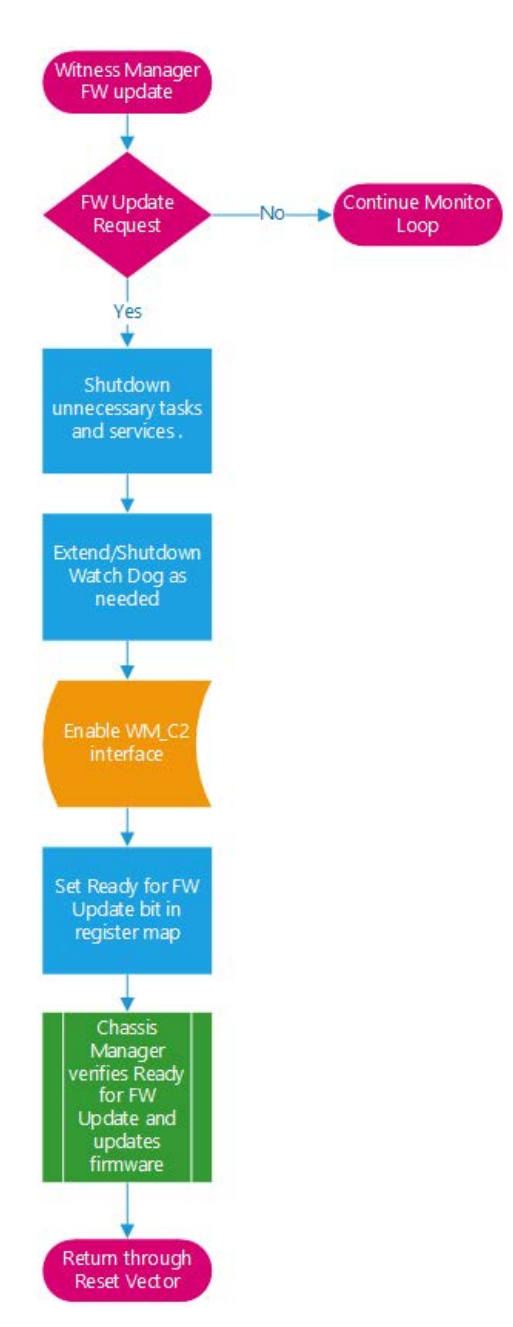

#### **Figure 33. Witness MCU update flow**

### **Updating Witness BIOS: DUP (Dell Update Package)**

Witness BIOS DUPs are only supported through the iDRAC GUI or RACADM interfaces. Follow standard iDRAC and RACADM procedures for this method.

**NOTE:** The Witness BIOS update with DUP takes 40 to 80 minutes.  $\odot$ 

**NOTE:** The XR4000w does not have a dedicated iDRAC interface. All references to iDRAC in this document are from the  $\bigcirc$ standpoint of the iDRAC interface that is on any of the installed XR4510c or XR4520c compute sleds.

### **Updating Witness MCU: DUP**

Witness MCU BIOS DUPs are only supported through the iDRAC GUI or RACADM interfaces. Follow standard iDRAC procedures for this method.

### **Updating the Chassis manager**

The chassis manager (CM) supports updates using:

- DUP only through iDRAC or RACADM of a valid compute sled that is connected to the same chassis manager (CM) as the **Witness**
- Development binaries

### **Updating Chassis Manager: DUP**

Chassis Manager (CM) DUPs are only supported through the iDRAC GUI or RACADM interfaces. Follow standard iDRAC procedures for this method.

#### **NOTE:**

The XR4000w does not have a dedicated iDRAC interface. All references to iDRAC in this document are from the standpoint of the iDRAC interface that is on any of the installed XR4510c or XR4520c compute sleds.

### **Updating Witness host: ESXi**

There are two methods to perform upgrade apart from ISO-based upgrade.

- 1. Using esxcli profile update
- a. [Upgrade or Update a Host with Image Profiles \(vmware.com\)](https://docs.vmware.com/en/VMware-vSphere/7.0/com.vmware.esxi.upgrade.doc/GUID-E51C5DB6-F28E-42E8-ACA4-0EBDD11DF55D.html)
- 2. Using vLCM(vSphere Life Cycle Manager)
	- [https://docs.vmware.com/en/VMware-vSphere/7.0/com.vmware.vsphere-lifecycle-manager.doc/GUID-74295A37-](https://docs.vmware.com/en/VMware-vSphere/7.0/com.vmware.vsphere-lifecycle-manager.doc/GUID-74295A37-E8BB-4EB9-BFBA-47B78F0C570D.html) [E8BB-4EB9-BFBA-47B78F0C570D.html](https://docs.vmware.com/en/VMware-vSphere/7.0/com.vmware.vsphere-lifecycle-manager.doc/GUID-74295A37-E8BB-4EB9-BFBA-47B78F0C570D.html)

### **Updating Witness i210: Witness host**

Updating the i210 NICs on the Witness host can be done using the eeupdate tool from the UEFI update section. Instead of using the UEFI version, the Linux\_x64 version should be copied to the host OS. An ESXi VM running Ubuntu 20.04 is used in this section.

The i210 NIC to be updated must be in Passthrough mode for the host to update properly.

If the desired NIC is set up as an uplink to the Virtual Switch, passthrough mode will not work. Set the other i210 as the Virtual Switch uplink, disconnect the desired NIC from the Virtual Switch, and then assign this newly disconnected NIC as Passthrough to the VM. i210 drivers must be downloaded and compiled from [www.intel.com](https://www.intel.com/content/www/us/en/products/details/ethernet/gigabit-controllers/i210-controllers/downloads.html)

Once the iq drivers are installed, i210 update can be performed with:

./eeupdate64e /NIC=XX /D <imagefile>

```
root@ubuntu:~#../eeupdate64e /NIC=1 /D Dell_Outlander_I210_Copper_SMB_16Mb_A2_JS_800007D5.bin
Using: Intel (R) PRO Network Connections SDK v2.38.13<br>EEUPDATE v5.38.13.01
Copyright (C) 1995 - 2022 Intel Corporation
Intel (R) Confidential and not for general distribution.
NIC Bus Dev Fun Vendor-Device Branding string
                                                  ===================================
            ----------------------
    3 00 00
                8086-1533
                                Intel(R) I210 Gigabit Network Connection
Writing SHARED FLASH. PLEASE DO NOT INTERRUPT THIS PROCESS.
1: Shared Flash image updated successfully.
root@ubuntu:~#
```
#### **Figure 34. Updating Witness i210: Witness host**

### **Updating Witness DOSA-W**

The Dell OS Agent for Witness supports updates using:

● In-band host-specific updates

### **Updating Witness DOSA-W: ESXi**

The DOSA-W update packages are provided as ESXi VIB files.

Deployment of the DOSA-W on ESXi requires installation of both the DOSA-W daemon and the ACPI GPIO drivers.

- **NOTE:** The XR4000w does not have a dedicated iDRAC interface. All references to iDRAC in this document are from the standpoint of the iDRAC interface that is on any of the installed XR4510c or XR4520c compute sleds.
	- 1. Copy both the VIB packages (daemon and driver) to the Witness ESXi host under the following directory:

/var/log/vmware/

2. Package installation is performed with the following command in the ESXi shell:

esxcli software vib install -d /var/log/vmware/<package.zip>

Load the GPIO package first, then load the DOSA package

3. In ESXi host's /bootbank/boot.cfg:

kernelopt=autoPartition=FALSE text nofb com2\_baud=115200 com2\_Port=0xe030 tty3Port=com2 gdbPort=none logPort=none

4. Reboot the witness host.

**NOTE:** The witness host must be rebooted after these steps to enable the display of IP addresses in iDRAC interfaces of the sleds.

- 5. Repeat the above steps and confirm the parameter from /bookbank/boot.cfg **NOTE:** If the parameter is not saved as mentioned in the steps above, copy the parameter again and save the file, Œ and then reboot the Witness sled.
- 6. Repeat the above steps and double check the parameter from /bookbank/boot.cfg
- 7. If the parameter saved shows as expected, then check the Witness IP from iDrac GUI, system, Witness sled and Witness IP should be available.

# **Witness host deployment**

<span id="page-40-0"></span>Host deployment of the Witness should involve a supported host OS packaged with additional drivers or software that is required for a successful deployment of all Witness features.

When a bootable USB is inserted into the Witness node and the Witness is rebooted, the USB is booted to by default. Serial access to the Witness is required to deploy a host through this method [\(see: Witness serial communication\).](#page-15-0) The supported methods of host deployment in this manner are:

● RASR

# **Witness host installation: RASR**

The RASR tool developed by the FEAR (Factory Enablement And Recovery) team can reimage a Witness host operating system along with any required drivers or packages. These packages include:

- Dell OS-Agent for Witness (DOSA-W)
	- More GPIO driver support packages
- Virtual Machine VMware vSAN Witness Appliance

**NOTE:** The default password for the VMware vSAN Witness Appliance is @witness123!  $(i)$ 

For XR4000w Witness sled this tool is limited to ESXi.

For this process, two items are required:

- An ISO created specifically for the RASR process
- An additional tool RASRISO-to-RASRUSB to create the bootable RASRUSB key

RASRUSB key is required since the XR4000w Witness sled does not have an iDRAC that can use virtual media functionality.

 $\odot$ **NOTE:** Follow the instructions for using the [RASRISO-to-RASRUSB tool](#page-60-0) to create a bootable RASRUSB key.

To perform the RASR installation process, the Witness sled must be powered off and the created RASRUSB key that is inserted. A serial connection to the Witness is required to interact with the RASR process. See [Connecting to Witness via serial](#page-16-0) for details.

Upon powering the Witness back on, it should boot to the inserted USB. Once booted to the RASR drive, the only options available are to perform a Factory Reset or Quit. Selecting the Factory Reset option prompts the user for confirmation before beginning. During the reset process, the system reboots multiple times to facilitate the installation of the operating system and its packages or dependencies.

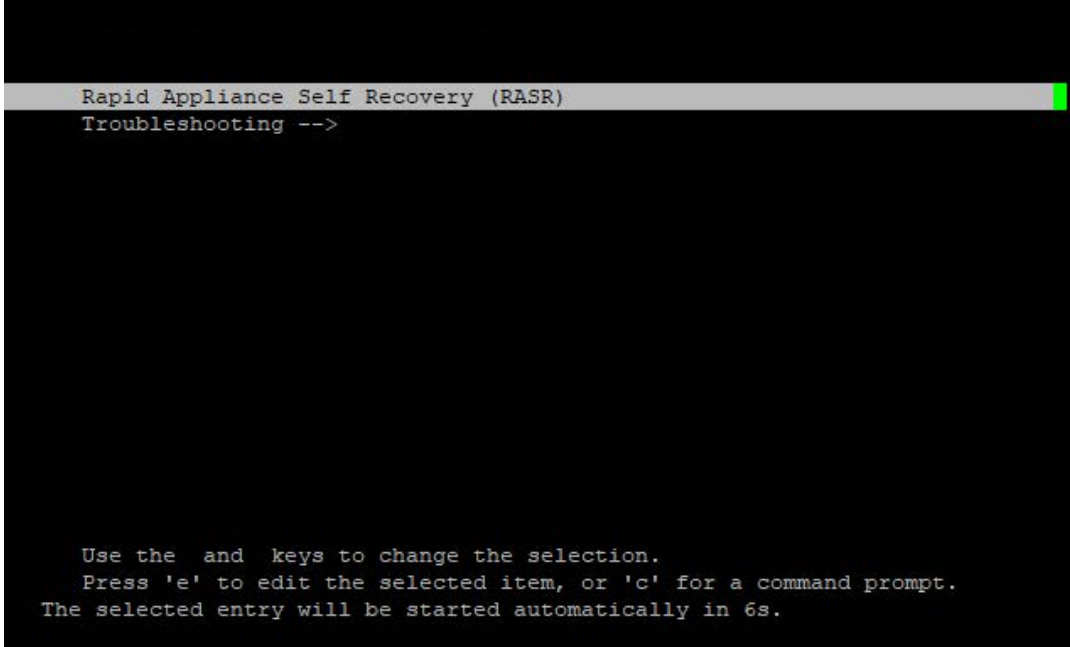

# **7**

# **Additional host deployment items**

#### **Topics:**

• Witness serial interface

# **Witness serial interface**

**NOTE:** This section is for engineering and development use only.

OVA deployment is performed as part of the FEAR RASR process: Witness host installation: RASR. If performing manually, documentation is available online detailing OVA deployment for ESXi systems.

# **Witness DOSA-W deployment**

<span id="page-43-0"></span>The Witness node supports enhanced functionality for BMC-level management in the form of a host-specific package that is developed by Dell. This package, which is known as the Dell Operating System Agent for Witness (DOSA-W), was implemented to support both the heartbeat functionality defined in the Witness OS Agent HLD Spec (Witness specs) and the reporting of certain Witness host data back to the Chassis Manager. This data is then available to be used by a compute node as shown in [Getting Witness host network information.](#page-29-0)

# **9**

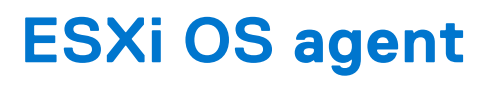

**NOTE:** Only the ESXi shell interface is shown here, for ESXi GUI operations please locate external documentation. To check the DOSA-W or ACPI GPIO versions, see: [Getting component version: DOSA-W.](#page-35-0) **To check the DOSA-W daemon status:** [root@localhost:~] esxcli daemon info get -s dosaw Daemon Name **Is Running** Up or Down Time Restarts ----------- ---------- --------------- -------- --------------- ----------------------- ----------------------- ------- dosaw true up 00:45:15 0 To start DOSA-W daemon: [root@localhost:~] esxcli daemon control start -s dosaw To stop DOSA-W daemon: [root@localhost:~] esxcli daemon control stop -s dosaw To restart DOSA-W daemon: [root@localhost:~] esxcli daemon control restart -s dosaw

# **Minimum configuration to POST**

The components listed below are the minimum configuration to POST:

- One XR4000w sled installed in XR4000r or XR4000z chassis
- One power supply unit

# <span id="page-46-0"></span>**Installing and removing system components**

#### **Topics:**

- Safety instructions
- Before working inside your system
- After working inside your system
- [Recommended tools](#page-47-0)
- [XR4000w sled](#page-47-0)
- [M.2 SSD module](#page-52-0)
- [System battery](#page-54-0)
- [System board](#page-56-0)

## **Safety instructions**

**CAUTION: Many repairs may only be done by a certified service technician. You should only perform troubleshooting and simple repairs as authorized in your product documentation, or as directed by the online or telephone service and support team. Damage due to servicing that is not authorized by Dell is not covered by your warranty. Read and follow the safety instructions that are shipped with your product.**

**NOTE:** It is recommended that you always use an antistatic mat and antistatic strap while working on components inside the system.

**NOTE:** Please wait for 10 minutes between AC cycles (Power off and Power on cycles) for graceful shutdown to occur when XR4000r and XR4000z chassis has XR4000w installed. This ensures graceful shutdown of underlying hardware and software components in the system.

# **Before working inside your system**

#### **Prerequisites**

Follow the safety quidelines listed in the Safety instructions.

#### **Steps**

- 1. Power off the sled.
- 2. Remove the sled from the enclosure.

# **After working inside your system**

#### **Prerequisites**

Follow the safety quidelines listed in Safety instructions.

#### **Steps**

Reconnect the peripherals and connect the system to the electrical outlet, and then power on the system.

# <span id="page-47-0"></span>**Recommended tools**

You may need any or combination of the following tools to perform the removal and installation procedures:

- Phillips 1 screwdriver
- Wrist grounding strap connected to the ground
- ESD mat

You need the following tools to assemble the cables for a DC power supply unit:

- AMP 90871-1 hand-crimping tool or equivalent
- Tyco Electronics 58433-3 or equivalent
- Wire-stripper pliers to remove insulation from size 10 AWG solid or stranded, insulated copper wire **NOTE:** Use alpha wire part number 3080 or equivalent (65/30 stranding).

# **XR4000w sled**

### **Removing a witness sled blank**

#### **Prerequisites**

Follow the safety guidelines listed in Safety Instructions.

- 1. Pull the plunger on the witness sled blank.
- 2. Remove the blank.

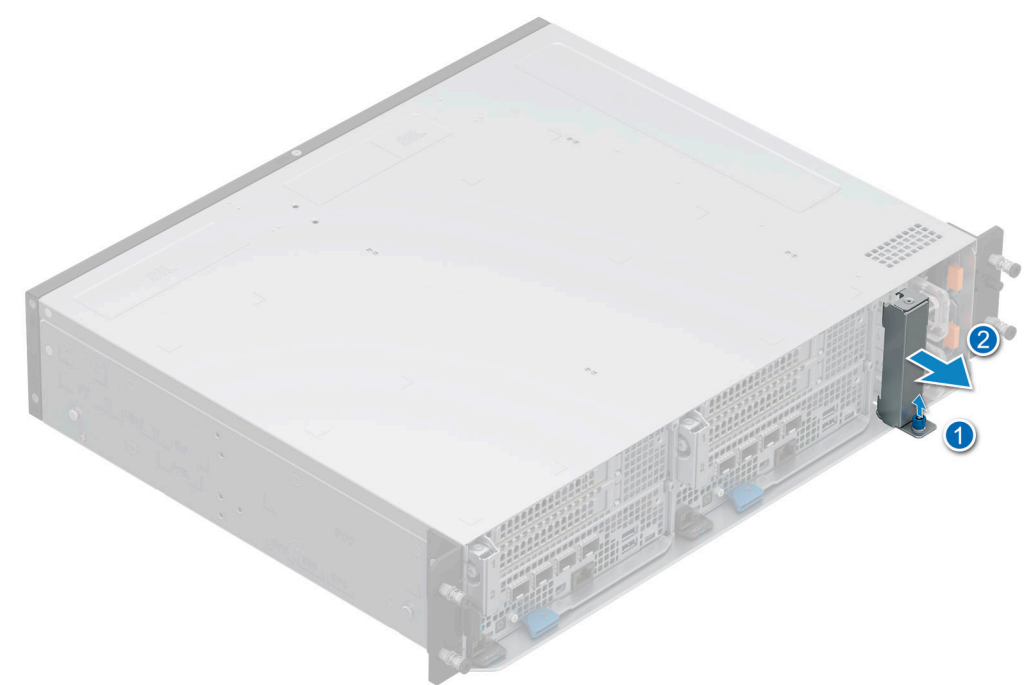

**Figure 35. Removing the witness sled blank from XR4000r**

<span id="page-48-0"></span>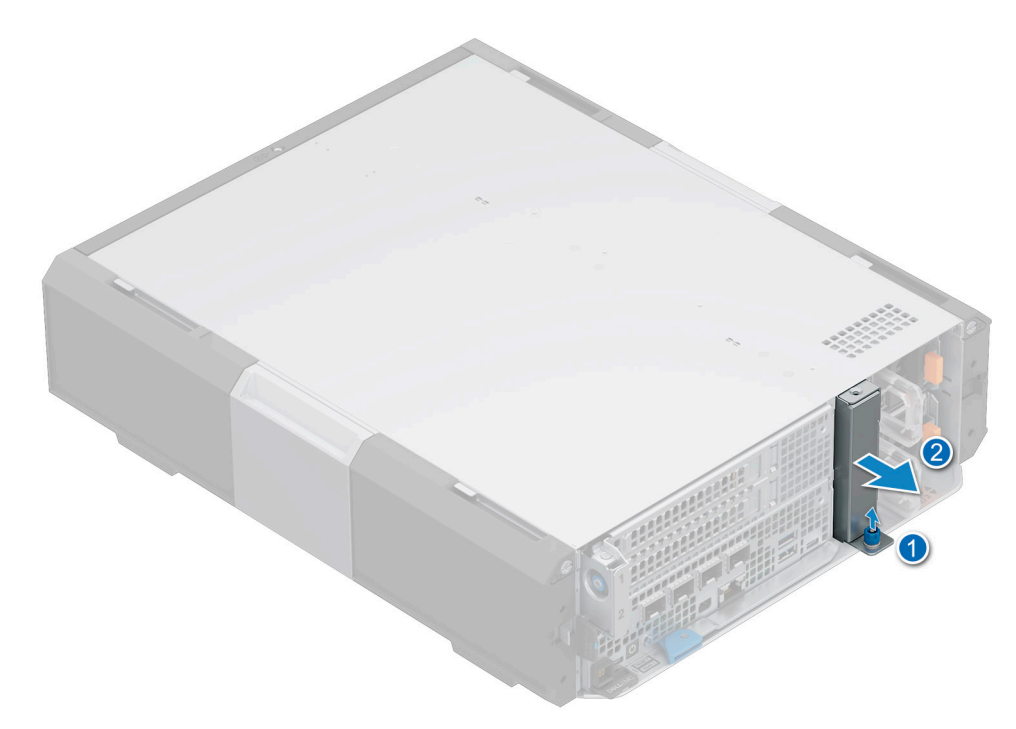

#### **Figure 36. Removing the witness sled blank from XR4000z**

#### **Next steps**

Install a sled or sled blank.

### **Removing the witness sled**

#### **Prerequisites**

- 1. Follow the safety guidelines listed in the [Safety instructions](#page-46-0).
- 2. Disconnect all the peripherals and the cables from the witness sled.

#### **Steps**

Pull the blue tag to slide the witness sled from the chassis.

**NOTE:** The XR4000w (witness) sled is not hot pluggable and the chassis has to be powered off before removing the witness sled.

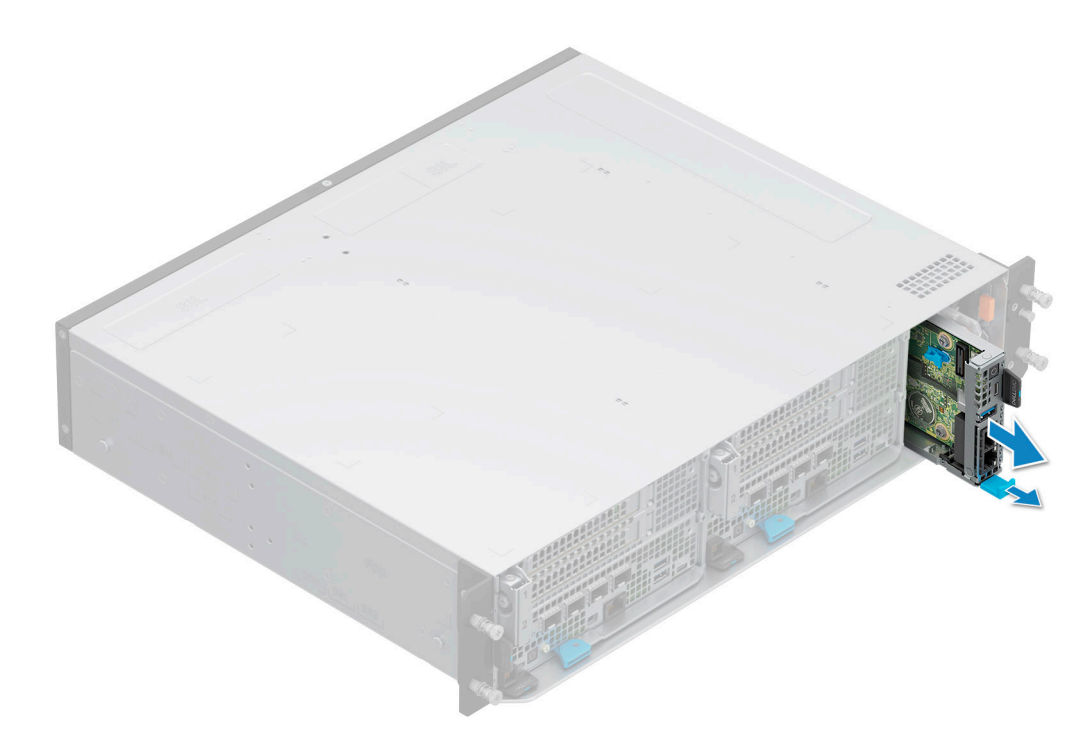

**Figure 37. Removing the witness sled from XR4000r chassis**

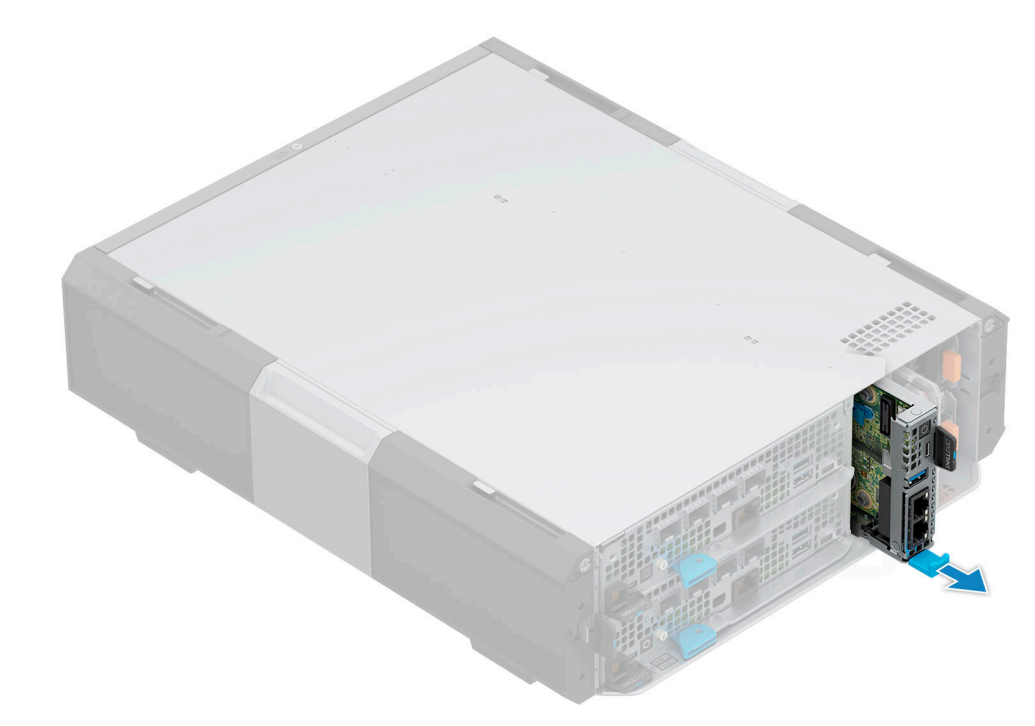

**Figure 38. Removing the witness sled from XR4000z chassis**

#### **Next steps**

Replace witness sled.

### **Installing the witness sled**

#### **Prerequisites**

Follow the safety guidelines listed in the [Safety instructions](#page-46-0).

- 1. Align and insert the witness sled into the chassis.
- 2. Using the witness sled handle, slide the sled until it locks into place.
	- **NOTE:** The XR4000w (witness) sled in not hot pluggable and the chassis has to be powered off before removing the witness sled. Once power is reapplied to the chassis, the Witness sled must be allowed time to boot. This boot time should be around 5 minutes.

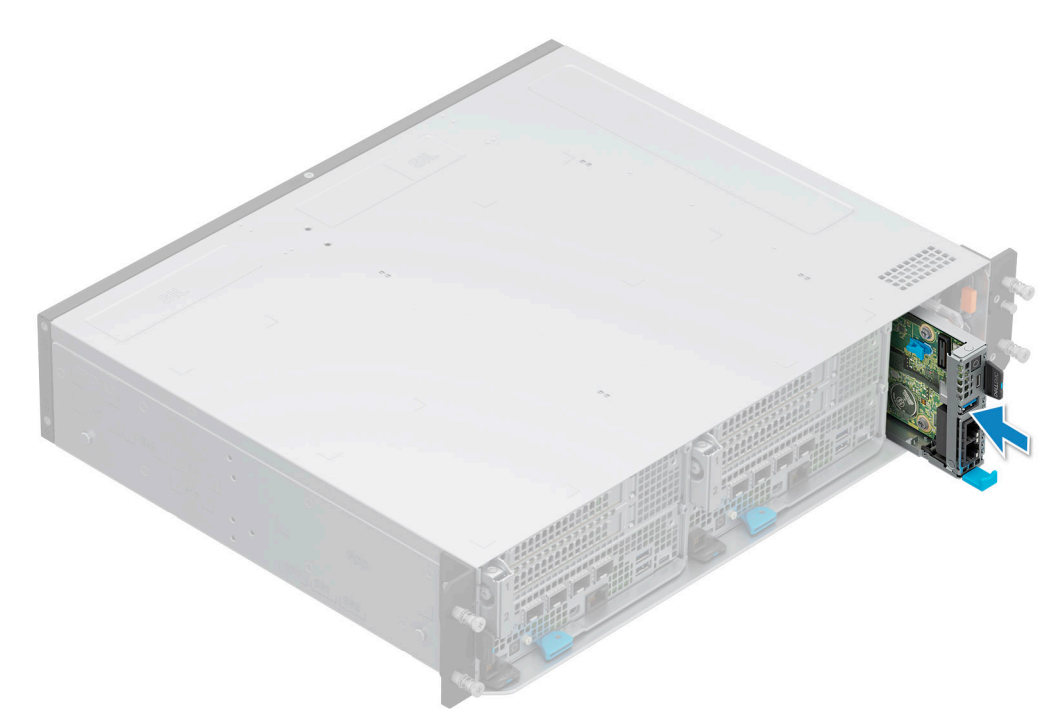

**Figure 39. Installing the witness sled into XR4000r**

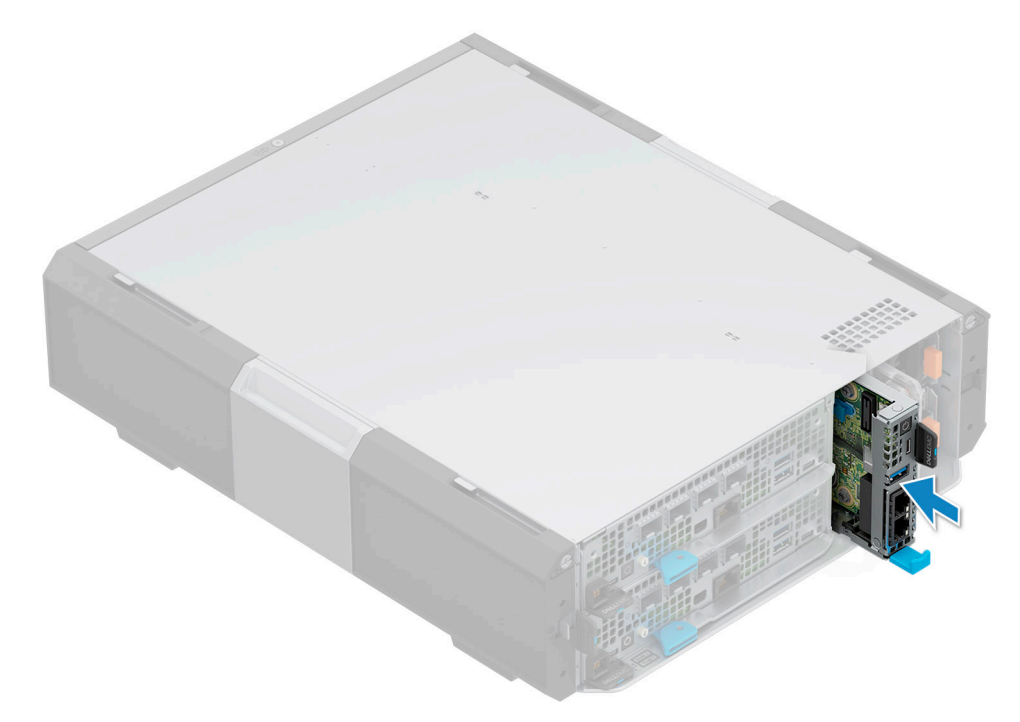

**Figure 40. Installing the witness sled into XR4000z**

#### **Next steps**

Connect all the cables and peripherals.

### **Installing a sled blank**

#### **Prerequisites**

Follow the safety guidelines listed in Safety Instructions.

- 1. Align the sled blank with the bay of the enclosure.
- 2. Insert and push the sled blank until the plunger locks into place.

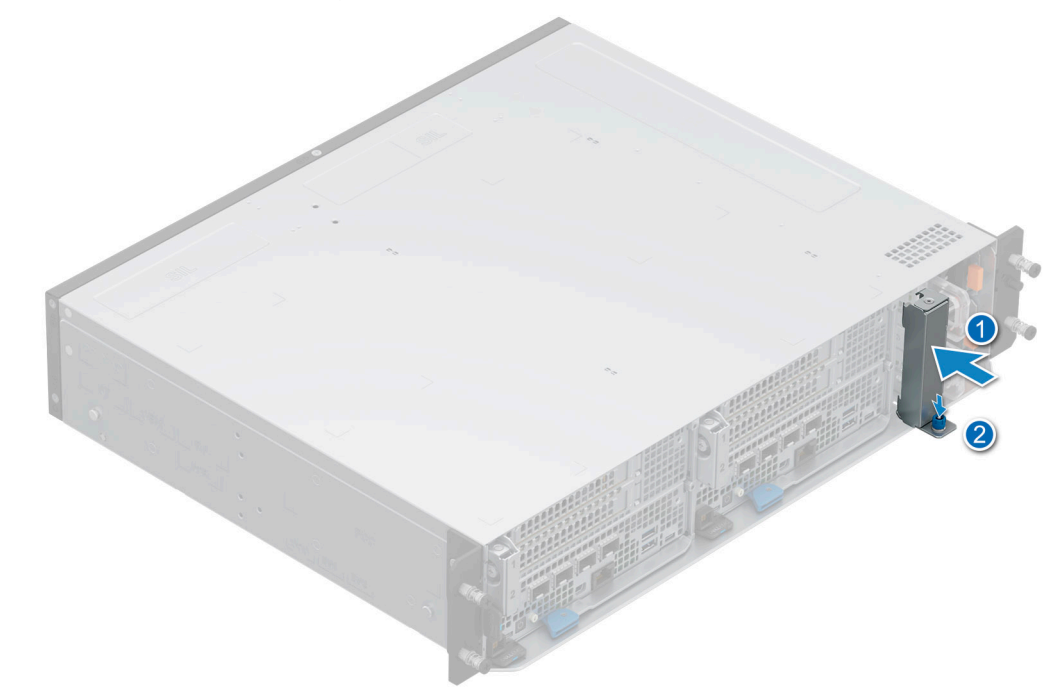

**Figure 41. Installing the witness sled blank on XR4000r**

<span id="page-52-0"></span>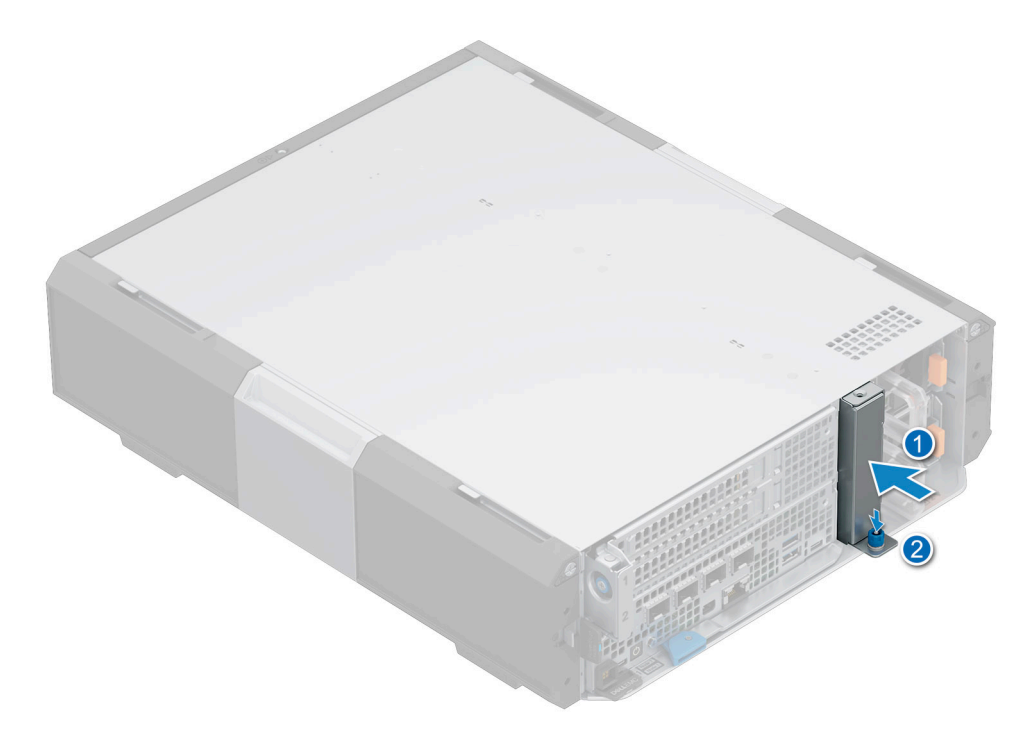

**Figure 42. Installing the witness sled blank on XR4000z**

# **M.2 SSD module**

### **Removing the M.2 SSD module**

#### **Prerequisites**

- 1. Follow the safety guidelines listed in the [Safety instructions](#page-46-0).
- 2. Follow the procedure listed in the [Before working inside your system](#page-46-0).

- 1. Slide the blue release latch that secures the M.2 SSD module.
- 2. Pull the M.2 SSD module away from the M.2 connector on system board.

<span id="page-53-0"></span>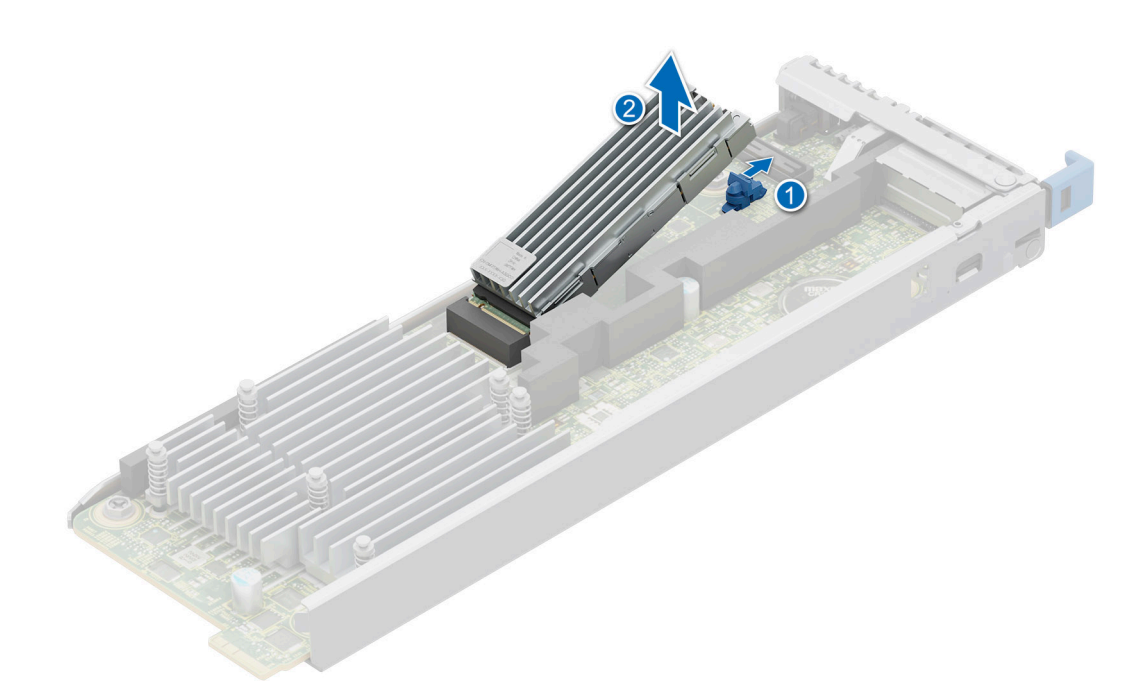

**Figure 43. Removing the M.2 SSD module**

#### **Next steps**

Replace the M.2 SSD module.

### **Installing the M.2 SSD module**

#### **Prerequisites**

- 1. Follow the safety guidelines listed in the [Safety instructions](#page-46-0).
- 2. Follow the procedure listed in the [Before working inside your system](#page-46-0).

- 1. Align the M.2 SSD module at an angle with the M.2 connector on the system board.
- 2. Insert the M.2 SSD module until it is firmly seated in M.2 connector.

<span id="page-54-0"></span>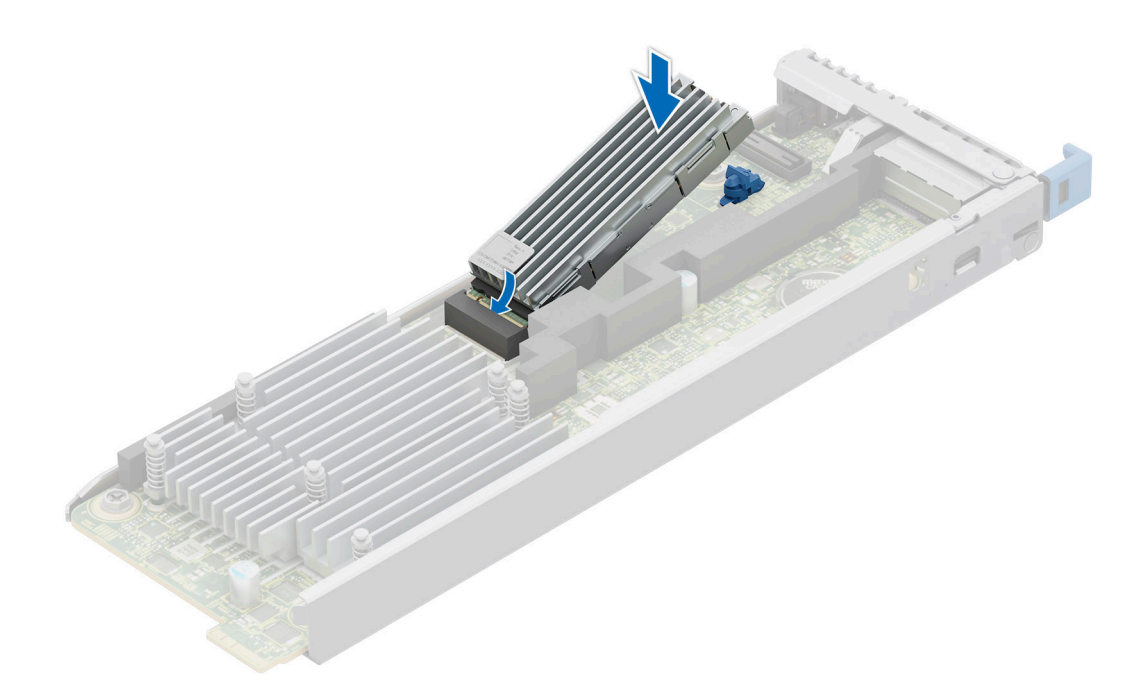

**Figure 44. Installing the M.2 SSD module**

#### **Next steps**

Follow the procedure listed in [After working inside your system](#page-46-0).

## **System battery**

This is a service technician replaceable part only.

### **Replacing the system battery**

#### **Prerequisites**

- **WARNING: There is a danger of a new battery exploding if it is incorrectly installed. Replace the battery only**  $\mathbb{A}$ **with the same or equivalent type recommended by the manufacturer. Discard used batteries according to the manufacturer's instructions. See the Safety instructions that came with your system for more information.**
- 1. Follow the safety guidelines listed in the [Safety instructions](#page-46-0).
- 2. Follow the procedure listed in the [Before working inside your system](#page-46-0).

- 1. To remove the battery:
	- a. Use a plastic scribe to pry out the system battery.

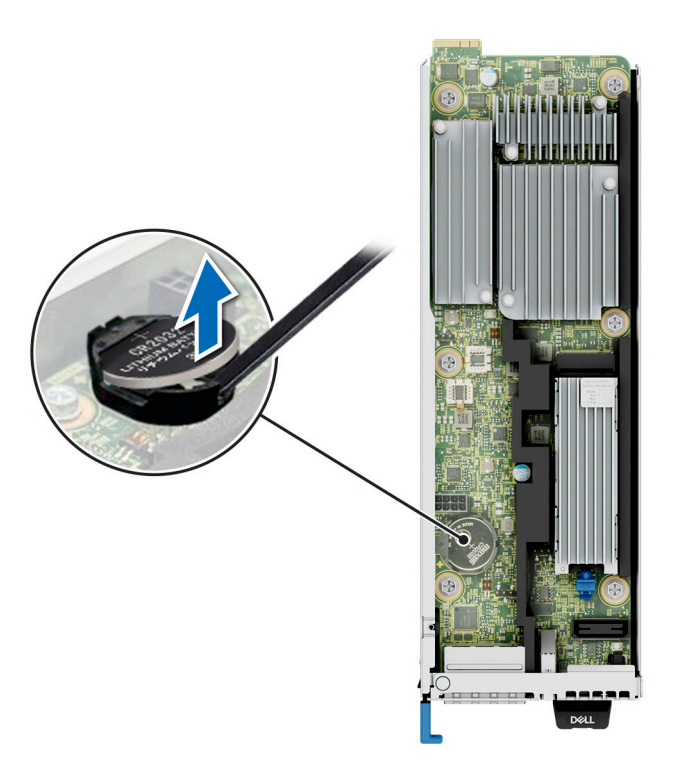

#### **Figure 45. Removing the system battery**

**CAUTION: To avoid damage to the battery connector, you must firmly support the connector while installing or removing a battery.**

2. To install a new system battery:

- a. Hold the battery with the positive side facing up and slide it under the securing tabs.
- b. Press the battery into the connector until it snaps into place.

<span id="page-56-0"></span>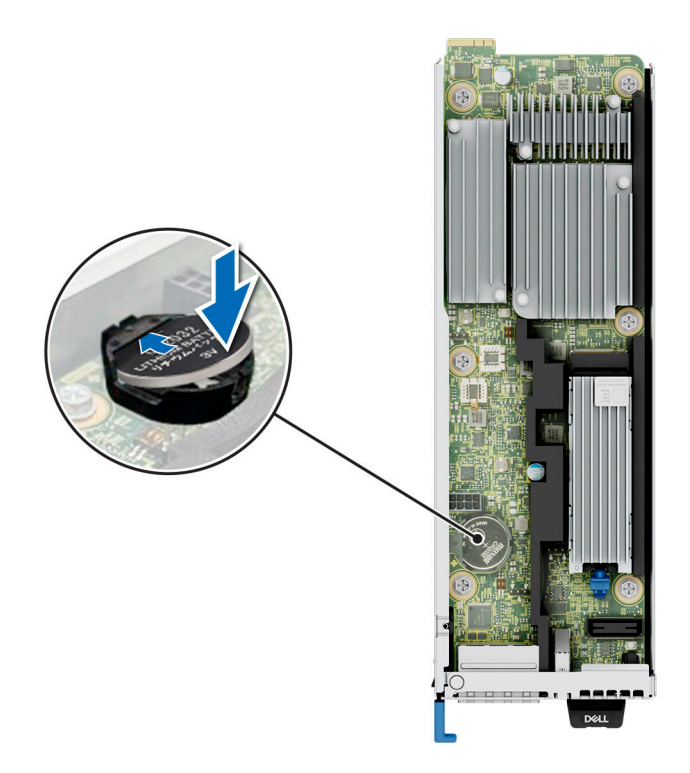

**Figure 46. Installing the system battery**

# **System board**

This is a service technician replaceable part only.

### **Removing the system board**

#### **Prerequisites**

- 1. Follow the safety guidelines listed in the [Safety instructions](#page-46-0).
- 2. Follow the procedure listed in the [Before working inside your system](#page-46-0).
- 3. Remove the following components:
	- a. [Witness sled](#page-48-0)
	- b. [M.2 module](#page-52-0)

- 1. Using a Phillips 2 screwdriver, remove the screws that secure the witness sled system board to the system.
- 2. Hold the witness sled system board by the edges and slide it towards the rear. Lift the system board out of the system.

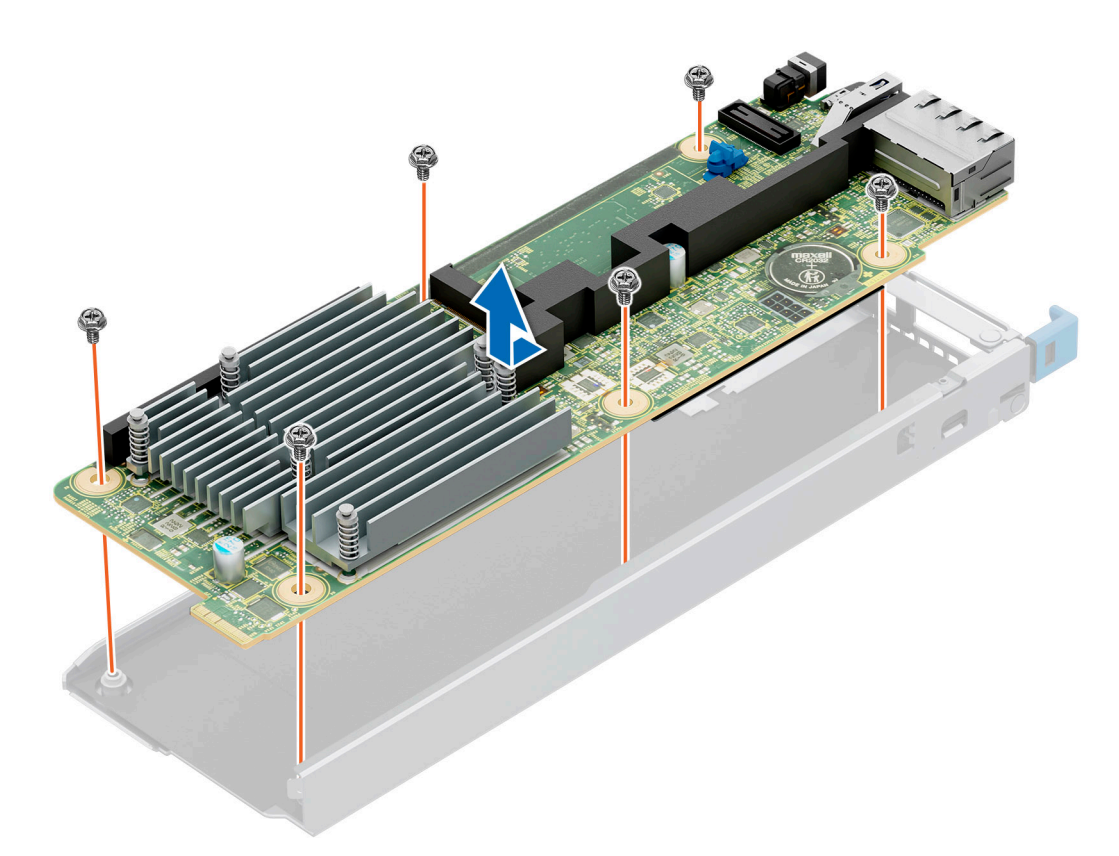

#### **Figure 47. Removing the system board**

#### **Next steps**

Install the system board.

### **Installing system board**

#### **Prerequisites**

- 1. Follow the safety guidelines listed in the [Safety instructions](#page-46-0).
- 2. Follow the procedure listed in the [Before working inside your system](#page-46-0).
- 3. If you are replacing the system board, remove all the components that are listed in the [removing the system board](#page-56-0) section.

- 1. Unpack the new system board assembly.
- 2. Holding the system board by the edges, lower the witness sled system board it into the system.
- 3. Align the connectors on the witness sled system board with the slots on the front of the system until the connectors are firmly seated in the slots.

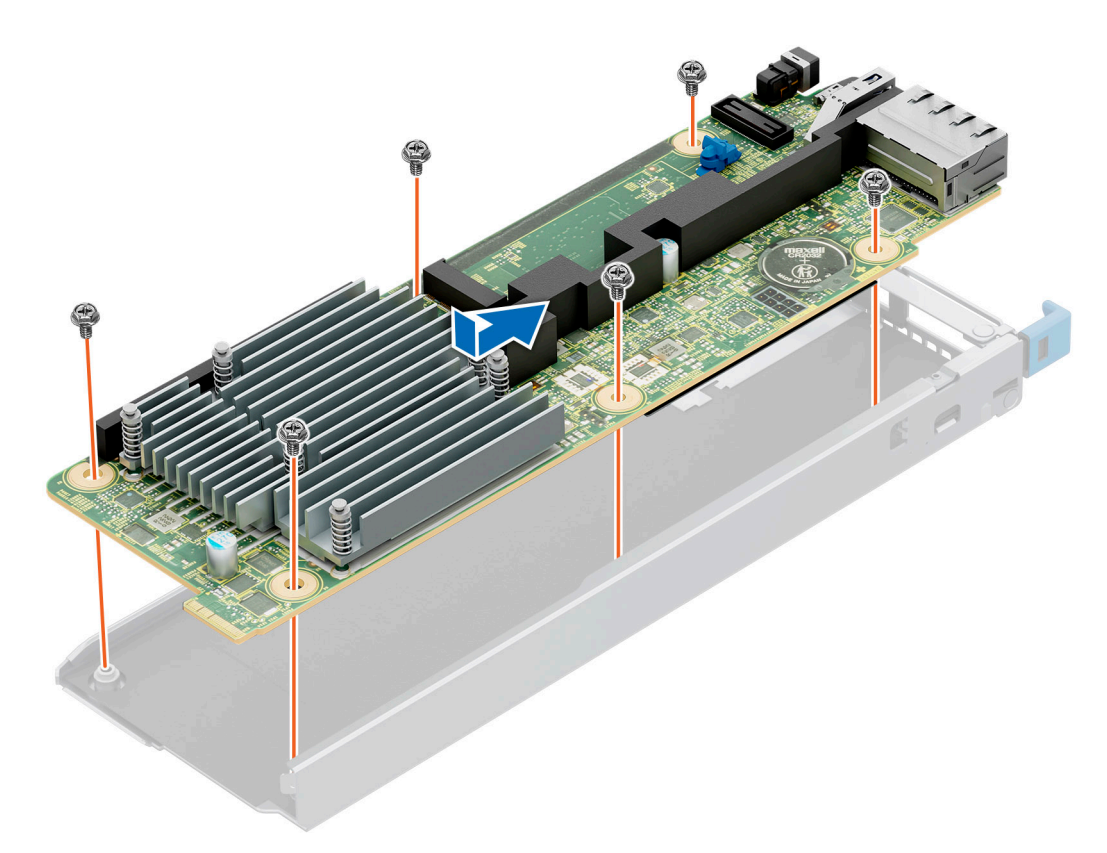

#### **Figure 48. Installing the system board**

#### **Next steps**

1. Replace the [M.2 SSD module](#page-53-0).

# **Recovery procedures**

<span id="page-59-0"></span>This section describes the different recovery methods for XR4000w system.

#### **Topics:**

- Witness host deployment
- Recovering the Witness BIOS
- Recovering Witness BIOS: DUP flashing
- Recovering the Witness host OS

## **Witness host deployment**

Host deployment of the Witness should involve a supported host OS packaged with additional drivers or software that is required for a successful deployment of all Witness features.

When a bootable USB is inserted into the Witness node and the Witness is rebooted, the USB is booted to by default. Serial access to the Witness is required to deploy a host through this method [\(see: Witness serial communication\).](#page-15-0) The supported methods of host deployment in this manner are:

● RASR

## **Recovering the Witness BIOS**

Witness BIOS can be recovered using:

- Witness BIOS DUP flash
- SPI flashing the EEPROM chips

Witness BIOS does not have any software-based recovery procedures. As the Witness platform has two BIOS EEPROMs, failure to flash a BIOS to one EEPROM results in that ROM not being activated by the CM – thus preventing entry into a corrupt-BIOS scenario.

# **Recovering Witness BIOS: DUP flashing**

As the Witness board contains two SPI EEPROM BIOS chips that are mixed by the chassis manager (CM), a corrupt BIOS on the active chip should be a recoverable situation.

The assumptions here are that:

- 1. The chassis manager (CM) is functional.
- 2. The Witness MCU is functional.
- 3. The Witness board is detectable by the chassis manager (CM).

Given these, applying a standard Witness BIOS DUP should:

- 1. Tell the chassis manager (CM) to start flashing the inactive BIOS EEPROM.
- 2. Once BIOS flash is complete chassis manager (CM) toggles the EEPROM mux. This sets the currently active, corrupt BIOS as "Inactive" and the newly flashed BIOS chip as "Active".
- 3. The Witness should boot successfully from the now active EEPROM.

## **Recovering the Witness host OS**

For recovering the Witness host, follow the RASR process under [Witness host deployment.](#page-40-0)

### <span id="page-60-0"></span>**Witness host installation: RASR**

The RASR tool developed by the FEAR (Factory Enablement And Recovery) team can reimage a Witness host operating system along with any required drivers or packages. These packages include:

- Dell OS-Agent for Witness (DOSA-W)
- More GPIO driver support packages
- Virtual Machine VMware vSAN Witness Appliance

 $\bigcirc$ **NOTE:** The default password for the VMware vSAN Witness Appliance is @witness123!

For XR4000w Witness sled this tool is limited to ESXi.

For this process, two items are required:

- An ISO created specifically for the RASR process
- An additional tool RASRISO-to-RASRUSB to create the bootable RASRUSB key

RASRUSB key is required since the XR4000w Witness sled does not have an iDRAC that can use virtual media functionality.

**NOTE:** Follow the instructions for using the RASRISO-to-RASRUSB tool to create a bootable RASRUSB key.

To perform the RASR installation process, the Witness sled must be powered off and the created RASRUSB key that is inserted. A serial connection to the Witness is required to interact with the RASR process. See [Connecting to Witness via serial](#page-16-0) for details.

Upon powering the Witness back on, it should boot to the inserted USB. Once booted to the RASR drive, the only options available are to perform a Factory Reset or Quit. Selecting the Factory Reset option prompts the user for confirmation before beginning. During the reset process, the system reboots multiple times to facilitate the installation of the operating system and its packages or dependencies.

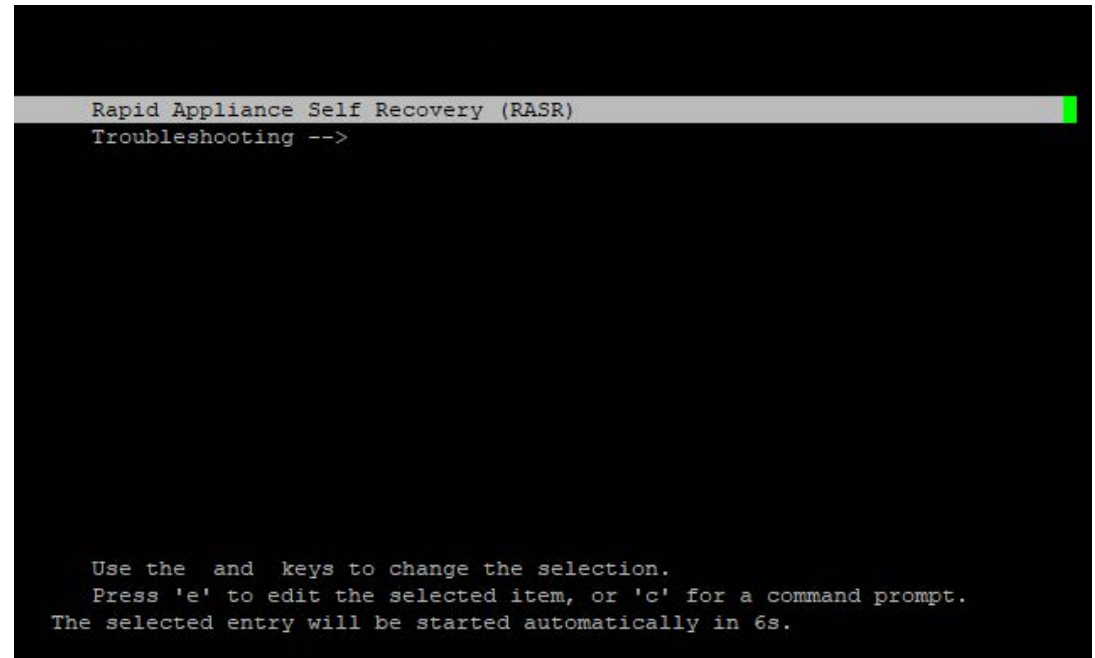

### **RASRISO to RASRUSB tool instructions**

Follow the steps to create a RASRUSB key from RASR ISO file.

#### **Extract the ISO image**

- 1. Go to [dell.com/support,](https://www.dell.com/support/home/en-us/) enter XR4000w Witness sled service tag.
- 2. Download RASRISOtoUSB.zip from drivers and downloads section on the XR4000w support page.
- 3. Extract the RASRISOtoUSB.zip file.

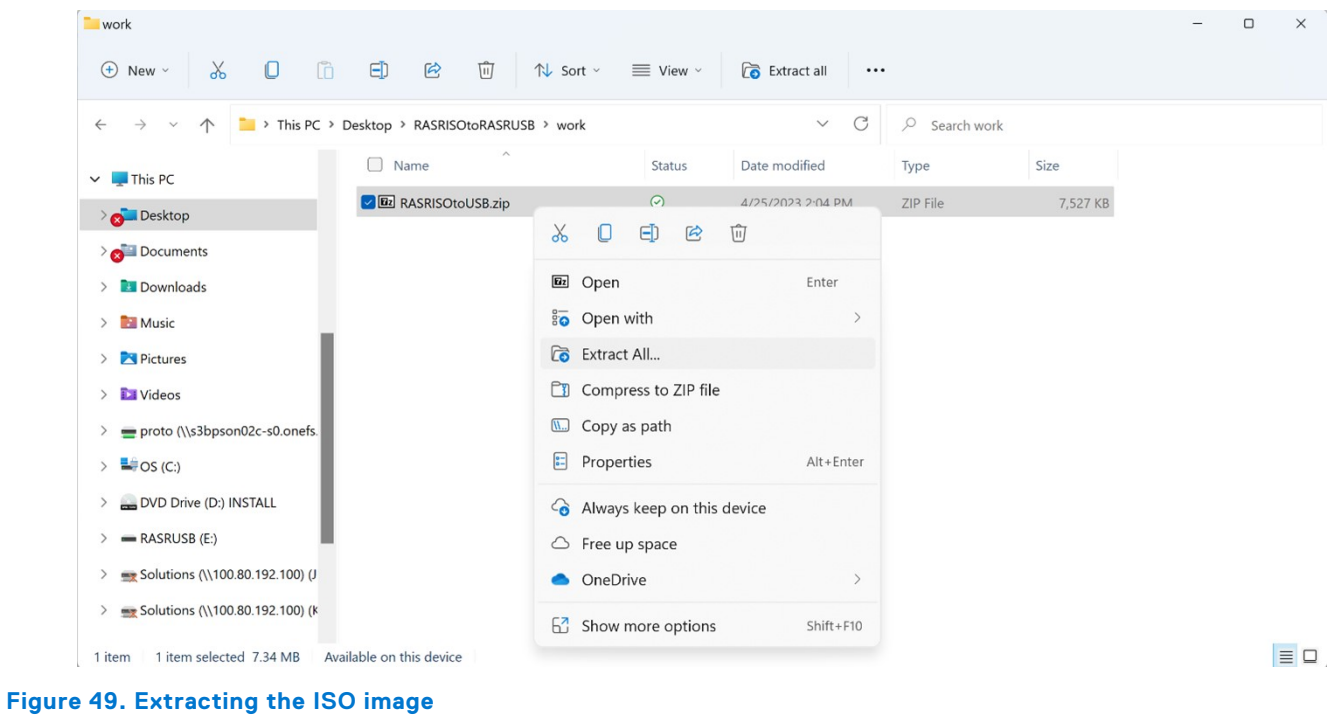

#### **Check files**

1. Confirm that the following files are visible after extracting.

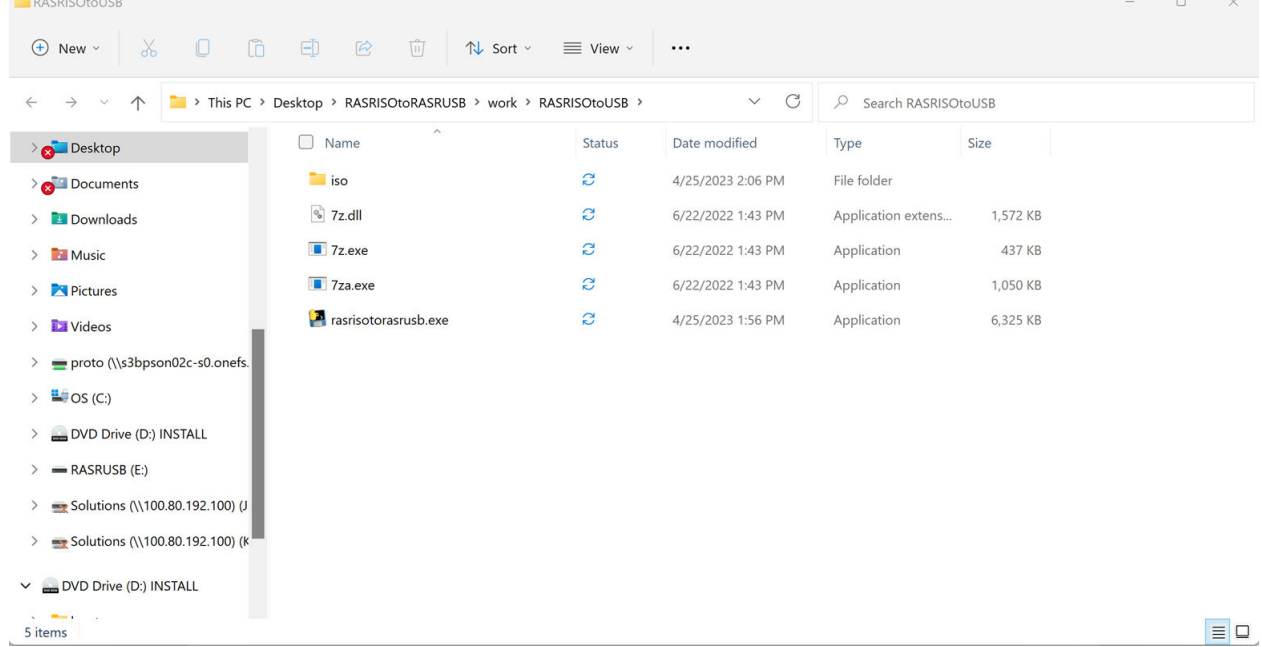

#### **Figure 50. Extracted files**

2. Copy RASR ISO file to the iso directory after extraction is complete.

**NOTE:** The RASR ISO file is copied to the iso directory after extracting the RASRISOtoUSB.zip file.

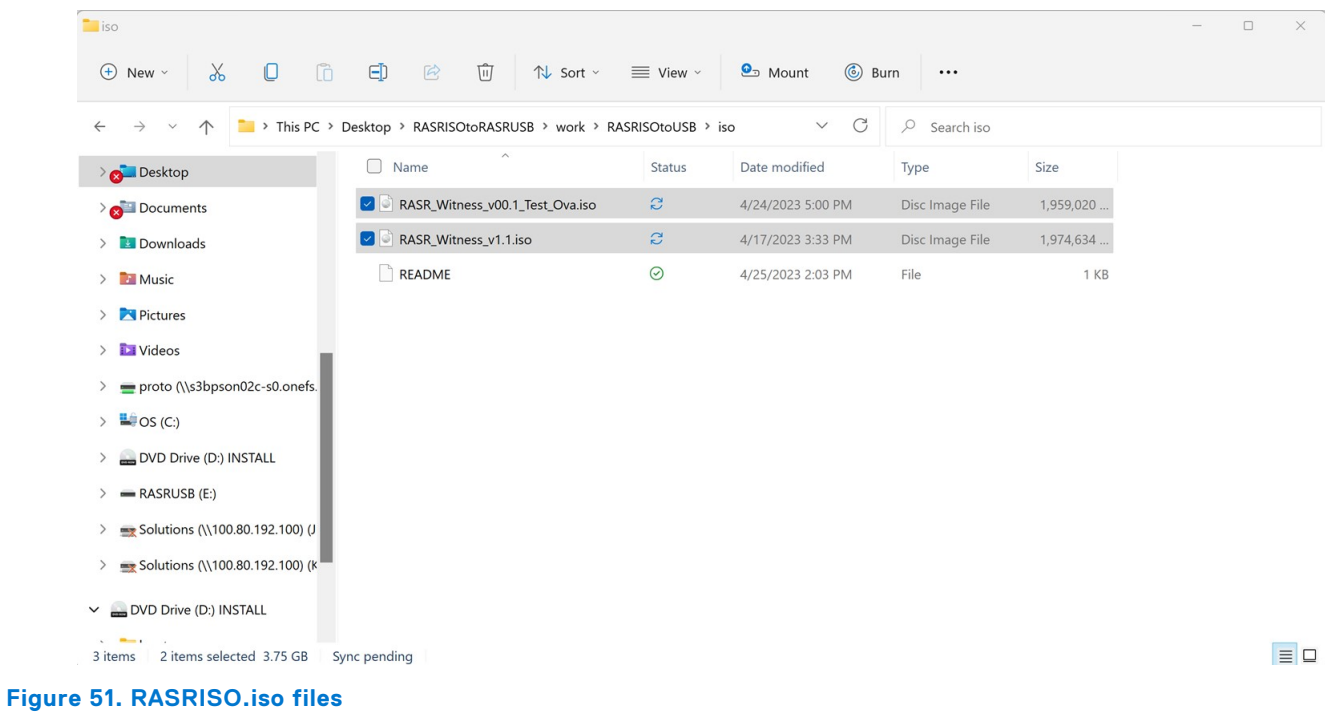

#### **Launch executable**

Right click on "rasrisotorasrusb.exe" and run as administrator.

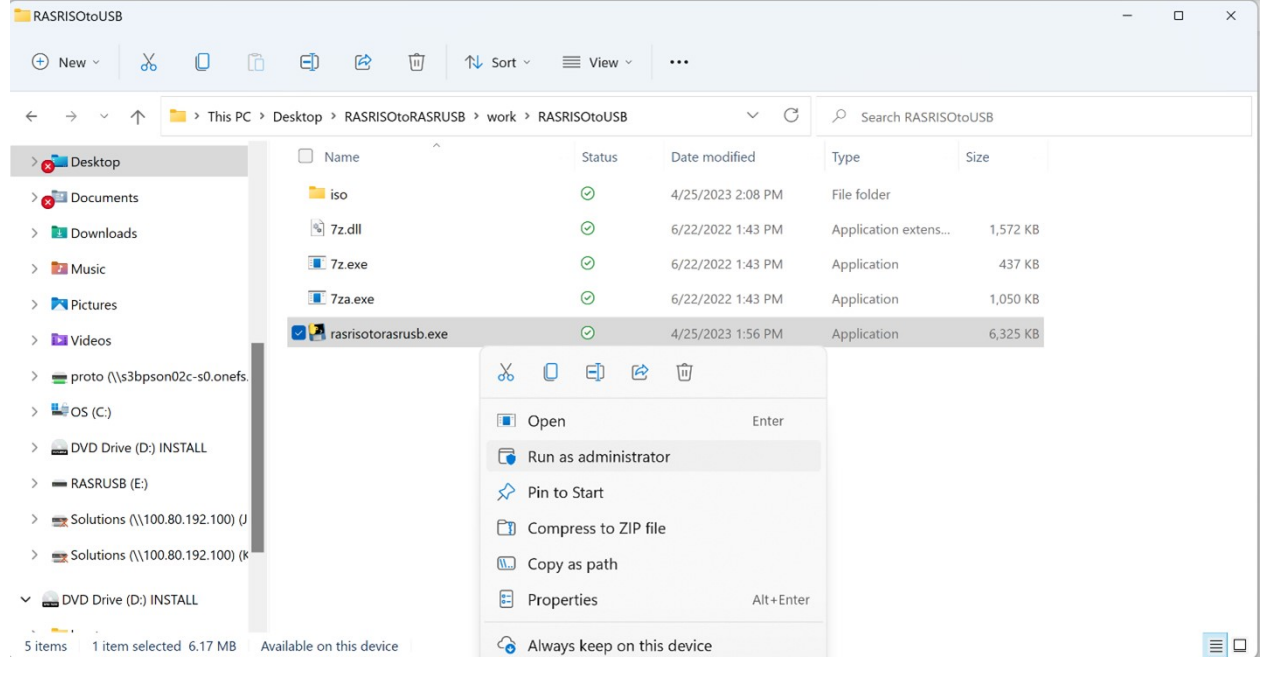

#### **Figure 52. Launch executable**

#### **Select USB device**

1. Ensure that the USB device is plugged in. Select the USB device and press enter.

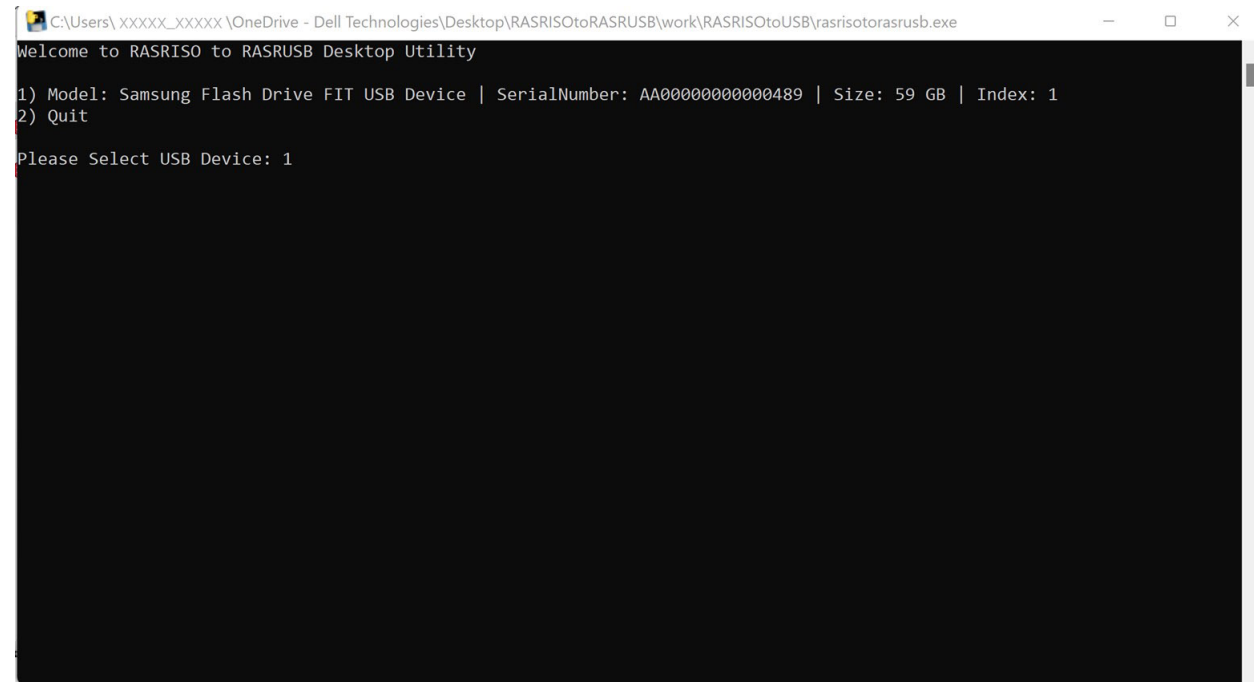

- **Figure 53. Selecting USB device**
- 2. Confirm selection, and press enter.
	- **NOTE:** USB device will be wiped after this step. Backup any important data in the USB before proceeding.

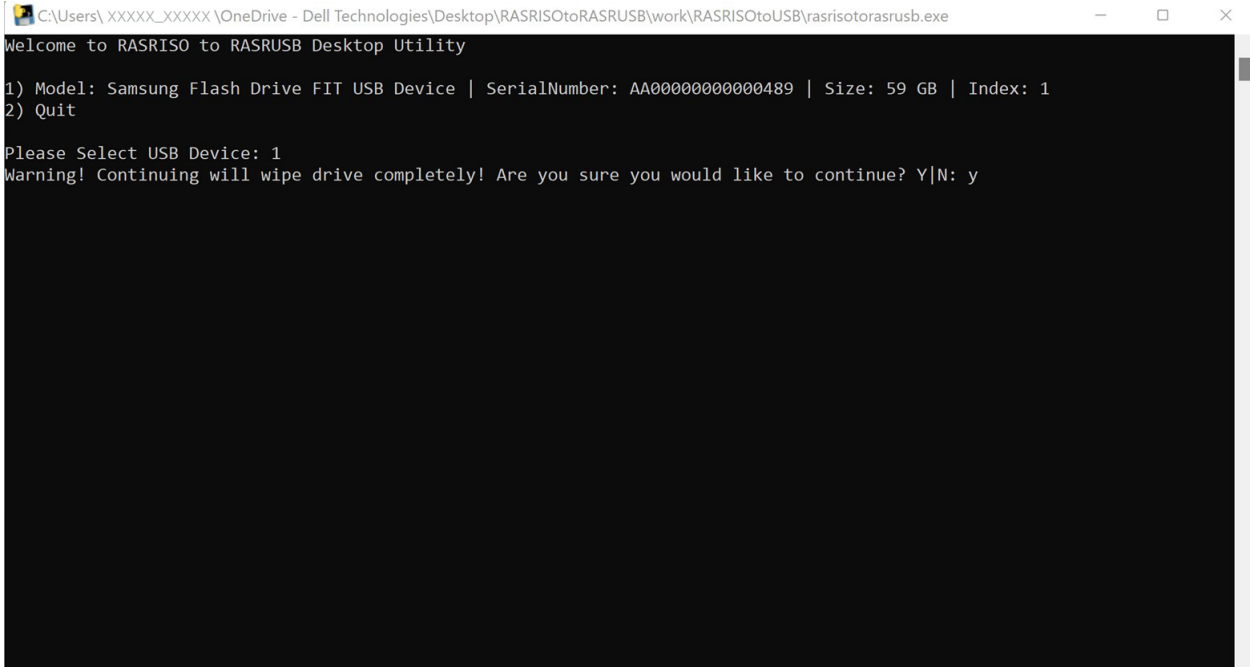

#### **Select RASRISO**

1. Select the RASRISO to use and press enter.

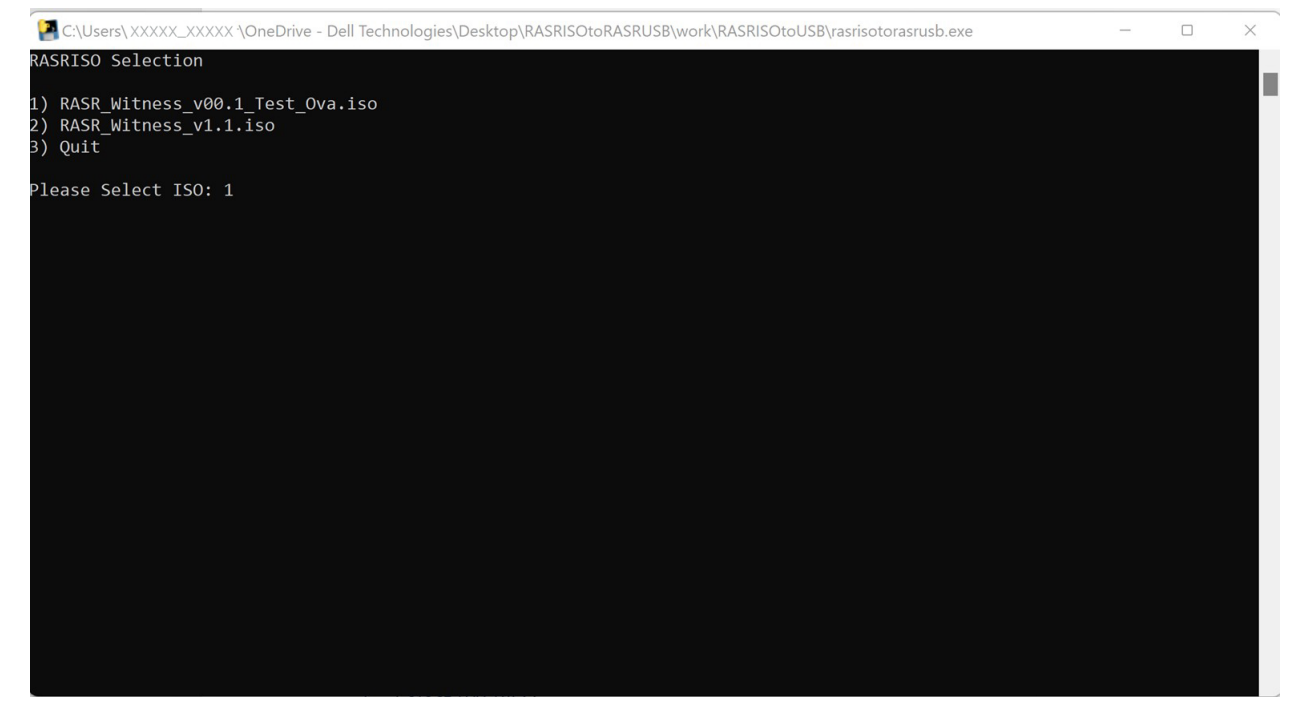

#### **Figure 54. Selecting RASRISO**

2. The contents of ISO are now being extracted to the USB device, this may take few minutes. Wait until extraction is complete.

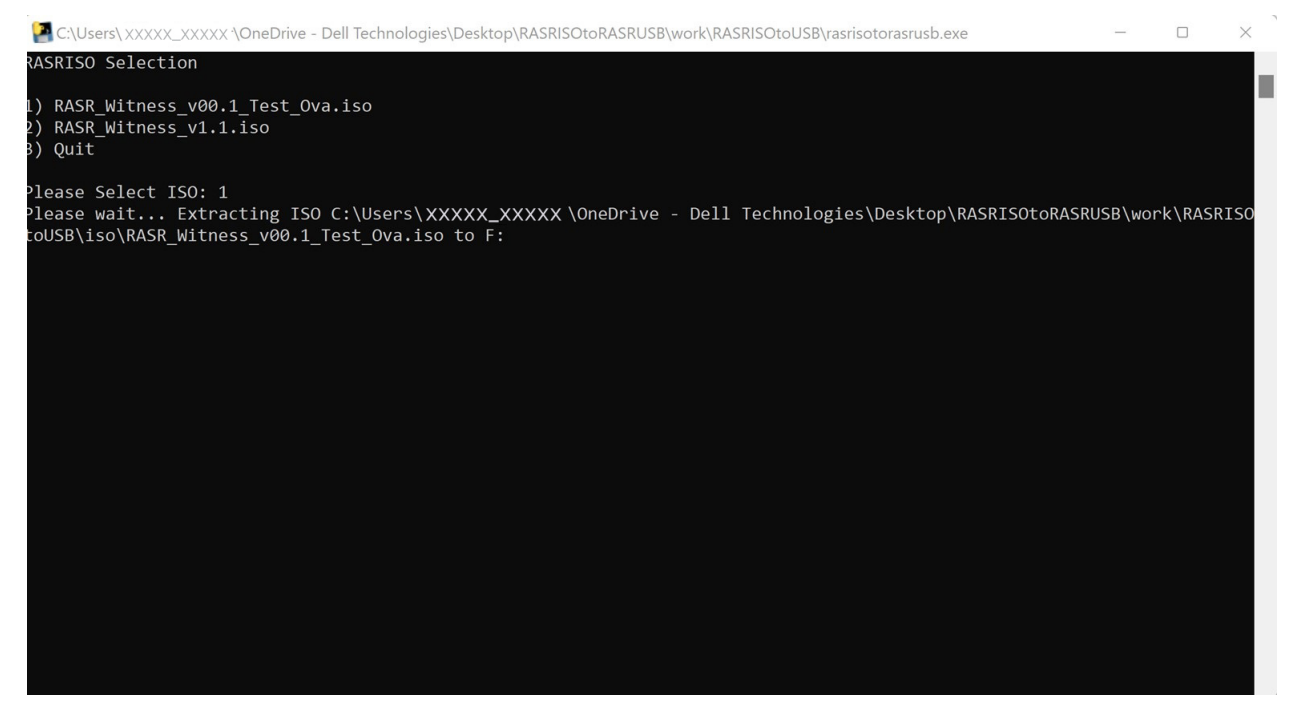

#### **Figure 55. Extracting iso contents to USB**

#### **Confirm completion**

1. Once extraction is complete, the following message is displayed, "*Successfully created RASRUSB, please eject USB device visa Windows Eject Tool before removing physical USB, press enter to exit:*"

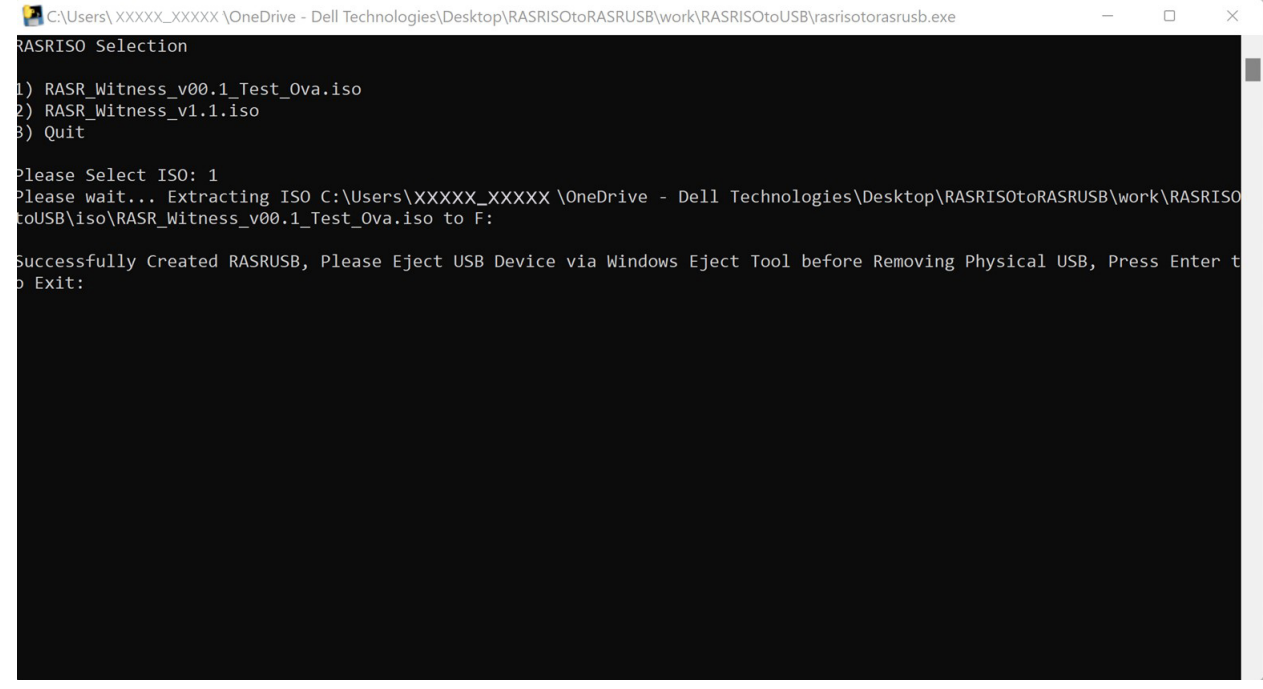

2. Rerun iso extraction if the process fails.

#### **Eject USB**

Eject USB device to ensure the files do not get corrupted before physically disconnecting USB.

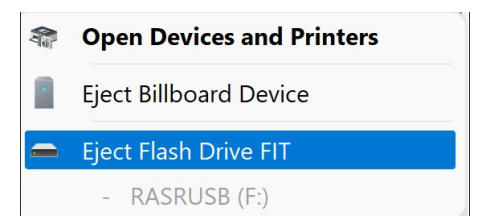

#### **Figure 56. Ejecting USB**

# **Reference and resolution guide**

This section describes the common issues and resolutions for XR4000w system.

#### **Topics:**

- Witness does not power on
- Witness does not have serial output
- Witness information does not appear in iDRAC
- [Witness Service Tag, EPPID, MAC information not reported](#page-67-0)
- [Chassis Manager, Witness MCU, or Witness BIOS DUPs failing](#page-67-0)

### **Witness does not power on**

#### Items to check:

- 1. Witness power LED does not turn on.
	- a. Use Witness power control: CPLD to clear the CPLD power request byte.
- b. After clearing CPLD request byte, use [Witness power operations](#page-25-0) to power on Witness.
- 2. Confirm that installation requirements are met.
- 3. Confirm that Witness BIOS is functional by [Recovering the Witness BIOS.](#page-59-0)

## **Witness does not have serial output**

#### Items to check:

- 1. Witness is not powered on.
- a. Use [Witness power operations.](#page-25-0)
- 2. Improper serial connection.
- **a.** Use [Connecting to Witness via serial.](#page-16-0)
- 3. Witness is booting.
	- a. Serial output will appear to hang at several locations in the Witness boot process. Give the system enough time to fully boot.
- 4. Serial terminal is blank.
	- a. Press a key (such as spacebar) to refresh the host OS serial output.

## **Witness information does not appear in iDRAC**

#### **Witness IP is not reported**

**NOTE:** Witness IP does not require a valid Service Tag to populate in iDRAC front end.

Items to check:

- 1. Witness NIC 1 is improperly connected to a configured network.
- a. Ensure that all cables are securely plugged in.
- 2. Abnormal Witness NIC LED behavior.
	- a. Link and Port LED do not illuminate.
	- b. Link LED flickers once then stays dark.

**NOTE:** This is most likely an issue with the Witness BIOS. See Recovering the Witness BIOS.

c. Port activity LED lights up a steady yellow.

**NOTE:** This means link is up but inactive. Connect to a properly configured network.

- <span id="page-67-0"></span>3. IP address does not appear in Witness host serial connection (Witness host network: Witness host OS).
	- **NOTE:** IP address does not appear in Witness host serial connection [\(Witness host network: Witness host OS\).](#page-32-0)
- 4. DOSA-W package is not installed/DOSA-W package is not correctly deployed. Deploy or start the DOSA-W service. [Witness](#page-43-0) [DOSA-W deployment.](#page-43-0)
	- a. As part of the above deployment, ensure that all host-specific steps have been followed. Example: Deployment on ESXi requires modification of kernel parameters through the "bootconfig" file.

If IP address still does not populate after the above steps, confirm that all firmware is up to date and that the connected network is configured properly. Finally, attempt an AC cycle of the chassis (with at least 30 seconds of AC OFF before AC ON).

# **Witness Service Tag, EPPID, MAC information not reported**

Witness Service Tag, EPPID, and MAC information require a valid Witness Service Tag to populate in iDRAC front end. Items to check:

- 1. Valid Service Tag in compute sled CPLD.
	- a. Check for valid Service Tag in compute sled CPLD: User interfaces: CPLD, If no tag is found, move to step 2.
	- b. If tag is found, allow time for CPLD to populate to iDRAC front end.
- 2. Valid Service Tag in Chassis Manager backup FRU/Witness FRUUse Witness Service Tag deployment to:
	- Check the CM backup FRU area for a valid Service Tag.
	- Check the Witness FRU for a valid Service Tag.
- 3. If CM does not have a valid tag, but the Witness does:
	- a. Trigger the Easy Restore process by either rebooting the CM or physically reseating the Witness node.
	- b. When CM is back up, repeat steps 1-2.
- 4. If neither CM nor Witness has a valid service tag:
	- a. Use Witness Service Tag deployment to program a digital Service Tag that matches the physical Service Tag of the **Witness**
	- b. Trigger the Easy Restore Process by either rebooting the CM or physical reseating the Witness node.
	- c. When CM is back up, repeat steps 1-2.

# **Chassis Manager, Witness MCU, or Witness BIOS DUPs failing**

**NOTE:** Witness BIOS DUPs should be expected to run anywhere from 45-90 minutes before completion.

**NOTE:** The XR4000w does not have a dedicated iDRAC interface. All references to iDRAC in this document are from the standpoint of the iDRAC interface that is on any of the installed XR4510c or XR4520c compute sleds.

- 1. Attempting to install incompatible firmware
- 2. iDRAC job queue task immediately "Failed" or stuck in "Scheduling (0%)"
	- a. Clear iDRAC job queue with
		- racadm jobqueue delete -i JID\_CLEARALL\_FORCE
	- b. Reset the BMC
	- c. Reattempt to install DUP

**NOTE:** The XR4000w does not have a dedicated iDRAC interface. All references to iDRAC in this document are from the standpoint of the iDRAC interface that is on any of the installed XR4510c or XR4520c compute sleds.

# **Jumpers and connectors**

This topic provides some basic and specific information about jumpers and switches. It also describes the connectors on the various boards in the system. Jumpers on the system board help to disable the system and reset the passwords. To install components and cables correctly, you must know the connectors on the system board.

#### **Topics:**

- System board jumpers and connectors
- [DIP switch settings](#page-69-0)
- [Disabling a forgotten password](#page-69-0)

## **System board jumpers and connectors**

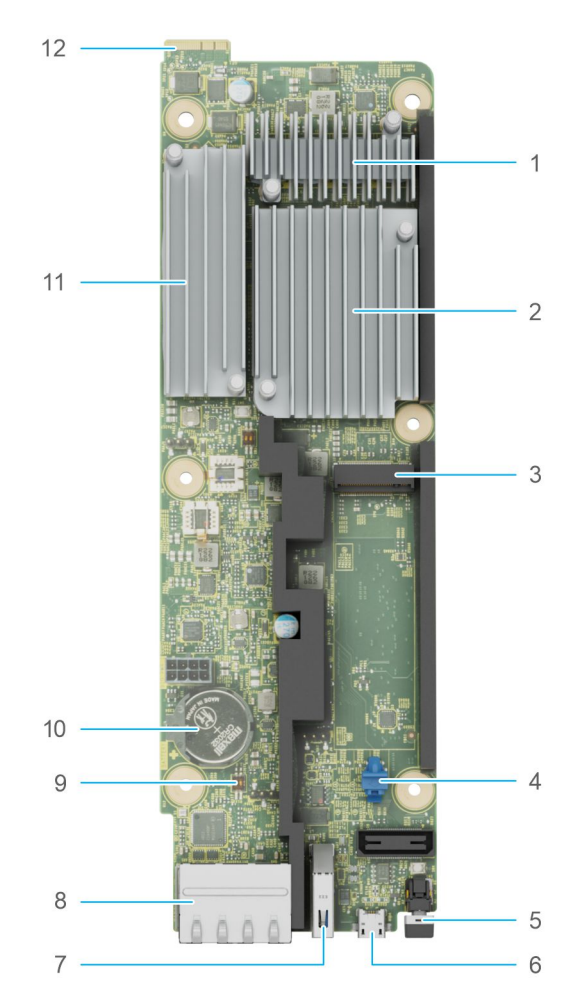

#### **Figure 57. System board jumpers and connectors**

- 
- 3. M.2 SSD card slot 4. M.2 SSD card latch
- 
- 
- 9. DIP switch 10. CMOS battery
- 11. Memory heat sink 12. PIB connector
- 1. Memory heat sink 2. Processor and heat sink
	-
- 5. Power button 6. Micro USB connector for system console
- 7. USB 3.0 port 8. Network Interface Controller (NIC) ports
	-
	-

# <span id="page-69-0"></span>**DIP switch settings**

For information about resetting the password using DIP switch, see the Disabling a forgotten password section.

#### **Table 16. DIP switch settings**

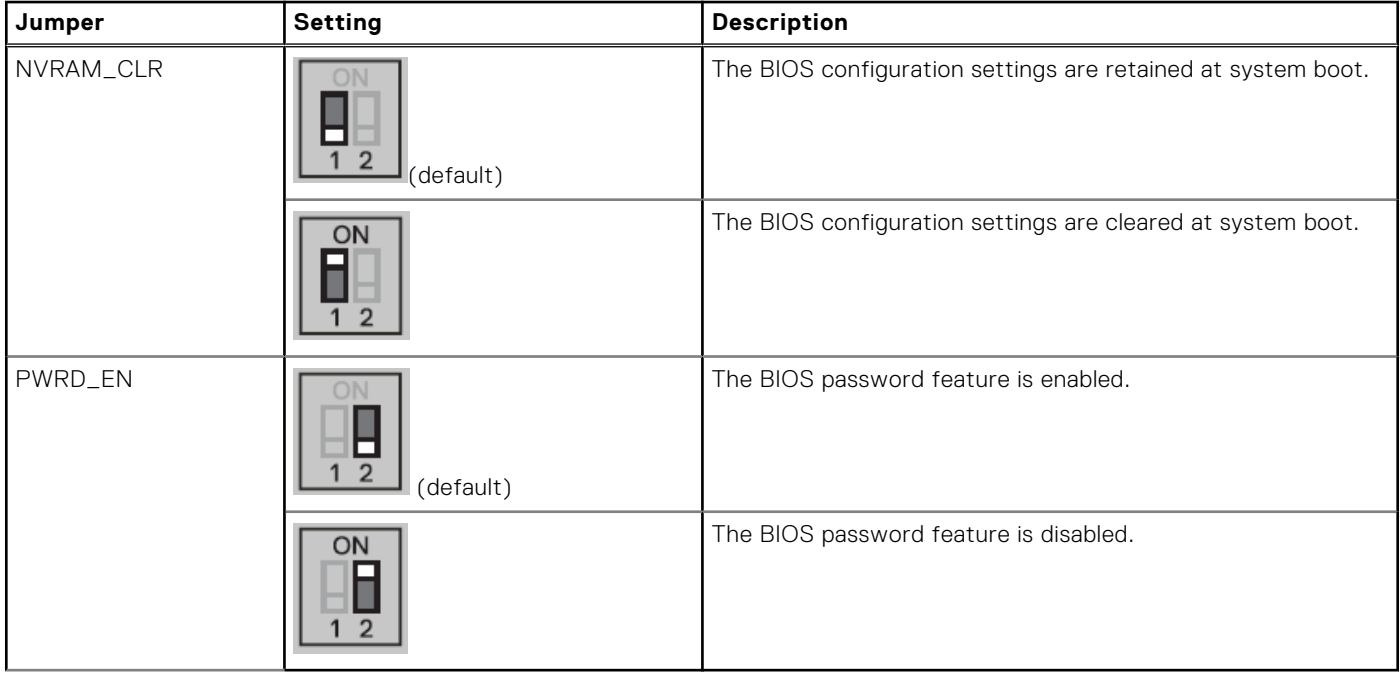

**CAUTION: You should be cautious when changing the BIOS settings. The BIOS interface is designed for advanced users. Any changes in the setting might prevent your system from starting correctly and may even result in data loss.**

## **Disabling a forgotten password**

The software security features of the system include a system password and a setup password. The password jumper enables or disables password features and clears any password(s) currently in use.

#### **Prerequisites**

**CAUTION: Many repairs may only be done by a certified service technician. You should only perform troubleshooting and simple repairs as authorized in your product documentation, or as directed by the online or telephone service and support team. Damage due to servicing that is not authorized by Dell is not covered by your warranty. Read and follow the safety instructions that are shipped with your product.**

#### **Steps**

- 1. Power off the compute sled and remove the compute sled from chassis.
- 2. Move the DIP switch on the system board from switches 1 and 2 to switches 2 and 3.

**NOTE:** Use a plastic scribe to change the DIP switch settings.

- **(i)** NOTE: The existing passwords are not disabled (erased) until the system boots with the DIP switch on switches 2 and 3. However, before you assign a new system and/or setup password, you must move the DIP switch back to switches 1 and 2.
- **NOTE:** If you assign a new system and/or setup password with the DIP switch on switches 2 and 3, the system disables the new password(s) the next time it boots.
- 3. Insert compute sled into chassis and power on the compute sled.
- 4. Power off the compute sled and remove the compute sled from chassis.
- 5. Move the DIP switch on the system board from switches 2 and 3 to switches 1 and 2.
- 6. Insert compute sled into chassis and power on the compute sled.
- 7. Assign a new system and/or setup password.

# **Getting help**

#### **Topics:**

- Recycling or End-of-Life service information
- Contacting Dell Technologies
- Accessing system information by using QRL
- [Receiving automated support with SupportAssist](#page-72-0)

## **Recycling or End-of-Life service information**

Take back and recycling services are offered for this product in certain countries. If you want to dispose of system components, visit [www.dell.com/recyclingworldwide](https://www.dell.com/recyclingworldwide) and select the relevant country.

# **Contacting Dell Technologies**

Dell provides online and telephone based support and service options. If you do not have an active internet connection, you can find Dell contact information on your purchase invoice, packing slip, bill or Dell product catalog. The availability of services varies depending on the country and product, and some services may not be available in your area. To contact Dell for sales, technical assistance, or customer service issues follow these steps:

#### **Steps**

- 1. Go to [www.dell.com/support/home](https://www.dell.com/support/home).
- 2. Select your country from the drop-down menu on the lower right corner of the page.
- 3. For customized support:
	- a. Enter the system Service Tag in the **Enter a Service Tag, Serial Number, Service Request, Model, or Keyword** field.
	- b. Click **Search**.
	- The support page that lists the various support categories is displayed.
- 4. For general support:
	- a. Select your product category.
	- **b.** Select your product segment.
	- c. Select your product.
	- The support page that lists the various support categories is displayed.
- 5. For contact details of Dell Global Technical Support:
	- a. Click [Contact Technical Support](https://www.dell.com/support/incidents-online/contactus/Dynamic).
	- b. The **Contact Technical Support** page is displayed with details to call, chat, or e-mail the Dell Global Technical Support team.

## **Accessing system information by using QRL**

You can use the Quick Resource Locator (QRL) located on the information tag in the front of the XR4000w system, to access information about PowerEdge XR4000w. There is also another QRL for accessing product information located on the back of the system cover.

#### **Prerequisites**

Ensure that your smartphone or tablet has a QR code scanner installed.
The QRL includes the following information about your system:

- How-to videos
- Reference materials, including the Installation and Service Manual, and mechanical overview
- The system service tag to quickly access the specific hardware configuration and warranty information
- A direct link to Dell to contact technical assistance and sales teams

#### **Steps**

- 1. Go to [www.dell.com/qrl](https://qrl.dell.com), and navigate to your specific product or
- 2. Use your smart phone or tablet to scan the model-specific Quick Resource (QR) code on your system or in the Quick Resource Locator section.

### **Quick Resource Locator for PowerEdge XR4000w system**

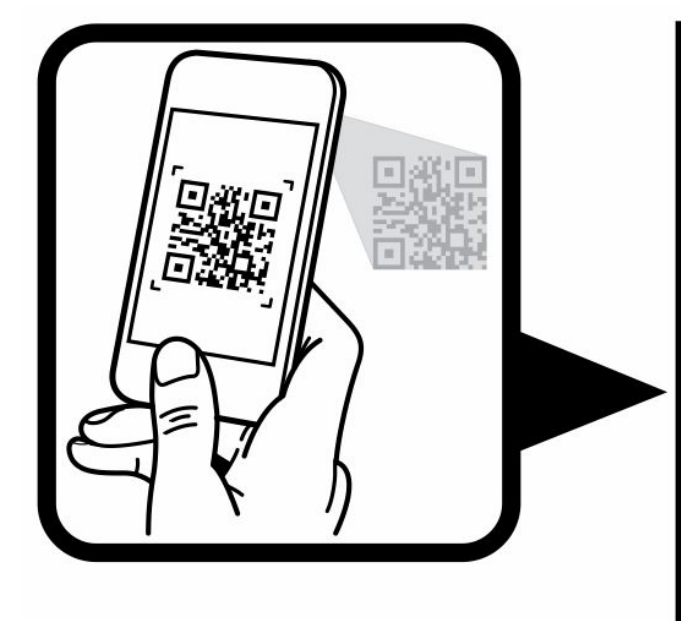

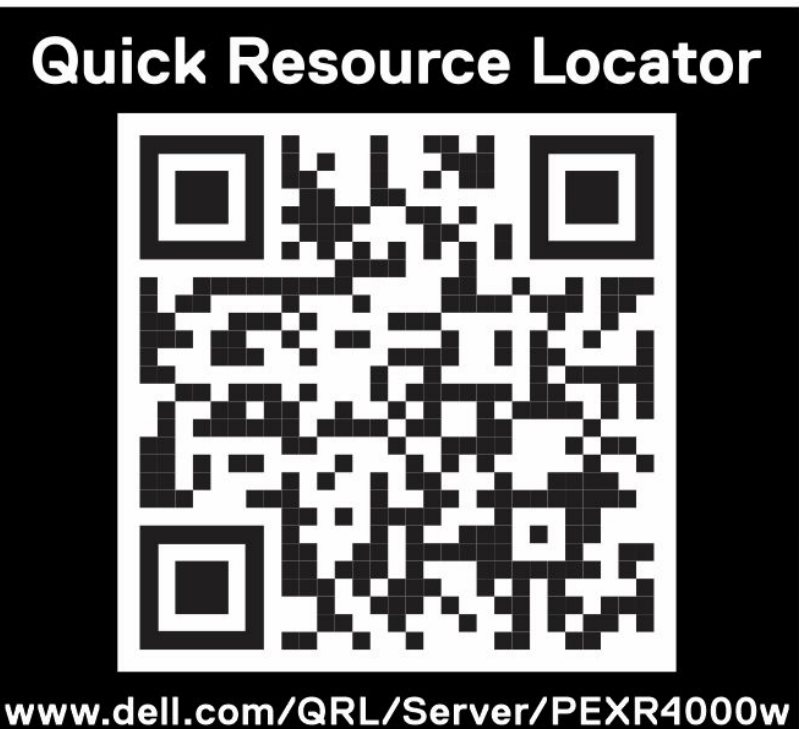

**Figure 58. Quick Resource Locator for PowerEdge XR4000w system**

## **Receiving automated support with SupportAssist**

Dell SupportAssist is an optional Dell Services offering that automates technical support for your Dell server, storage, and networking devices. By installing and setting up a SupportAssist application in your IT environment, you can receive the following benefits:

- Automated issue detection SupportAssist monitors your Dell devices and automatically detects hardware issues, both proactively and predictively.
- Automated case creation When an issue is detected, SupportAssist automatically opens a support case with Dell Technical Support.
- Automated diagnostic collection SupportAssist automatically collects system state information from your devices and uploads it securely to Dell. This information is used by Dell Technical Support to troubleshoot the issue.
- Proactive contact A Dell Technical Support agent contacts you about the support case and helps you resolve the issue.

The available benefits vary depending on the Dell Service entitlement purchased for your device. For more information about SupportAssist, go to [www.dell.com/supportassist](https://www.dell.com/supportassist).

# **Documentation resources**

This section provides information about the documentation resources for your system.

To view the document that is listed in the documentation resources table:

- From the Dell support site:
	- 1. Click the documentation link that is provided in the Location column in the table.
	- 2. Click the required product or product version.

**NOTE:** To locate the model number, see the front of your system.

- 3. On the Product Support page, click **Documentation**.
- Using search engines:
	- Type the name and version of the document in the search box.

### **Table 17. Additional documentation resources for your system**

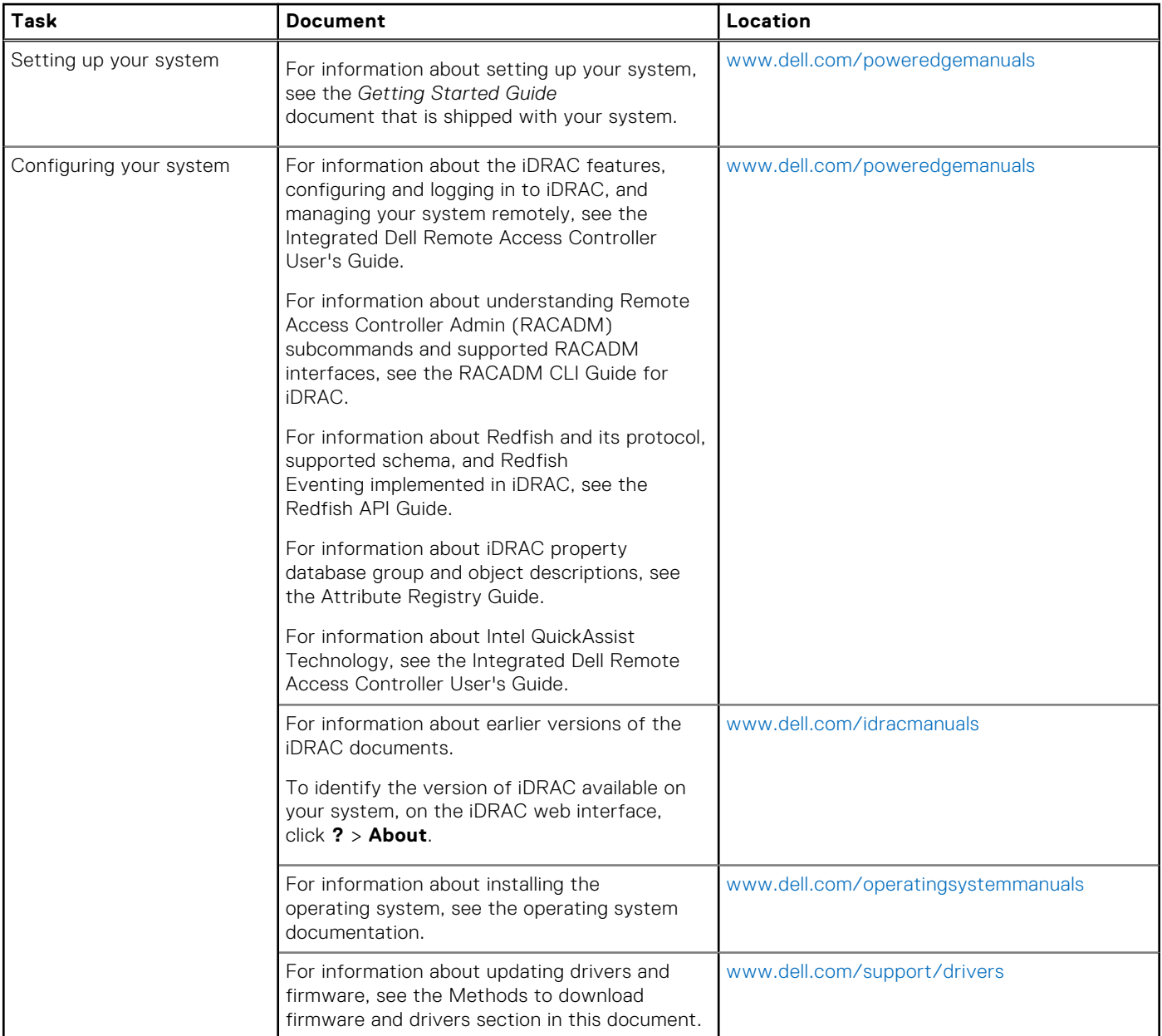

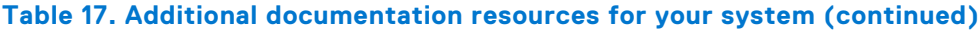

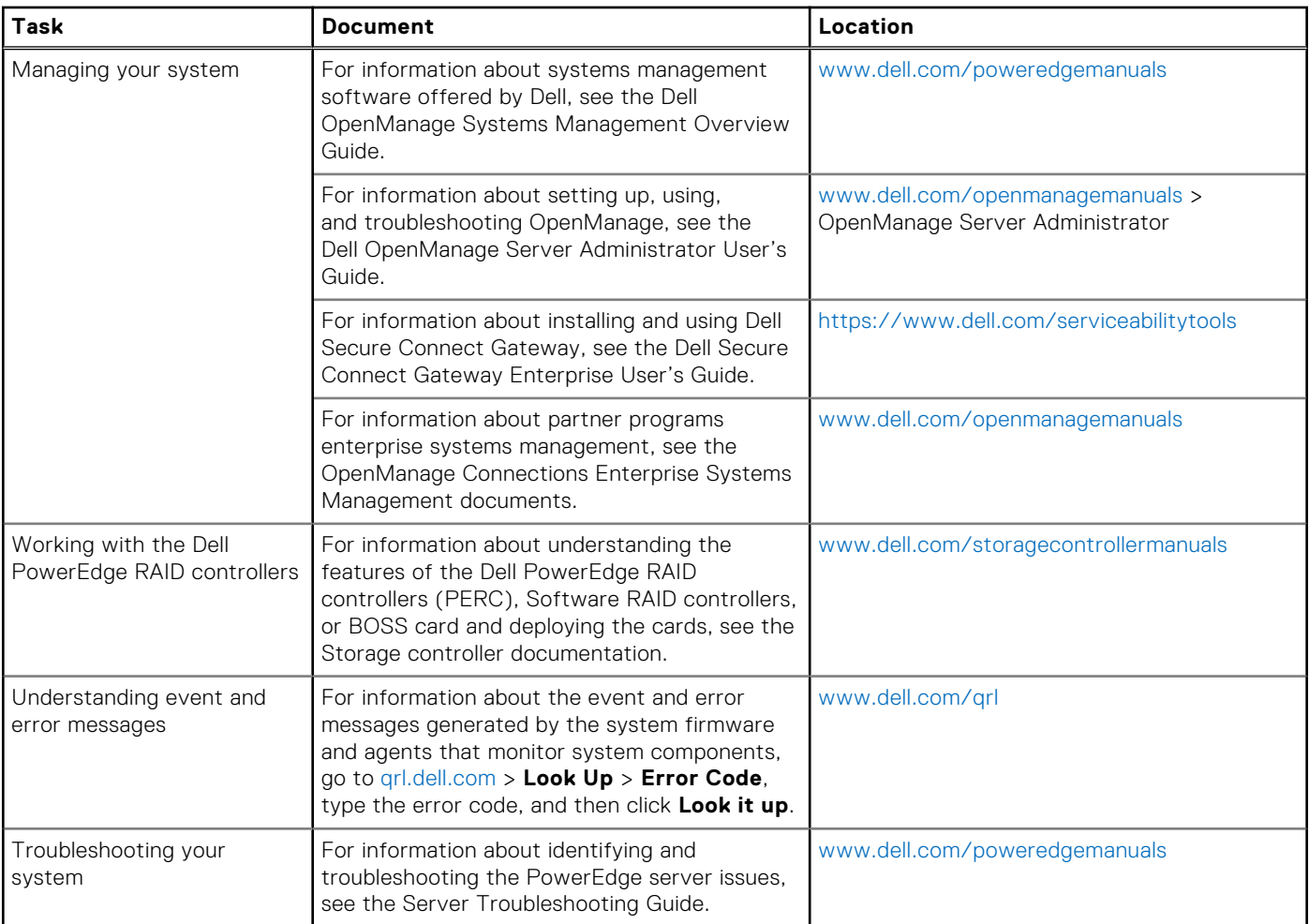